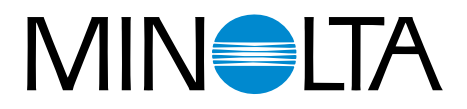

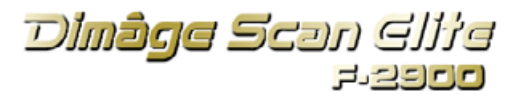

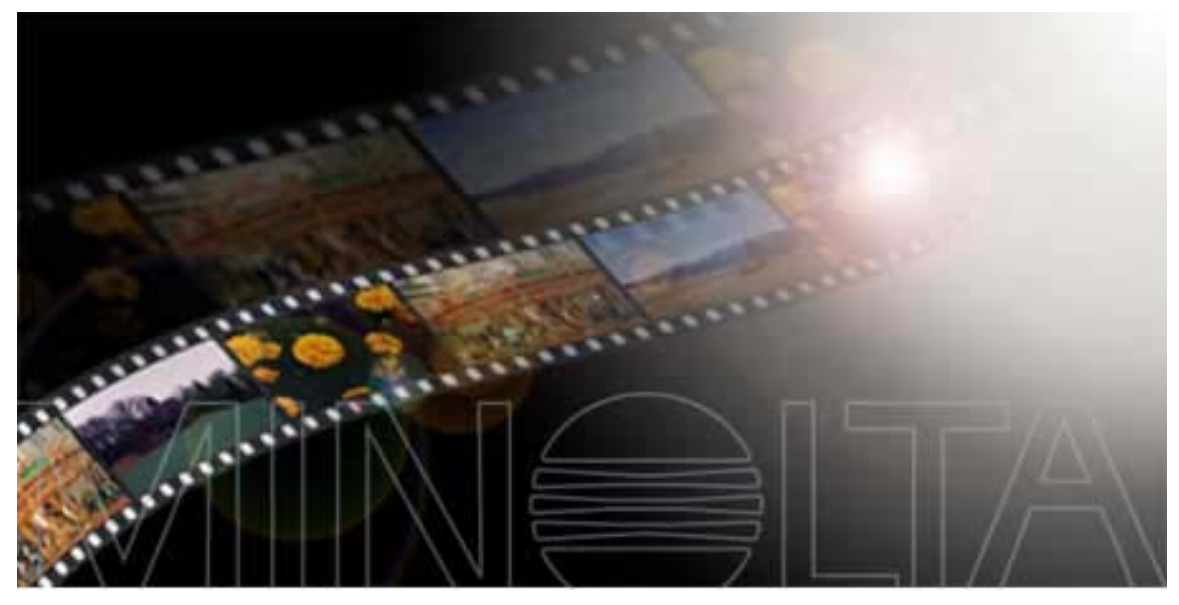

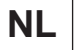

**NL GEBRUIKSAANWIJZING**

9224-2885-15 H-A909

Gefeliciteerd met uw aankoop van de Minolta Dimâge Scan Elite. De Dimâge Scan Elite F-2900 is een dubbelformaat filmscanner voor kleinbeeld en, met de als extra leverbare AD-10 APS adapter, voor films van het Advanced Photo System.

Deze gebruiksaanwijzing is er op gericht u vertrouwd te maken met het gebruik van uw scanner. Lees alles goed door, opdat u volledig profijt hebt van de mogelijkheden van uw scanner.

De instructies gaan ervan uit dat uw vertrouwd bent met het besturingssysteem van uw computer (Macintosh OS, Windows 95, Windows 98 of Windows NT). Het is noodzakelijk dat u met de muis en de standaard menu's van uw besturingssysteem overweg kunt voordat u de driver software voor de Dimâge Scan Elite gaat gebruiken.

Deze gebruiksaanwijzing geeft geen instructies voor:

- het werken met een personal computer,
- het gebruik van Windows 95, Windows 98, Windows NT of Macintosh OS.
- het gebruik van Adobe Photoshop, Paint Shop Pro of Corel Draw.

De voorbeelden in deze gebruiksaanwijzing werken met Windows 95. Wanneer u met Windows 98, Windows NT of Macintosh OS werkt kunnen menu's en schermafbeeldingen verschillen.

Microsoft, Windows®, Windows 95<sup>®</sup>, Windows 98<sup>®</sup>, and Windows NT<sup>®</sup> are registered trademarks of the Microsoft Corporation.

Macintosh<sup>™</sup>, Apple<sup>®</sup>, and Power Macintosh<sup>®</sup> are registered trademarks of Apple Computer, Inc. Adobe<sup>®</sup> and Photoshop™ are registered trademarks of Adobe Systems Incorporated.

Corel Draw™ is a trademark of the Corel Corporation.

Paint Shop Pro is the copyright of Met's Corporation.

Other corporate and product names are the trademarks and registered trademarks of their respective companies.

- Changes or modifications not approved by the party responsible for compliance could void the user's authority to operate the equipment.
- This manual may not be copied in part or whole without prior written permission from Minolta Co., Ltd. ©1997 Minolta Co., Ltd.
- Every necessary caution has been taken to ensure the accuracy of this instruction manual. Please contact us if you have any questions, find any errors, or notice missing information.
- Minolta is not responsible for loss, damage, or other results occurring during the operation of this product.

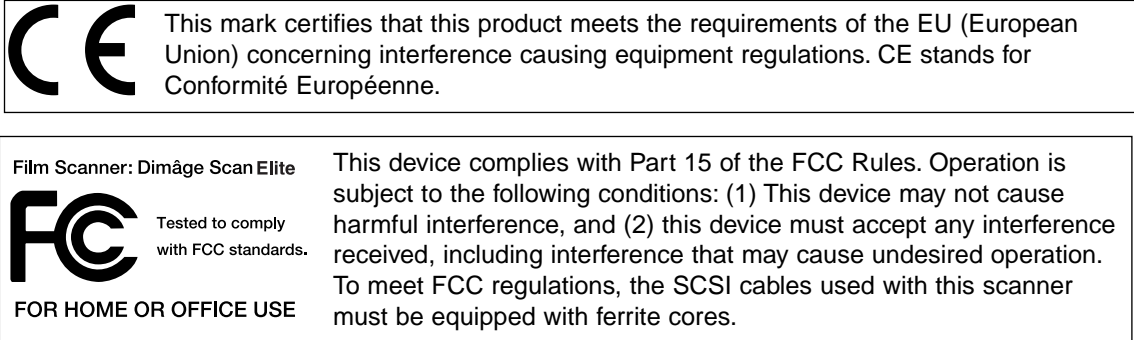

This Class B digital apparatus complies with Canadian ICES-0003. Cet appareil numérique de la classe B est comforme à la norm NMB-003 du Canada.

Tested by the Minolta Corporation 101 Williams Drive Ramsey, New Jersey 07446 USA

<span id="page-2-0"></span>Lees onderstaande waarschuwingen en neem ze ter harte voordat u de scanner gebruikt.

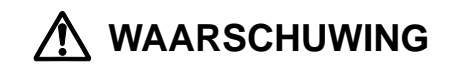

#### **Om brand of electrische schokken te voorkomen:**

- Gebruik uitsluitend het voltage dat achter op het apparaat is vermeld.
- Stel de apparatuur niet bloot aan vloeistoffen.
- Steek geen metalen voorwerpen in de scanner.
- Raak het snoer of de steker niet met natte handen aan.
- Trek de steker uit het stopcontact wanneer de scanner niet wordt gebruikt.

#### **Onjuist gebruik van het netsnoer kan brand of schokken veroorzaken.**

- Steek de steker stevig in de contactdoos.
- Trek niet aan het snoer, maar alleen aan de steker zelf.
- Voorkom krassen, verdraaien, verhitten of mechanische belasting van het netsnoer.
- Verbind de aarding niet met een gasbuis, telefoon-aarde-aansluiting of waterleidingbuis. Een verkeerde aarding kan electrische schokken veroorzaken.

**De scanner moet voldoende ventilatie krijgen. Afgedekte ventilatie-openingen kunnen leiden tot oververhitting, waardoor brand kan ontstaan.**

- Gebruik of bewaar de scanner niet in een stoffige of zeer vochtige omgeving.
- Dit apparaat mag alleen rechtop staand worden gebruikt. Plaats er niets bovenop.

**Ontstaat er rook, een vreemde geur, of gebeurt iets ongebruikelijks, zet de scanner dan uit, koppel hem los van het lichtnet en neem contact op met de Service-afdeling van Minolta.**

**Maak de scanner niet open. Hij is uitgerust met hoog-voltage-circuits. Bied de scanner aan bij de Servicedienst van Minolta, of stuur hem daarnaartoe.**

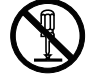

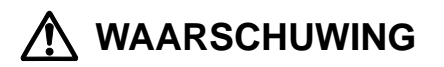

**Laat jonge kinderen niet zonder geleide in de nabijheid van dit apparaat.**

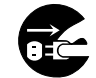

<span id="page-3-0"></span>**CPU:** IBM PC/AT compatible met een Intel Pentium processor of hoger. Intel Pentium of later wanneer Windows NT 4.0 is geïnstalleerd. • Bij custom configuraties of zelfbouw kan geen service worden verleend.

**Operating System:** Windows 95 (incl. OSR2), Windows 98, of Windows NT 4.0.

- **Geheugen:** Minimaal 32 MB RAM.
- **Ruimte hard disk:** 90 MB vrije ruimte op de hard disk.

**SCSI kaart:** De volgende Adaptec SCSI kaarten worden aanbevolen: AVA-1505AE AVA-2902E AHA-1510B AHA-1520B AHA-1540CP AHA-2940 AHA-2940J AHA-2940U AHA-2940N AHA-2940AU AHA-2940W AHA-2940UW AHA-2910B AHA-2910C AHA-2920C

- De AHA-2940N SCSI kaart is getest en goedgekeurd voor gebruik in NEC PC-9821 systemen.
- Gebruik geen AVA-1505AE, AHA-1520B, and AHA-1540CP SCSI kaarten met NEC PC98NX systemen.
- Er wordt geen service verleend bij fouten of problemen die het gevolg zijn van niet geteste SCSI kaarten.

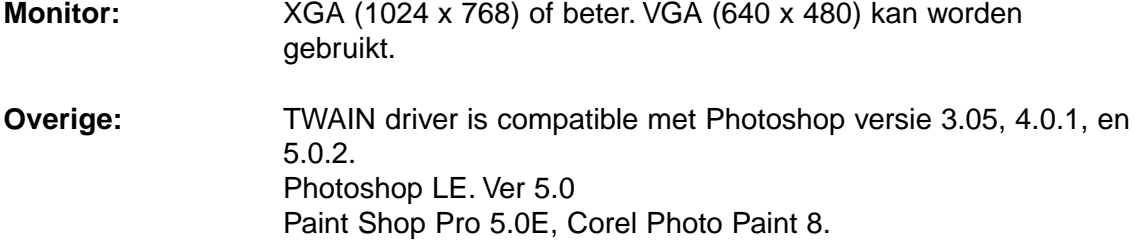

# <span id="page-4-0"></span>Power PC **Operating System: Mac OS 7.5 tot 8.6** Minimaal 8 MB applicatie-RAM boven de vereisten voor het Mac OS en Adobe Photoshop™. 13 inch monitor, geschikt voor weergave van 32.000 kleuren. Plug-in is compatible met Photoshop versie 3.05, versie 4.01 of versie 5.02. Photoshop LE Versie 5.0. ColorSync-profiel (DS Elite profiel) is meegeleverd. Zet virtueel geheugen en Modern Memory Manager uit. **CPU: Geheugen: Monitor: Overige: Ruimte hard disk:** 90 MB vrije ruimte op de hard disk. Standaard SCSI-kaart (SCSI-uitbreidingskaart in PCI/NuBus mag niet worden gebruikt) **Gebruik voor de nieuwe Power Macintosh G3 serie (blauw en wit) :** Adaptec PowerDomain 2940UW, PowreDomain 1940U2W, PowerDomain 2930U of SCSI-kaart 2906. **SCSI-kaart:**

## <span id="page-5-0"></span>**In de verpakking treft u het onderstaande aan:**

- 1. Minolta Dimâge Scan Elite
- 2. Kleinbeeld dia- en negatiefhouders
- 3. SCSI kabel SC-11
- 4. AC netsnoer
- 5. CD-ROM met DS Elite driver software en gebruiksaanwijzingen
- 6. Verkorte gebruiksaanwijzing
- 7. Garantiekaart
- 8. Photoshop LE CD ROM

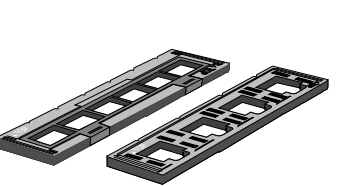

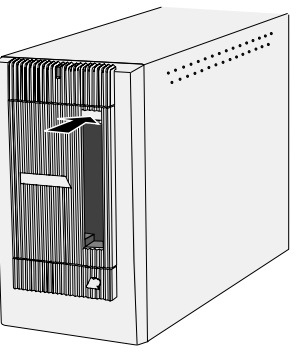

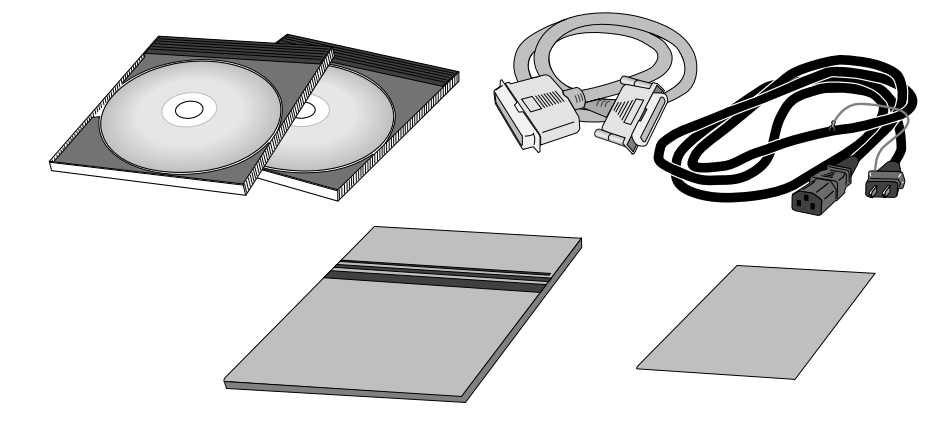

# **Software-registratie**

Registreer de software voordat u ermee aan de slag gaat…

Na registratie hebt u toegang tot technische ondersteuning, software upgrades en productinformatie. Aan het garantiebewijs is het product- en software registratieformulier bevestigd. Vul het in en stuur het portvrij op.

• De door u verstrekte informatie is vertrouwelijk en wordt alleen gebruikt door Minolta's servicedienst en de afdeling Product Research & Development.

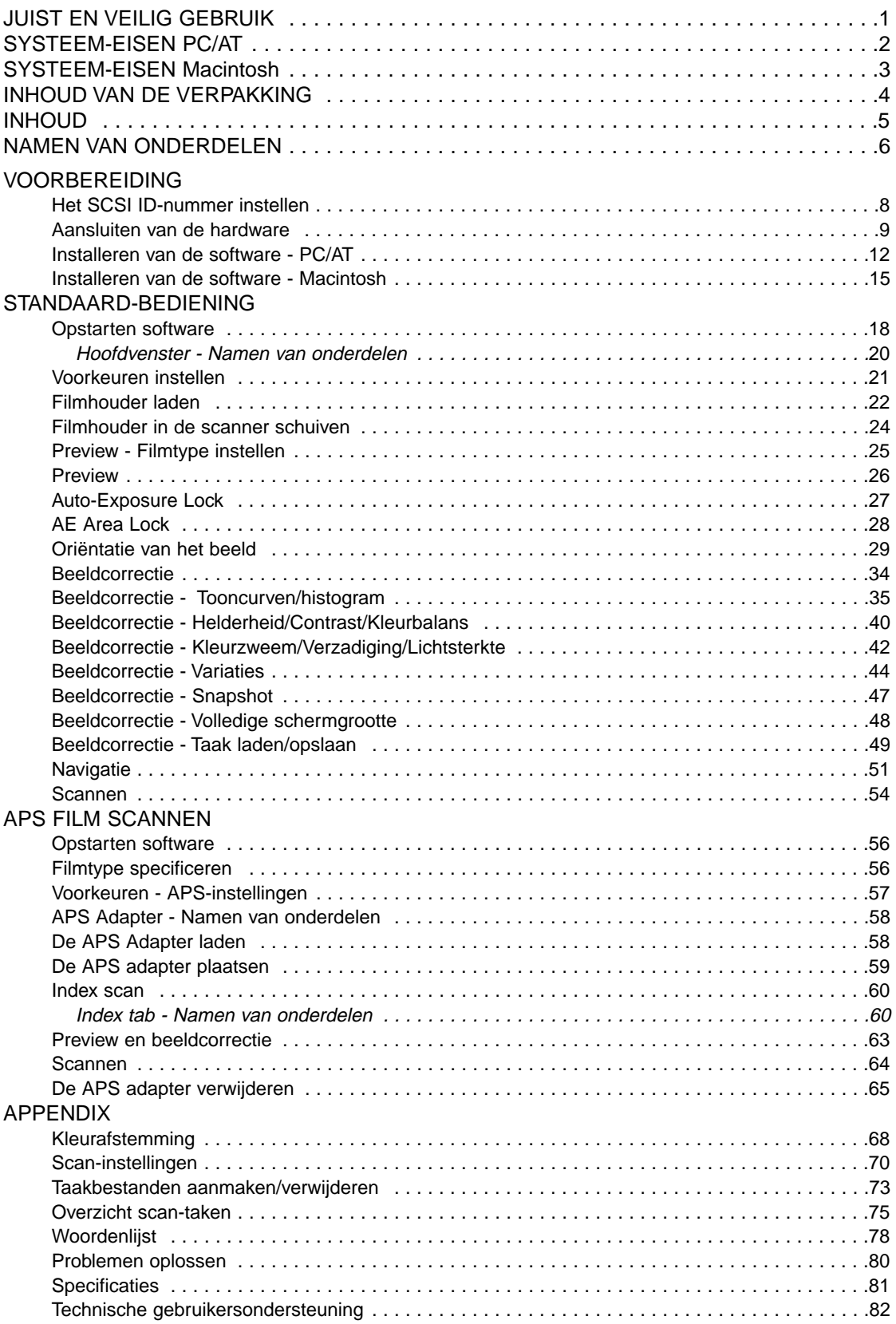

- <span id="page-7-0"></span>1. Indicatielamp
- 2. Filmsleuf
- 3. Filmdeurtje
- 4. Hoofdschakelaar
- 5. SCSI-poort DB25
- 6. Dip-switch terminator
- 7. SCSI ID schakelaars
- 8. SCSI-poort SCSI-1
- 9. Netstroomaansluiting

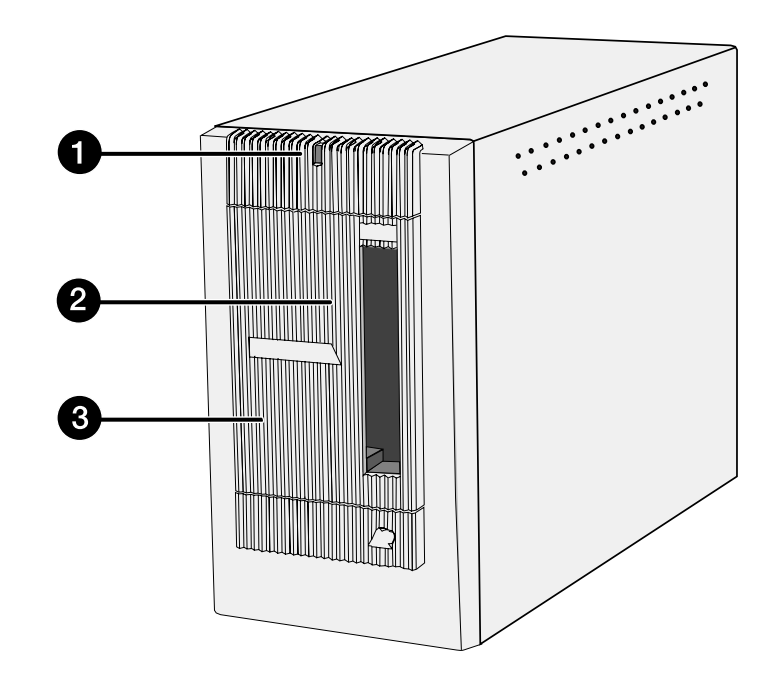

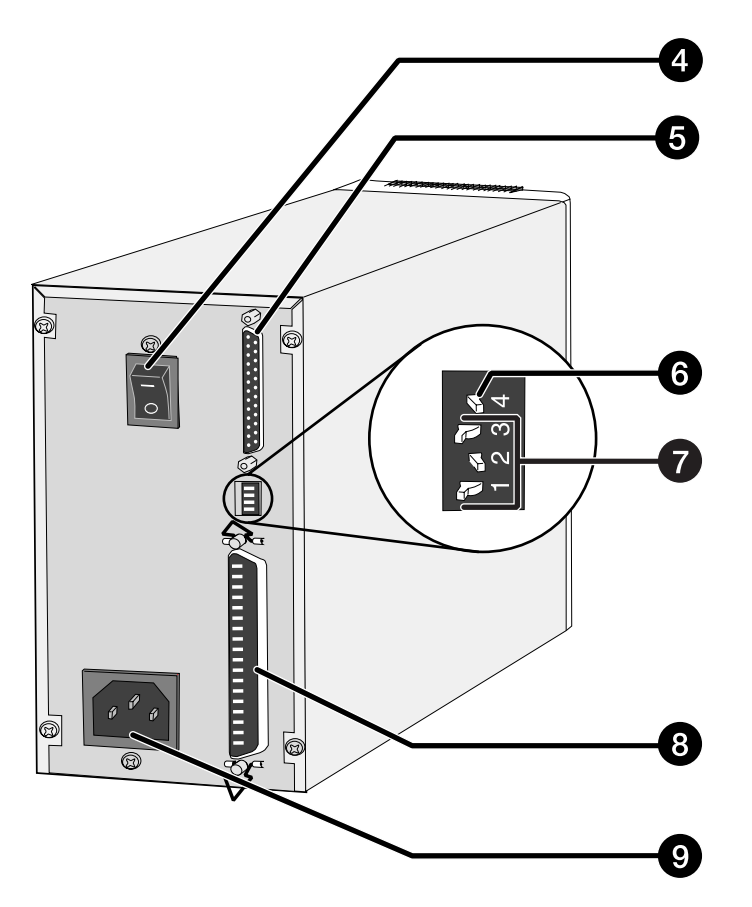

# <span id="page-8-0"></span>**VOORBEREIDING**

<span id="page-9-0"></span>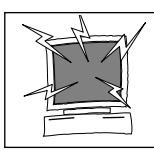

Schakel de computer en alle apparaten in de SCSI-keten uit voordat u de SCSI ID-instelling verandert en ontkoppel SCSIkabels. Doet u dat niet, dan kunnen er zich hardwareproblemen voordoen.

Een SCSI ID-nummer is een uniek adres dat u toekent aan elk SCSI-apparaat dat met uw computer is verbonden. In principe kunt u 0 tot en met 7 kiezen; een aantal ID-nummers is echter al bezet.

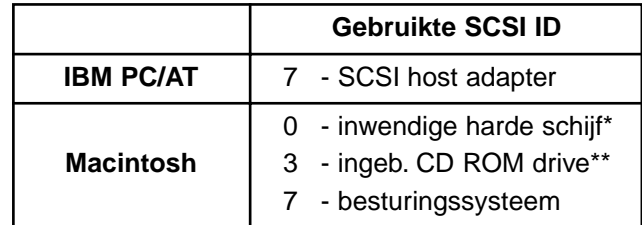

\* IDE Macintosh systemen gebruiken SCSI ID 0 voor de hard disk niet.

\*\* SCSI ID 3 is bij Macintosh systemen met een dubbele bus beschikbaar op de externe bus..

# **Instellen SCSI ID-nummer**

- **1. Zet uw computer en andere aangesloten apparatuur uit.**
- **2. Stel vast welke SCSI ID's niet gebruikt worden.**
- **3. Gebruik een puntig voorwerp om de schakelaars op een niet gebruikt ID-nummer in te stellen.**
	- Het SCSI-nummer van deze Dimâge Scan Speed staat vanuit de fabriek op 5. Is die positie niet bezet, dan hoeft er niets te veranderen.
	- Twee in werking zijde SCSI-apparaten in dezelfde keten kunnen geen SCSI ID-nummer delen.

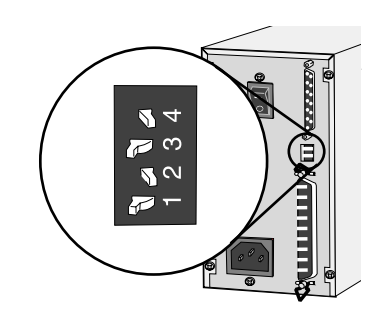

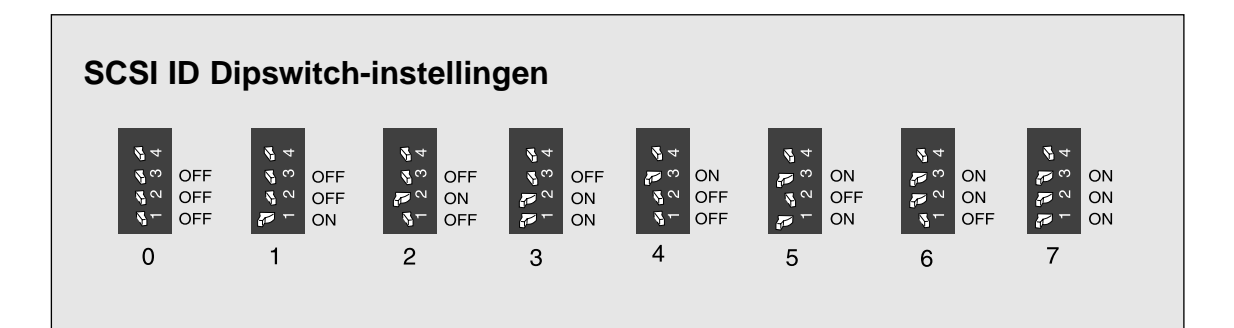

## <span id="page-10-0"></span>**Aansluiten SCSI-kabel**

In de verpakking vindt u de SCS-kabel SC-11 (DB25-naar-SCSI-1). Neem contact op met uw dealer wanneer u een andere SCSI-kabel nodig heeft.

• Volgens de FCC regels moeten SCSI kabels die met deze scanner worden gebruikt een ferriet-kern hebben.

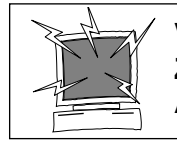

**VOORDAT U BEGINT… ZET DE COMPUTER EN ALLE AANGESLOTEN APPARATEN UIT.**

- **1. Plaats de scanner op een horizontale ondergrond.**
- **2. Steek het ene eind van de kabel SC-11 aan op een van beide aansluitingen achter op de scanner.**
	- U kunt elk van beide aansluitingen gebruiken, er is geen specifieke inof uit-aansluiting.

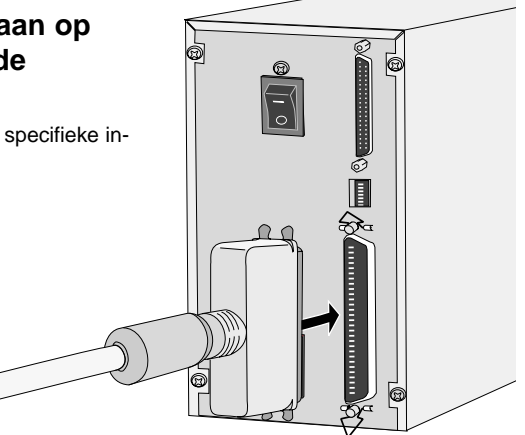

**3. Steek het andere einde van de kabel in de SCSIaansluiting van de computer of het laatste apparaat in de SCSI-keten.**

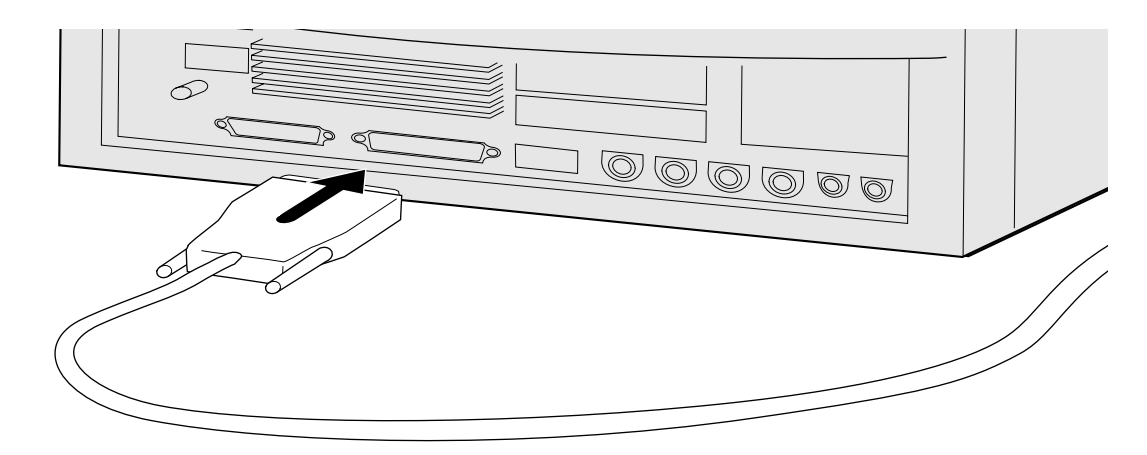

Vervolg op de volgende bladzijde

# **Wanneer er andere apparaten in uw SCSI-keten zijn opgenomen...**

**4. Bevestig de SCSI-kabel van het volgende apparaat in de open poort van de scanner.**

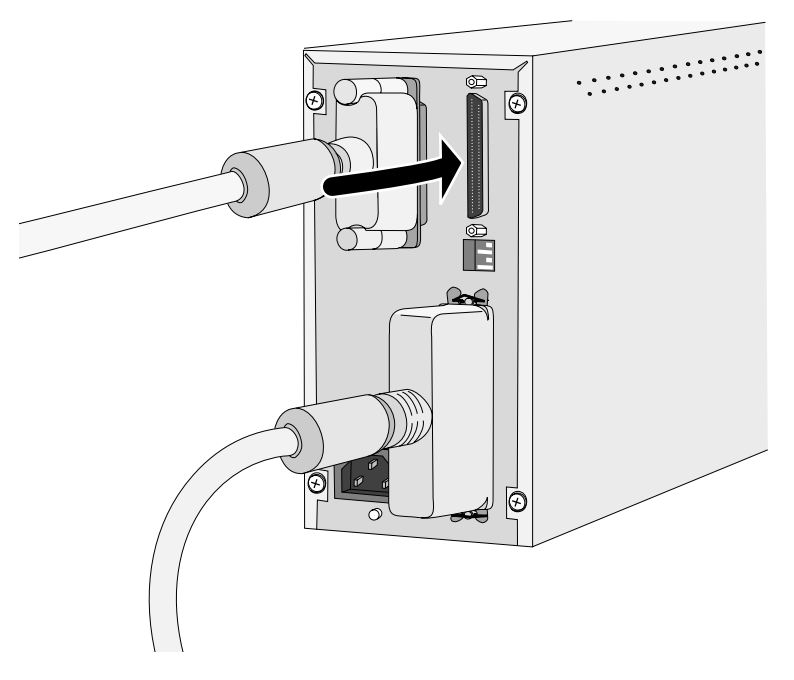

**5. Steek de voedingskabel in de AC-aansluiting en het andere einde in een geaard stopcontact.**

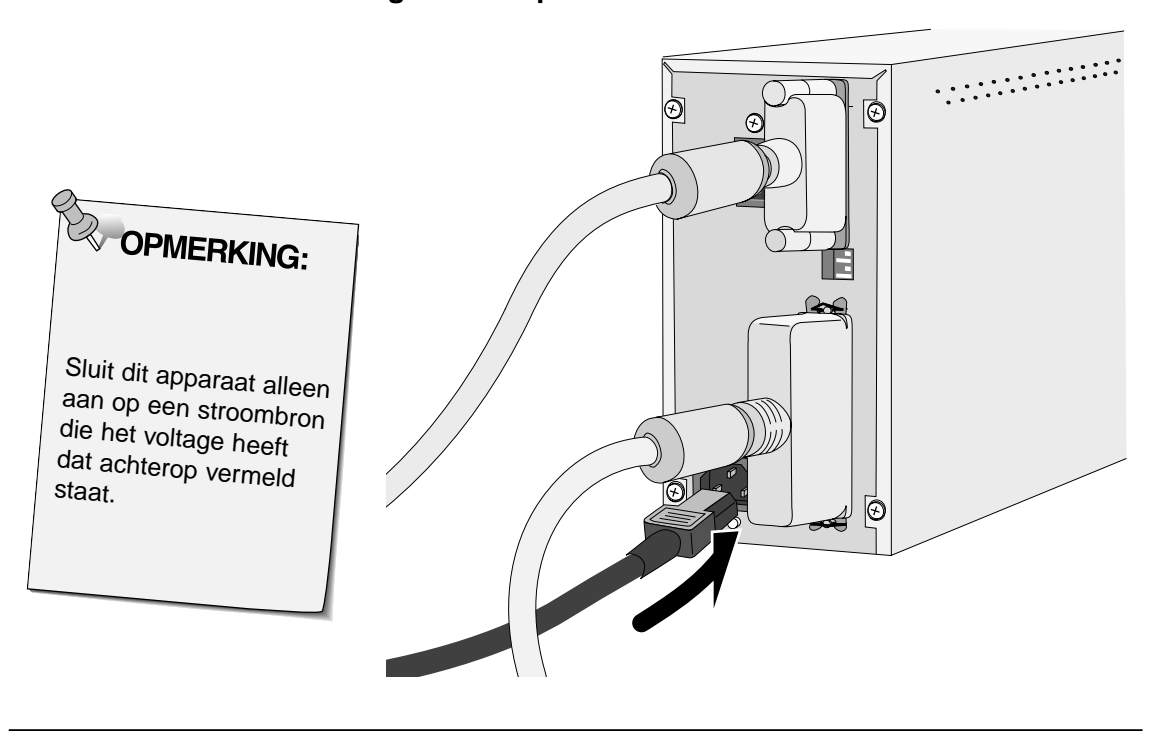

**Wanneer de Dimâge Scan Elite het laatste of enige apparaat in uw SCSI-keten is...**

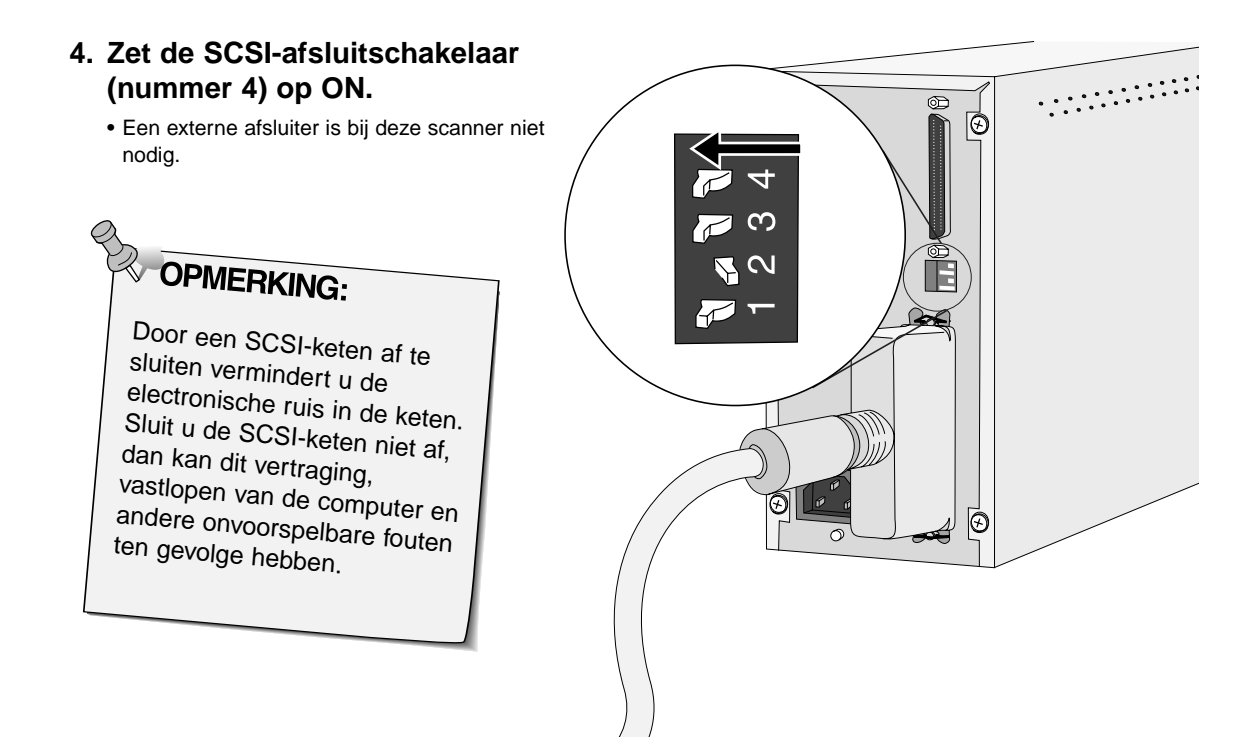

**5. Steek de voedingskabel in de ACaansluiting en het andere uiteinde in een geaard stopcontact.**

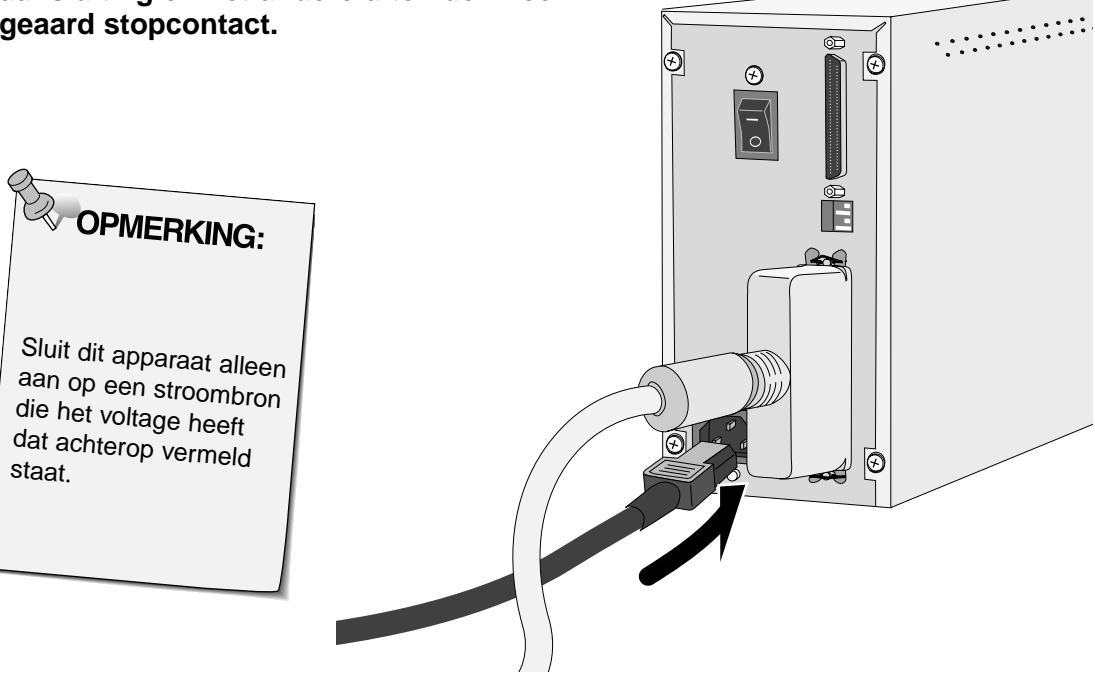

# <span id="page-13-0"></span>**WINDOWS 95/ WINDOWS 98 WINDOWS NT**

Dimâge Scan Elite for Windows 95 Setup installeert de Twain and Twain\_32 driver software op de door u gekozen bestemming.

- Vormgeving en woordgebruik van een aantal dialoogvensters kan per versie van Windows 95 variëren.
- In deze gebruiksaanwijzing wordt ervan uit gegaan dat drive D de CD-ROM drive is.

#### **1. Zet de scanner aan, en daarna uw computer.**

**2. Start het Windows operating system.**

## **Deze stap is afhankelijk van uw besturings-software...**

## • Het dialoogvenster voor nieuwe hardware verschijnt. **New Hardware Found** Unknown Device 2 Select which driver you want to install for your new hardware: O Windows default driver C. Driver from disk provided by hardware manufacturer C Do not install a driver (Windows will not prompt you again) G Select from a list of alternate drivers 0K Cancel Help

#### **3. Klik op Annuleren.**

• Dit dialoogvenster kan een aantal malen verschijnen. Herhaal stap 3 totdat het dialoogvenster niet meer terugkomt.

# **Windows 95 Windows 95 Release 2 (OSR2) en Windows 98**

• Het volgende dialoogvenster verschijnt.

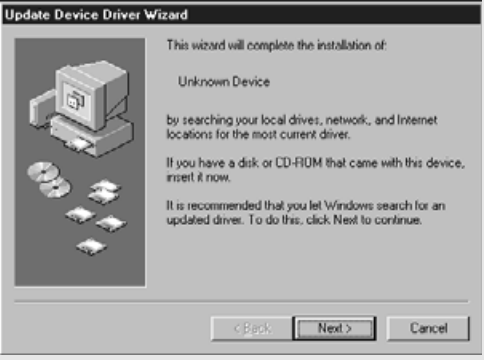

- **3. Klik op Volgende…**
	- Er verschijnt een vergelijkbaar dialoogvenster.

#### **klik dan op Voltooien.**

• Dit dialoogvenster kan een aantal malen verschijnen. Herhaal stap 3 totdat het dialoogvenster niet meer terugkomt.

## **Windows NT**

**3. Kies Start > Instellingen > Configuratiescherm, klik dan dubbel op het symbool voor SCSI-adapters. Controleer of Minolta #2885 als een aangesloten apparaat voor uw SCSI-kaart wordt vermeld.**

• Verschijnt Minolta #2885 niet, schakel het systeem dan uit, controleer alle aansluitingen en herhaal de procedure.

**4. Plaats de Dimâge Scan Elite CD-ROM in the CD-ROM drive.**

- **5. Kies Uitvoeren in het Start menu.**
- **6. Kies D:\DRIVER\ENGLISH\Setup.exe uit het Openen menu (of een andere taal), klik dan op OK.**
	- Is uw CD-ROM drive niet de D-drive, dan dient u de D te vervangen door de juiste letteraanduiding voor uw CD-Rom drive.
- **7. Klik op Next.**

**8. Klik na het doorlezen van de overeenkomst op Yes.**

• Bent u het niet eens met de voorwaarden die in de licentie staan, klik dan op No. De software wordt dan niet geïnstalleerd.

### **Het Uitvoeren dialoogvenster verschijnt.**

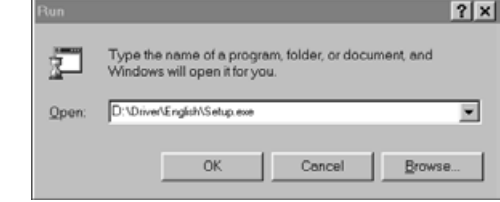

## **Het installatiescherm verschijnt.**

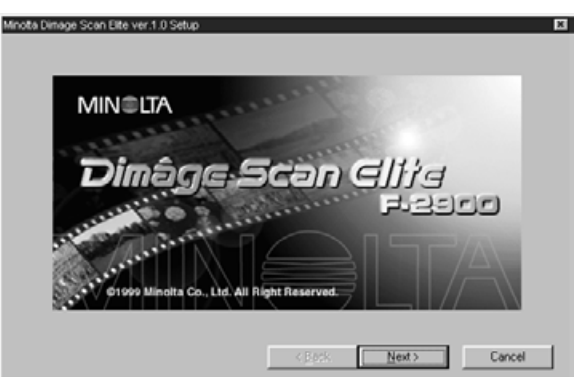

## **De software-licentie verschijnt.**

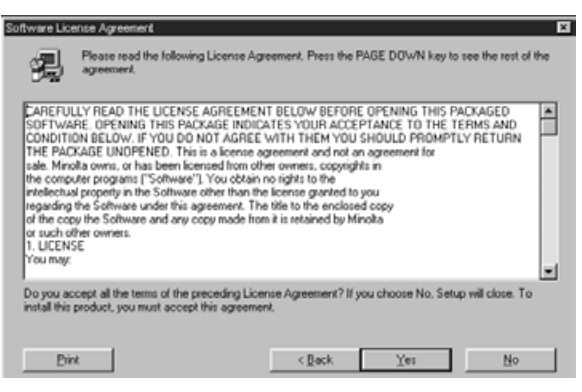

**Het dialoogvenster voor de bestemming verschijnt.**

## **9. Klik op Browse (bladeren) om een andere directory als bestemming te kiezen…**

• Bestemming en pad kunnen direct in het venster worden ingetikt.

## **Klik vervolgens op Next.**

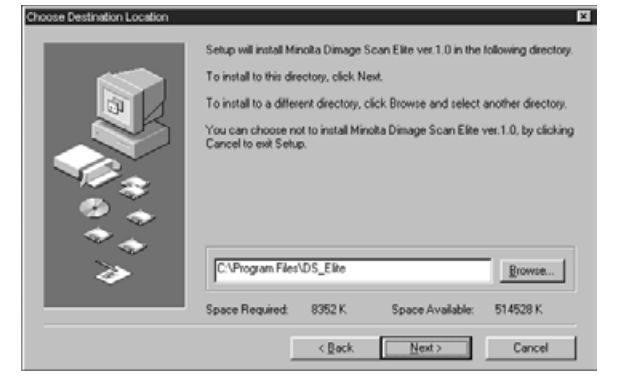

Vervolg op de volgende bladzijde

**10. Kies wat u wilt installeren, klik daarna op Next.**

# **Het volgende dialoogvenster verschijnt.**

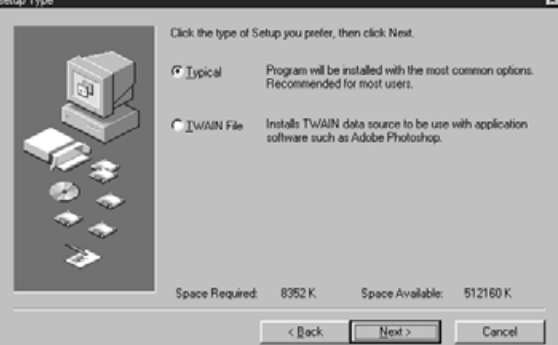

## **Het dialoogvenster Select Program Folder verschijnt.**

**11. Klik op Next.** • De installatie begint.

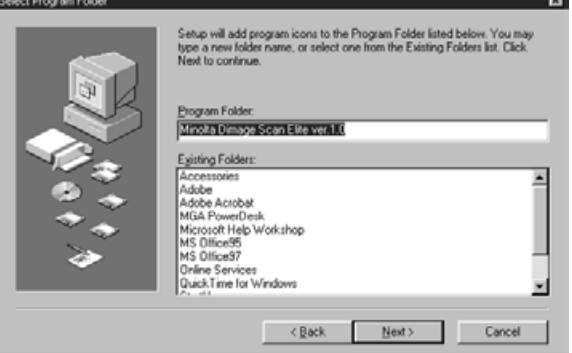

# **Het dialoogvenster Setup Successful verschijnt.**

**12. Klik op Close.**

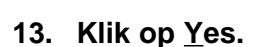

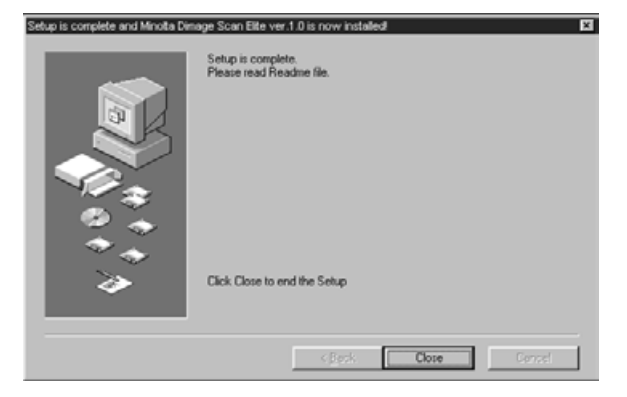

## **Het volgende dialoogvenster verschijnt.**

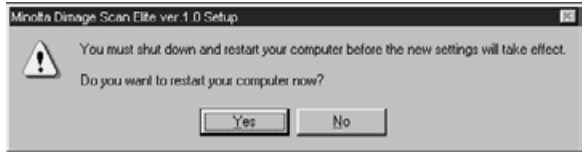

## <span id="page-16-0"></span>**INSTALLEREN VAN DE SOFTWARE – MACINTOSH**

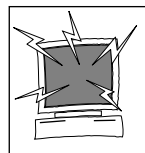

Antivirusprogramma's of -extensies moet u tijdelijk buiten gebruik stellen wanneer u de Installer start. Er kunnen anders software-conflicten ontstaan. Is de installatie voltooid, reactiveer de antivirus software dan weer. Houd de spatiebalk tijdens het opstarten ingedrukt om extensies in- of uit te schakelen.

- **1. Schakel de Dimâge Scan Elite in, zet daarna uw Macintosh aan.**
- **2. Zorg ervoor dat andere programma's afgesloten zijn.**
- **3. Plaats de Dimâge Scan Elite CD-ROM in de CD-ROM drive.**
	- **25** zal op het Bureaublad komen te staan.
- **4. Dubbelklik op .**
	- De map voor de DRIVER verschijnt.

## **5. Dubbelkik op de map Driver.**

- De map met talen wordt geopend.
- **6. Open de map talen, dubbelklik dan op de Dimâge Scan Elite Installer.**
	- **MIN** LTA Sean Glita 라미디다 01999 Minolta Co., Ltd. All Right Reserved  $[$  Continue... $]$ This installation was created with lostaller VISE 4.6.1 from MindVision Software

# **Het opstartsysteem van de Installer verschijnt.**

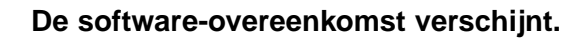

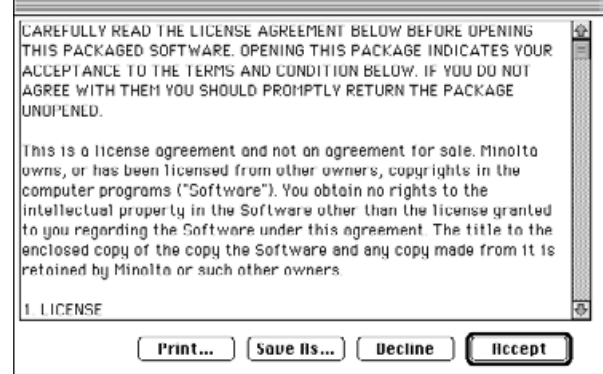

Vervolg op de volgende bladzijde

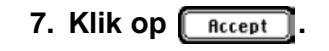

**7. Klik op <b>Continue** 

• Bent u het met de voorwaarden niet eens, klik dan op Decline en de software zal niet worden geïnstalleerd.

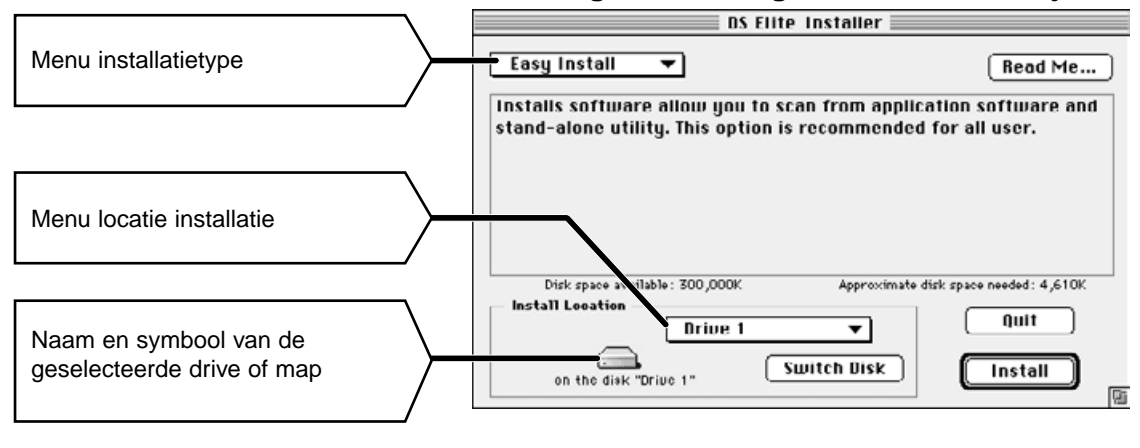

## **Het volgende dialoogvenster zal verschijnen.**

• Hebt u een PowerBook G3, kies dan DS Elite for PBG3 in het pull down menu voor installatie.

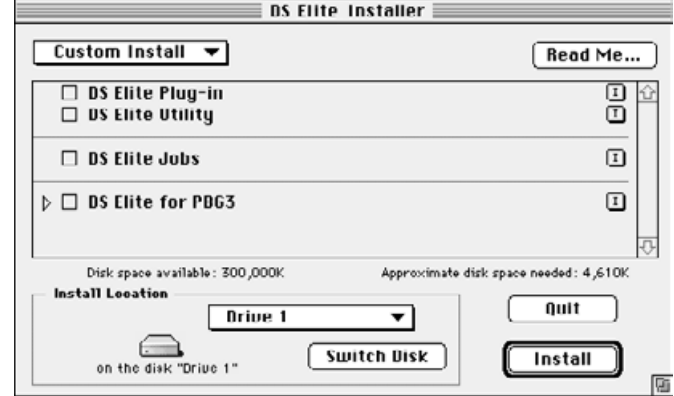

## **9. Maak de keuzes in de menu's van het installatiescherm.**

- U kunt ook op  $\sqrt{\frac{S_w}{\text{with}}}\$  klikken om een andere drive te kiezen.
- **10.** Klik op *Install*

## **Wanneer de installatie is voltooid verschijnt de volgende boodschap.**

# **11.** Klik op **Luit**

- De software wordt geïnstalleerd in de nieuwe map Scan Elite.
- Koos u voor Easy Install, dan zal de Dimâge Scan Elite map de volgende bestanden bevatten:: DS\_Elite Utility, DS\_Elite Plug-in en een Read Me bestand.

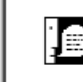

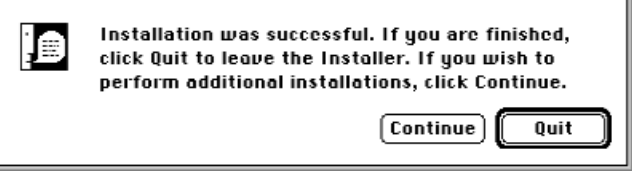

**12. Sleep de DS Elite Plug-in naar de Import/Export map in de Adobe Photoshop Plug-ins map.**

# <span id="page-18-0"></span>**STANDAARD- BEDIENING**

## **SCAN-VOLGORDE**

**Opstarten software**

**Voorkeuren instellen**

**Filmhouder laden**

**Filmhouder inschuiven**

**Filmtype instellen**

**Prescan**

**Beeldoriëntatie bepalen**

**Helderheid, contrast en kleur corrigeren**

**Taak kiezen**

**Scannen**

**Opslaan**

<span id="page-19-0"></span>Met de TWAIN driver voert u de scans uit binnen een andere programma, uw beeldbewerkingsprogramma bijvoorbeeld.

# **De TWAIN Driver opstarten — Windows**

Hier geldt Adobe Photoshop 4.0.1 als voorbeeld. Instructies kunnen bij andere programma's afwijken.

- **1. Open het beeldbewerkingsprogramma.**
- **2. Kies File > Import > Select TWAIN\_32 Source...**

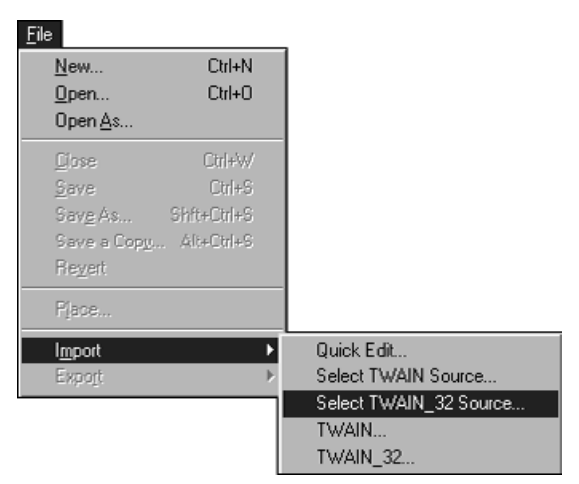

## **Het volgende dialoogvenster verschijnt.**

**3. Kies DS\_Elite, klik daarna op Select.**

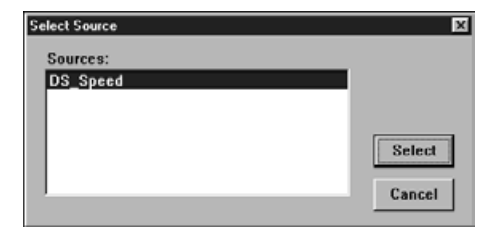

**4. Kies File > Import > TWAIN\_32.**

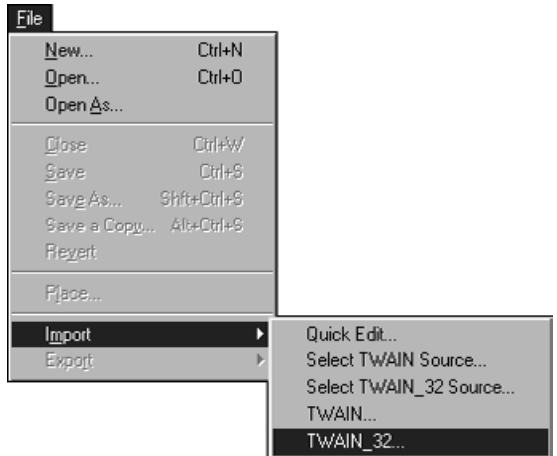

**De software is gebruiksklaar wanneer het hoofdvenster verschijnt (blz. 20).**

## **OPSTARTEN SOFTWARE**

Met de plug-in software krijgt u toegang tot de beelden via Adobe Photoshop.

## **De Plug-in opstarten — Macintosh**

- **1. Start Adobe Photoshop.**
- **2. Photoshop 4.0.1 en nieuwer: Kies File > Import > DS\_Elite Plug-in.**

**Photoshop 3.0.5: Kies File > Acquire > DS\_Elite Plug-in**

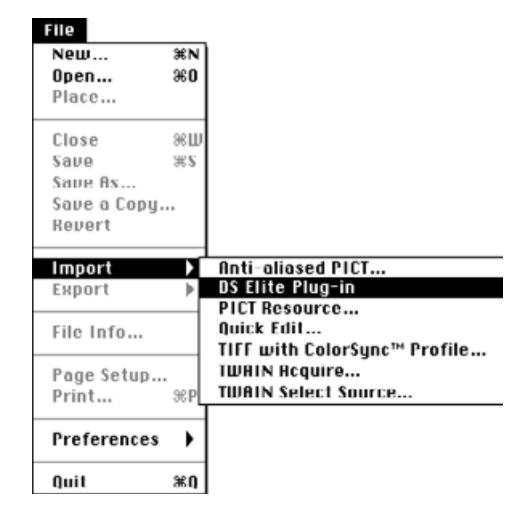

## **De software is gebruiksklaar wanneer het hoofdvenster verschijnt (blz. 20).**

Gebruik het programma, een zelfstandige applicatie, allen voor het scannen en opslaan van beelden.

## **Opstarten van het programma**

## **Windows**

**Kies Start > Programs > Minolta Dimage Scan Elite > DS Elite Utility**

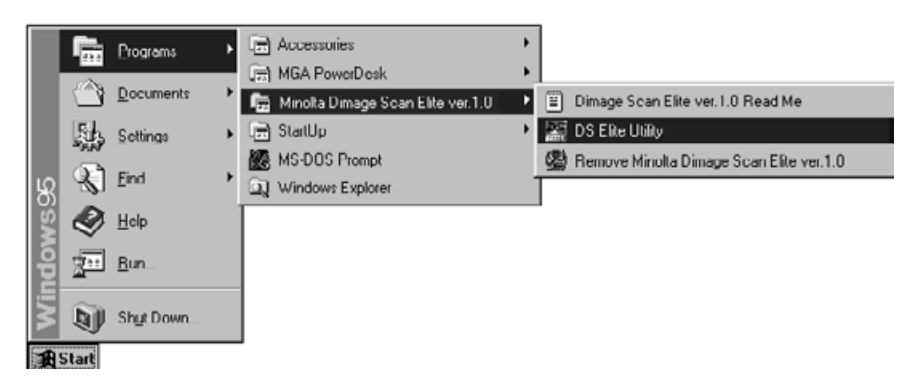

## **Macintosh**

**Dubbelkik op .**

**De software is gebruiksklaar wanneer het hoofdvenster verschijnt (blz. 20).**

# <span id="page-21-0"></span>**Hoofdvenster**

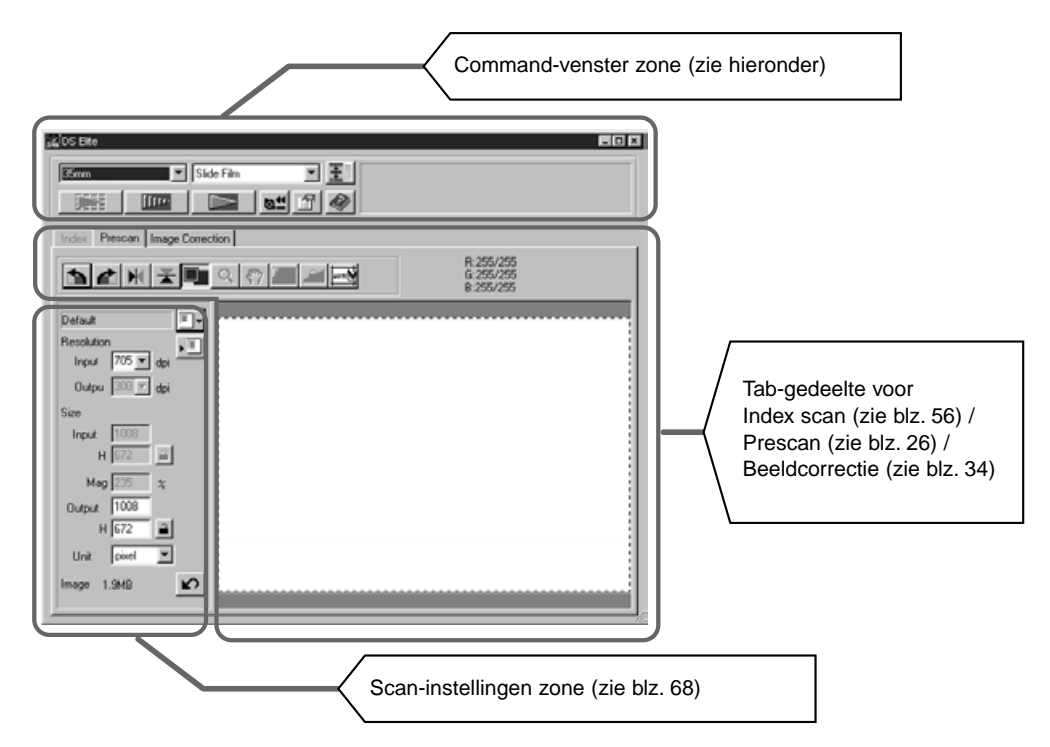

# **Command-venster gedeelte - Namen van onderdelen**

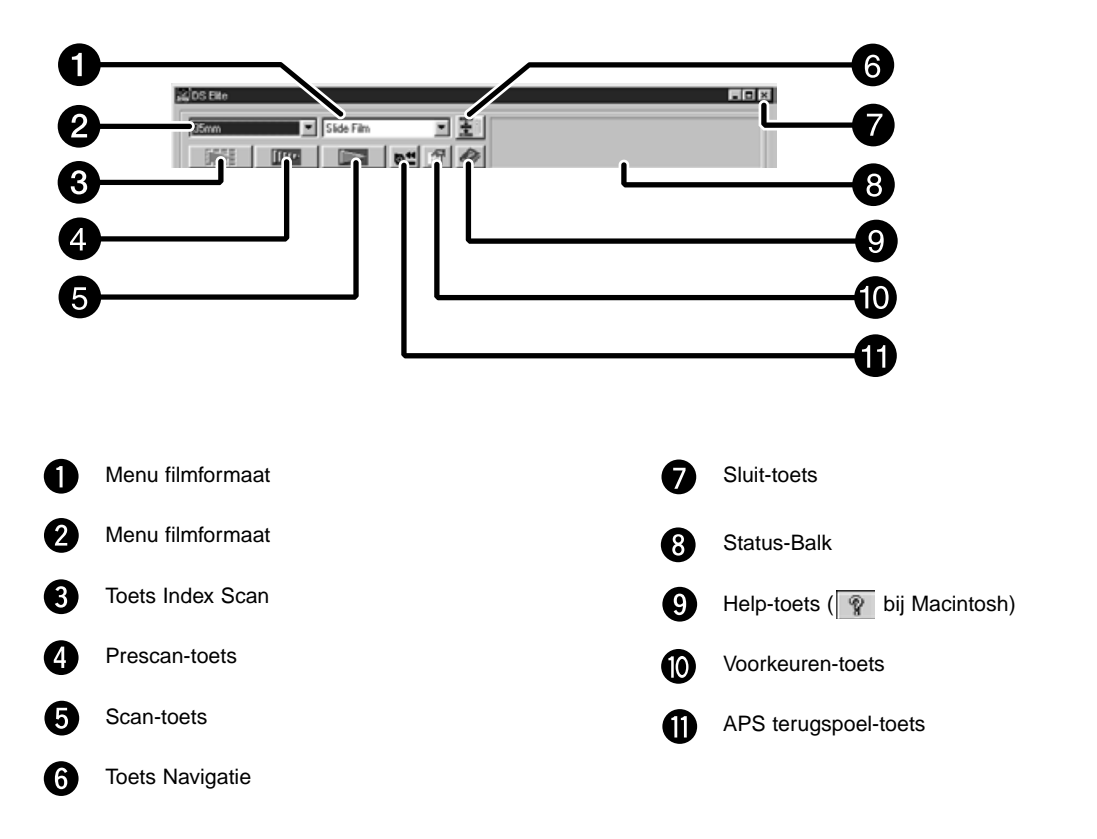

# <span id="page-22-0"></span>**1. Klik op 1.**

# **Het Voorkeuren dialoogvenster — Namem van onderdelen**

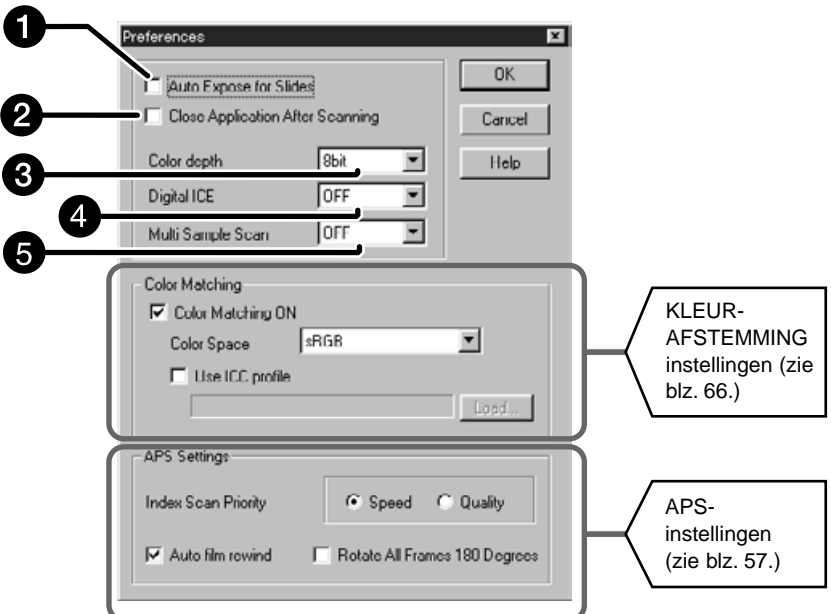

## **2. Stel de voorkeuren in.**

#### **Vakje Auto Expose for Slides**

Klik dit vakje aan wanneer u onderbelichte dia's scant.

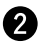

#### **Vakje Close Driver software After Scanning**

Klik dit vakje aan wanneer u wilt dat de driver software na het scannen sluit.

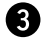

#### **Vakje Color Depth Setting**

De pixeldiepte van elk kleurkanaal waarmee het beeld wordt gescand (RGB of CMY). Er zijn drie mogelijkheden:

- 8-bit ruim 16,7 miljoen kleuren
- 16-bit ruim 2,8 miljard kleuren
- 16-bit linear zelfde als 16 bit, maar bij het scannen van het beeld vindt geen beeldcorrectie plaats.

## **Vakje Digital ICE Setting**

Zet DIGITAL ICE (stof en krassen wegwerken) op OFF of ON. Deze functie kan bij zwartwitfilm niet worden gebruikt.

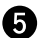

## **Vakje Multi-Sample Scanning Setting**

Deze functie vermindert ruis door na een aantal malen scannen gemiddeld waarden te gebruiken.

Kies voor het aantal scans tussen OFF (uit), 2, 4, 8 of 16 maal.

# 3. Klik op  $\begin{bmatrix} 0 & \cdots & 0 \\ 0 & \cdots & \cdots \end{bmatrix}$  om de nieuwe voorkeuren in te stellen.

• Veranderingen in de Voorkeuren worden meteen doorgevoerd.

<span id="page-23-0"></span>Met de bijgeleverde kleinbeeld negatief- en diahouders kan de Minolta Dimâge Scan Elite de volgende materialen scannen, al dan niet ingeraamd:

- kleinbeeld kleurennegatieven kleinbeeld kleurendia's
- kleinbeeld zwartwitnegatieven kleinbeeld zwartwitdia's
- -
- 

Advanced Photo System negatieven en dia's kunnen ook worden gescand, door de extra verkrijgbare AD-10 APS adapter te gebruiken. Zie bladzijde 57.

# **Laden van de filmhouder**

- **1. Open de filmhouder.**
- **2. Plaats de film in de houder met de emulsie-zijde naar beneden.**
	- De filmhouder kan filmstrips van maximaal 6 opnamen bevatten.

• Maak de film stofvrij voordat u hem in de houder plaatst.

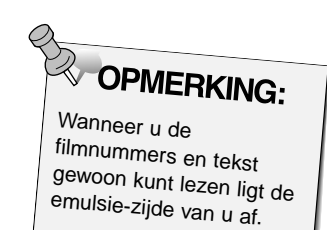

- **3. Zorg voor een juist plaatsing van de beelden binnen de kaders**
- **4. Klik de filmhouder dicht.**

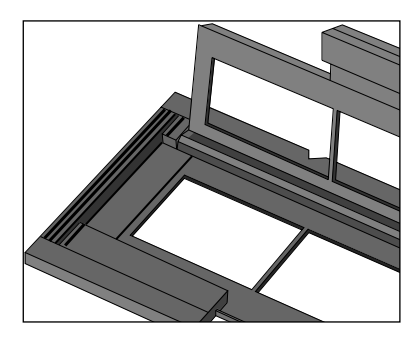

# **Laden van de diahouder**

## **1. Plaats de dia's in de diahouder met de emulsiezijde naar beneden.**

- Maak de dia's stofvrij voordat u ze in de houder plaatst.
- Om goed te passen moeten de diaraampjes dikker zijn dan 1 mm en dunner dan 2 mm.
- Plaats de dia's horizontaal, niet verticaal.

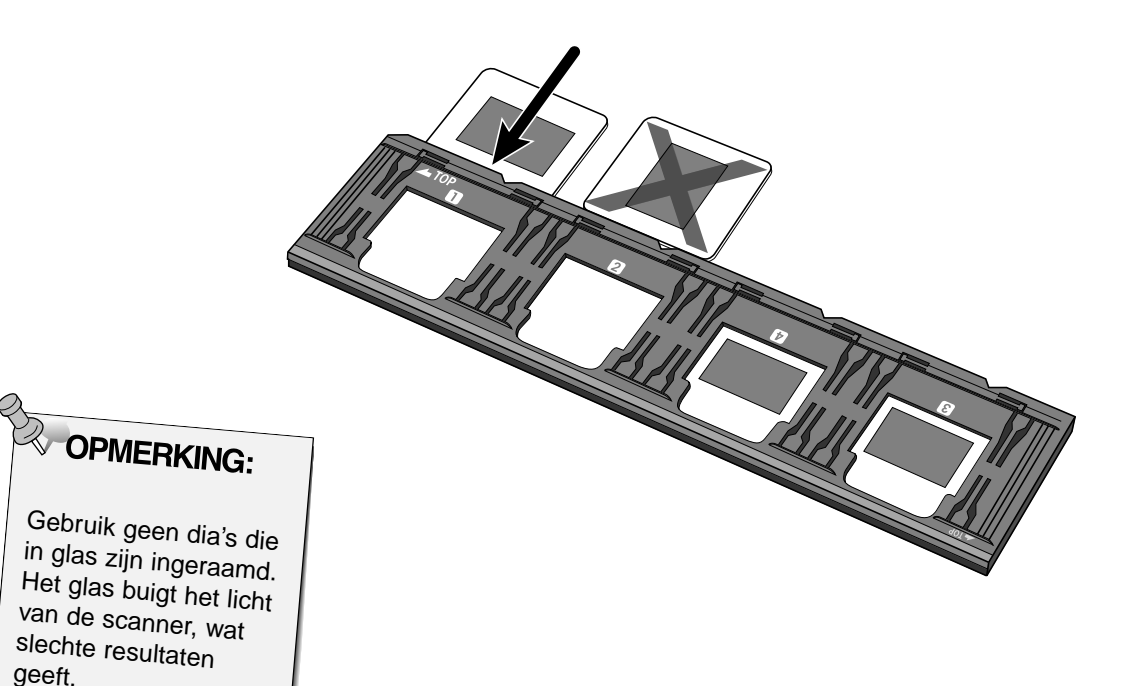

## <span id="page-25-0"></span>**FILMHOUDER IN DE SCANNER SCHUIVEN**

De inkepingen op de film- en diahouder markeren de positie van de scan-vensters. Duw de houder helemaal naar binnen om het laatste beeld van een kant te scannen. Haal de houder eruit, draai hem om en plaats hem opnieuw om de beelden aan de andere kant te scannen.

## **Schuif de filmhouder in de sleuf van de scanner om de beelden 1, 2 of 3 te kunnen scannen.**

• Beeld 1 of 2 bij de diahouder.

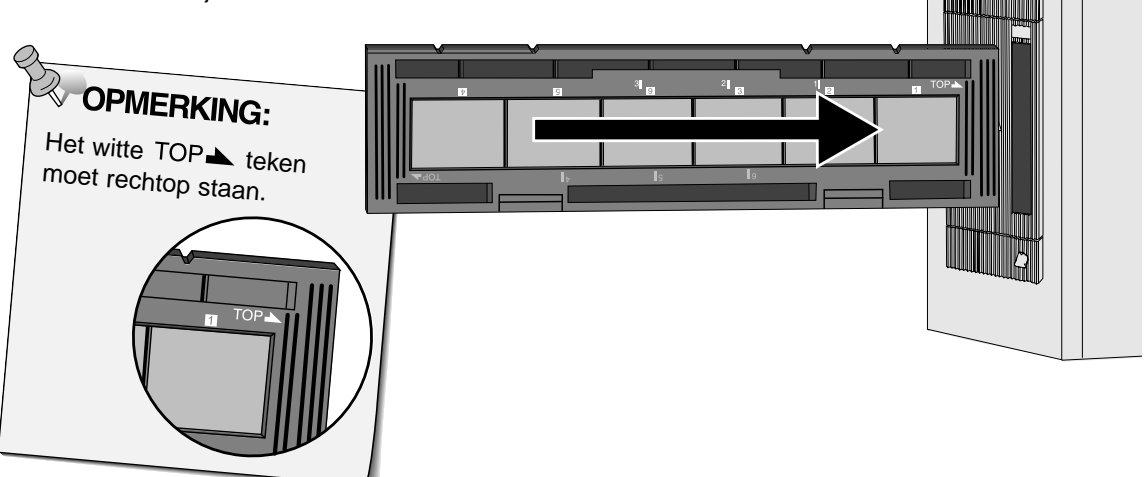

**Haal de houder eruit, draai hem om en schuif hem opnieuw naar binnen om de beelden 4, 5, of 6 te kunnen scannen.**

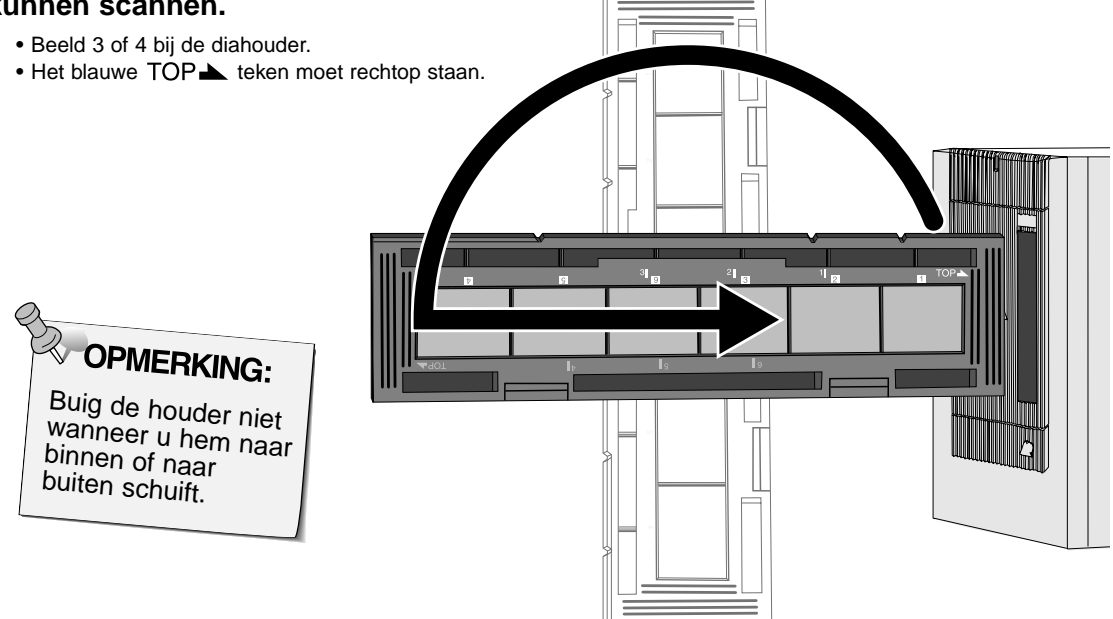

# <span id="page-26-0"></span>**Filmtype instellen**

- **1. Kies 35 mm (voor kleinbeeld) in het filmformaat menu.** • De Preview tab verschijnt.
- **2. Kies h menu.**

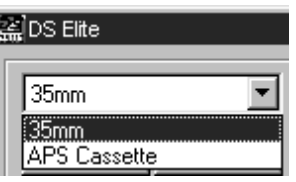

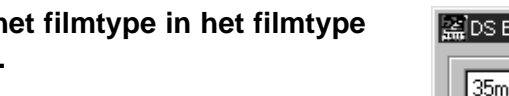

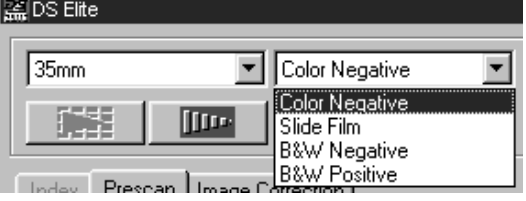

**3. Klik op <b>IIII** in hoofdvenster.

**Het preview beeld verschijnt in de Preview tab.**

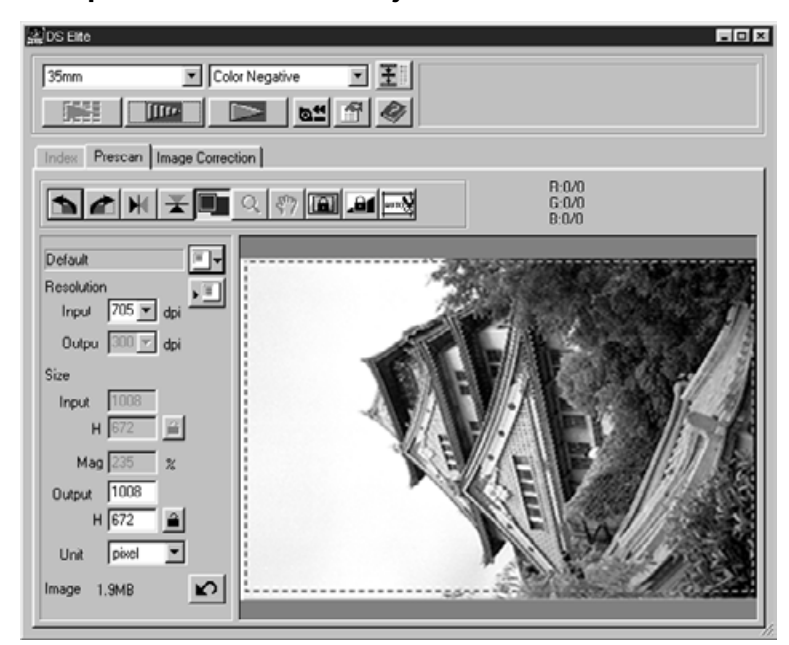

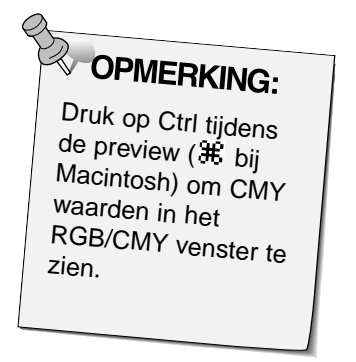

<span id="page-27-0"></span>Met de preview-functie krijgt u een scan van het beeld te zien waarop u correcties in kleur, contrast, oriëntatie en helderheid kunt aanbrengen voordat u op de scan-toets drukt. Door dit soort correcties vooraf op te geven verzekert u zich van optimale scans.

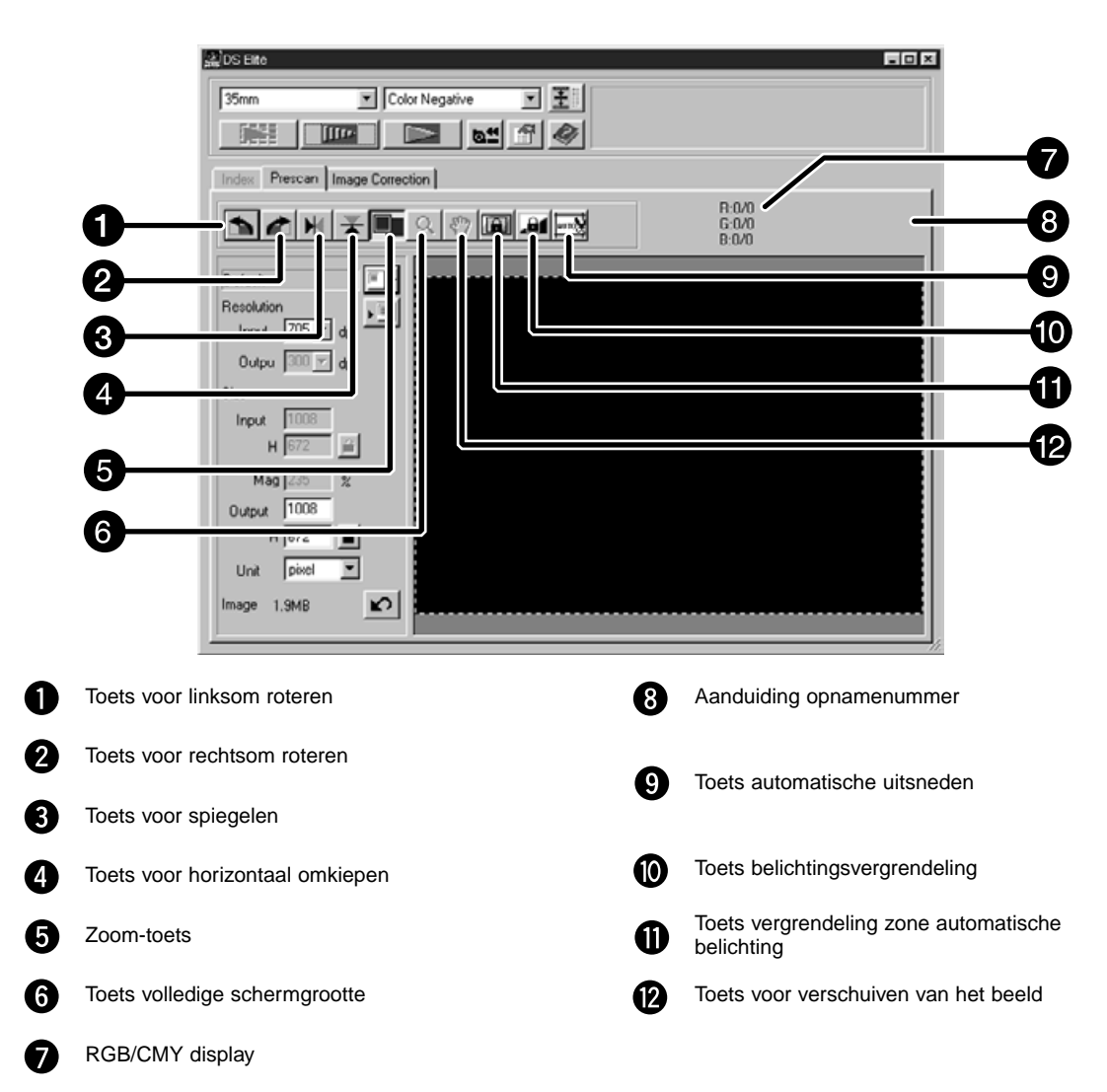

# **Preview tab — Namen van onderdelen**

# <span id="page-28-0"></span>**AUTO-EXPOSURE LOCK**

Met de AE Lock (vergrendeling automatische belichting) kunt u opnameseries met een en dezelfde belichtingsinstelling maken. Dat is bijvoorbeeld handig wanneer u een bracketing-opnameserie heeft gemaakt. De AE Lock functie slaat de belichtingsinstellingen op die voor de prescan werden gebruikt. Van de volgende opnamen zullen prescans worden gemaakt met de 'vergrendelde' instellingen.

• AE Lock slaat geen veranderingen op die u in de Variations of Tone Curves/Histogram dialoogvensters maakt.

# **AE Lock instellen**

### **Na het maken van de preview…**

**1. Klik op .**

- **kan** niet worden geselecteerd voordat er een preview is gemaakt.
- **2. Kies een volgend beeld, en klik op .**
	- De scanner slaat de belichtingsregeling in de preview-procedure over.

De AE Lock blijft actief totdat hij is uitgeschakeld of de scanner opnieuw is opgestart.

# **AE Lock uitschakelen**

- **1. Klik op .**
- **2. Klik op**  $\boxed{\Box\Box\Box}$  om een nieuwe preview te maken.

<span id="page-29-0"></span>Het gebied waarin de automatische belichting (AE - automatic exposure) actief is kan naar behoefte worden aangepast.

Pas na het maken van een preview onderstaande procedure toe.

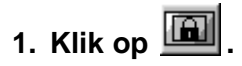

#### **2. Druk op de Shift toets.**

• De AE zone wordt met een ononderbroken lijn gemarkeerd.

## **3. Terwijl u de Shift toets ingedrukt houdt past u de AE zone aan.**

- U gaat hetzelfde te werk als bij maken van een uitsnede; alleen moet hier de Shift-toets ingedrukt worden gehouden.
- Kijk ook bij 'Uitsneden' (blz. 31).

# <span id="page-30-0"></span>**Roteren**

Klik op de **nogle in toetsen** om het beeld voor het scannen in de juiste stand te zetten. De verandering wordt zichtbaar in het preview-beeld..

Klik op **for an het beeld 90° met de klok mee te roteren.**

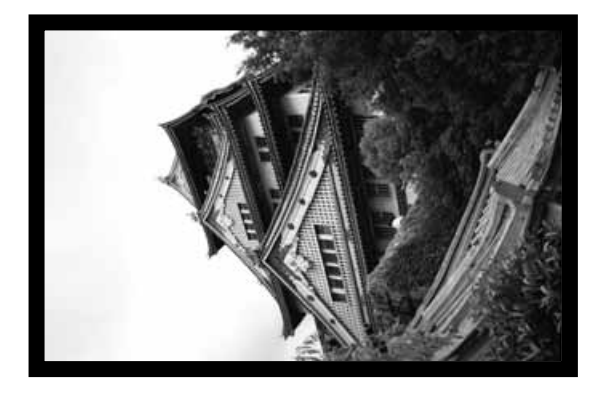

Klik op **b** om het beeld 90° **tegen de klok in te roteren.**

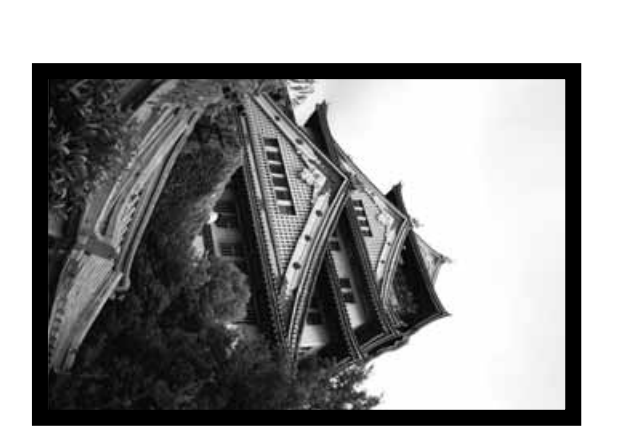

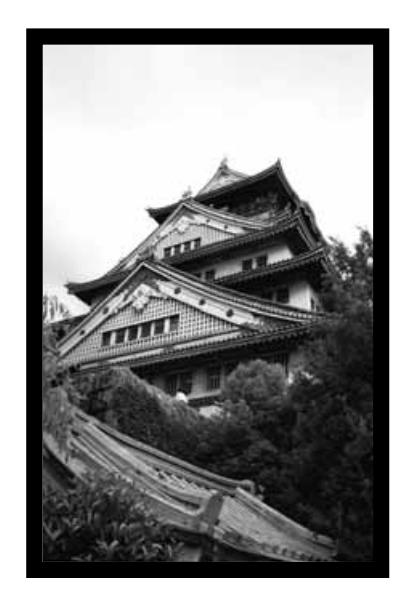

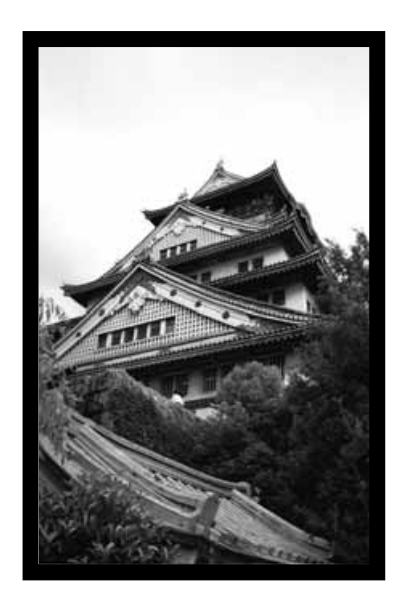

# **ORIËNTATIE VAN HET BEELD**

# **Omslaan**

Met de  $\blacksquare$  en  $\blacksquare$  toetsen keert u het beeld horizontaal of verticaal om. Veranderingen worden in het preview-beeld doorgevoerd.

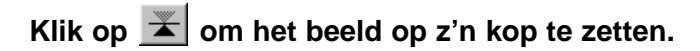

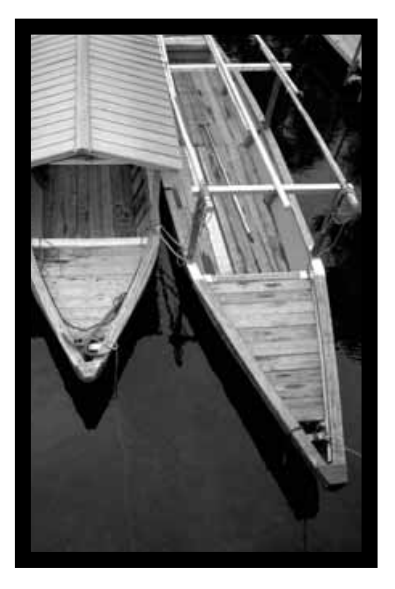

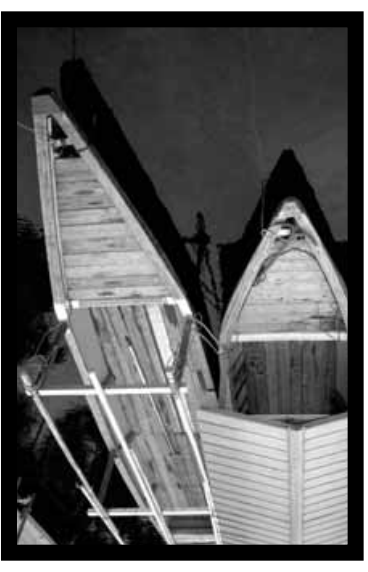

• Het beeld staat op z'n kop.

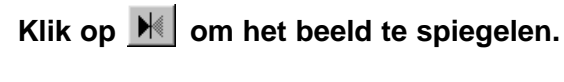

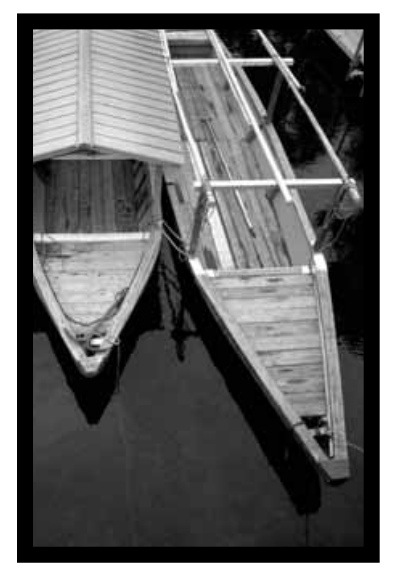

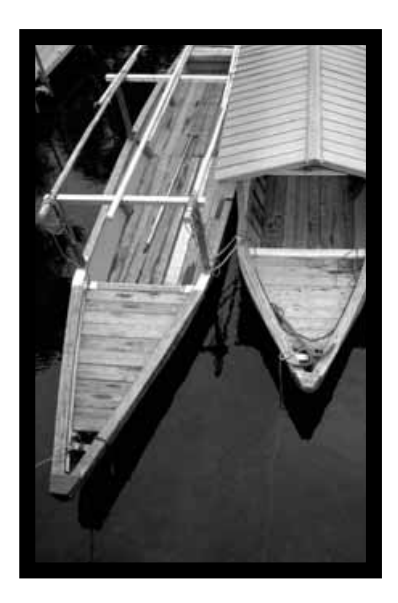

• Het beeld is gespiegeld.

# **Auto Cropping (automatische uitsneden)**

De uitsnede wordt automatisch bepaald, zodanig dat de filmhouder of het diaraampje niet op het preview-beeld te zien is.

**Klik op**  $\boxed{\frac{\text{arrows}}{\text{arrows}}}$ 

## **Uitsneden maken**

Met het uitsnedekader bepaalt u welk deel van het preview-beeld u ook werkelijk wilt scannen. De afmetingen van het uitsnede-kader ziet u linksonder in de. Preview tab.

## **Zo vergroot of verkleint u het uitsnede-kader:**

## **Klik op het kader en sleep het naar binnen of naar buiten.**

- Klik en sleep de hoeken voor een proportionele aanpassing.
- Klik en sleep de randen om alleen hoogte of breedte te veranderen.

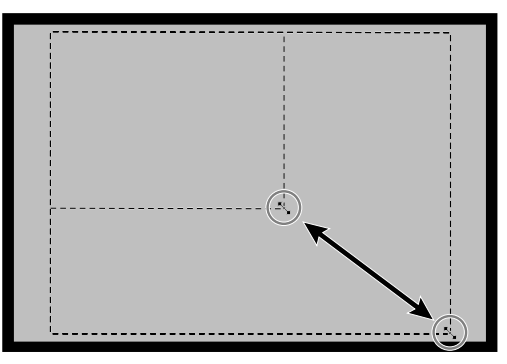

**Zo verplaatst u het uitsnede-kader:**

**Klik in het uitsnede-kader en sleep het kader vervolgens naar de plek waar u het wilt hebben.**

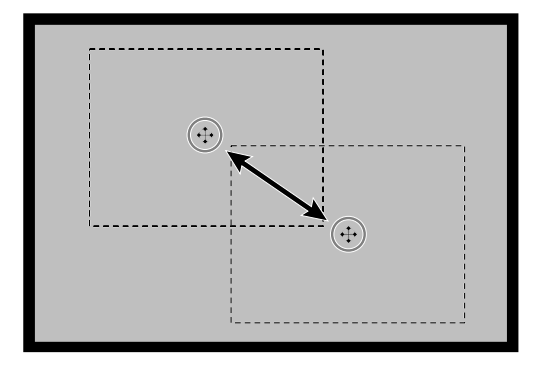

**Zo maakt u een nieuw uitsnede-kader:**

**Klik en sleep buiten het huidige uitsnedekader.**

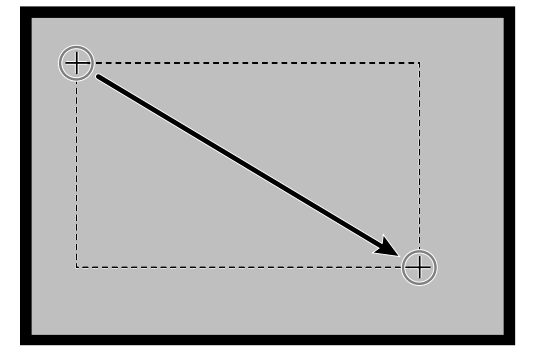

# **HET BEELD VERGROTEN OF VERKLEINEN**

Gebruik de zoom-toets  $\boxed{\mathsf{Q}}$  om de vergrotingsfactor te verhogen of te verlagen.

#### **Inzoomen**

- **1. Klik op**  $\boxed{\circ}$  **in de Preview tab.** 
	- De aanwijzer verandert in  $\mathcal{R}$ .
- **2. Klik op de plaats waar u wilt inzoomen.**
	- De aangeklikte positie zal het centrum van het vergrote beeld in de Preview tab zijn.
	- De + verdwijnt uit het vergrootglas-symbool wanneer de maximale vergroting is bereikt.

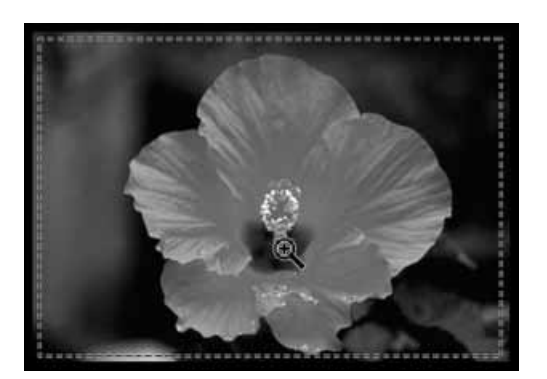

## **Uitzoomen**

- **1. Druk op de Ctrl toets (option toets bij de Macintosh) en houd die ingedrukt om de vergroting te verminderen.**
	- De aanwijzer verandert in  $\mathbb{R}$ .
- **2. Klik ergens in het beeld om uit te zoomen.**
	- De verdwijnt uit het vergrootglas-symbool wanneer de minimale vergroting is bereikt.

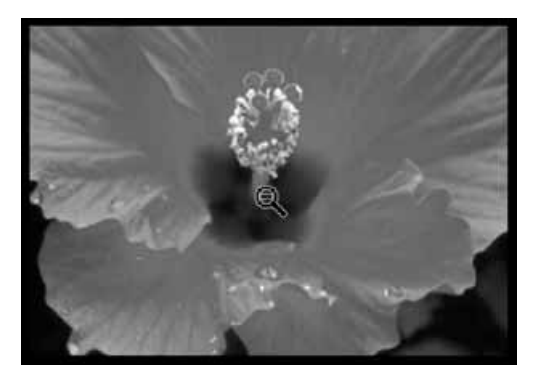

## **Volledige schermgrootte (Full screen view)**

Met deze functie kunt u beelden op volle grootte in de preview tab vertonen.

**1. Klik op de Full-screen toets in de Preview tab.**

# **Schuiven**

Gebruik de schuif-knop om het beeld binnen het venster te verschuiven

- **F7** kan alleen worden gekozen wanneer het beeld groter is dan de Preview tab.
- 1. Klik op  $\sqrt[m]{\ }$  in het Preview beeldgebied.
	- De aanwijzer verandert in  $\mathbb{S}^n$ .
- **2. Klik en schuif het beeld in de gewenste positie.**

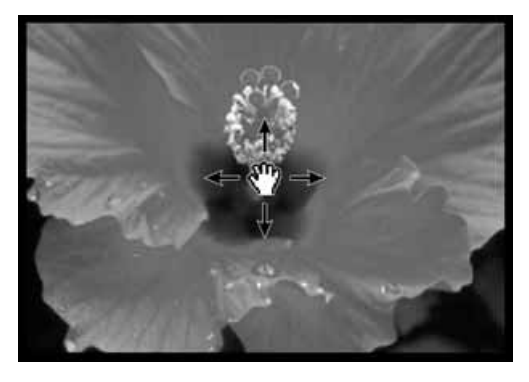

# **APS formaten; C, H en P (uitsluitend APS)**

Wanneer APS in het hoofdvenster is gekozen, kunt u met de CHP toets de uitsnede-kaders voor de APS formaten C, H en P oproepen.

- 1. Klik op **Final om de APS uitsnede-kaders te activeren.** 
	- De APS-kaders verschijnen in volgorde: elke muisklik geeft u een volgend kader.

# **Opnamenummers vertonen (alleen APS)**

U kunt het opnamenummer en het totale aantal opnamen van een APS film laten weergeven.

- **1. Klik om de volgende opname te laten zien op**  $\frac{11}{40}$
- **2. Klik om de vorige opname te laten zien op .**

# **RGB/CMY informatie**

De RGB informatie van de cursor-positie wordt altijd in de Preview tab getoond. De informatie wordt gegeven in helerheidswaarden van 0 tot 255. Indien gewenst kan de informatie ook in CMY worden gegeven.

**1. Druk op Shift toets en houd hem ingedrukt (command toets bij Macintosh) terwijl de Preview tab is geopend. De RGB informatie verandert in CMY.**

<span id="page-35-0"></span>Deze scanner geeft u drie mogelijkheden de helderheid, de kleurbalans en het contrast voor de definitieve scan te corrigeren.

• Klik op de Image Correction tab in het hoofdvenster.

Snapshot Display gebied

6

0

Toets ongedaan maken opheffen (Redo)

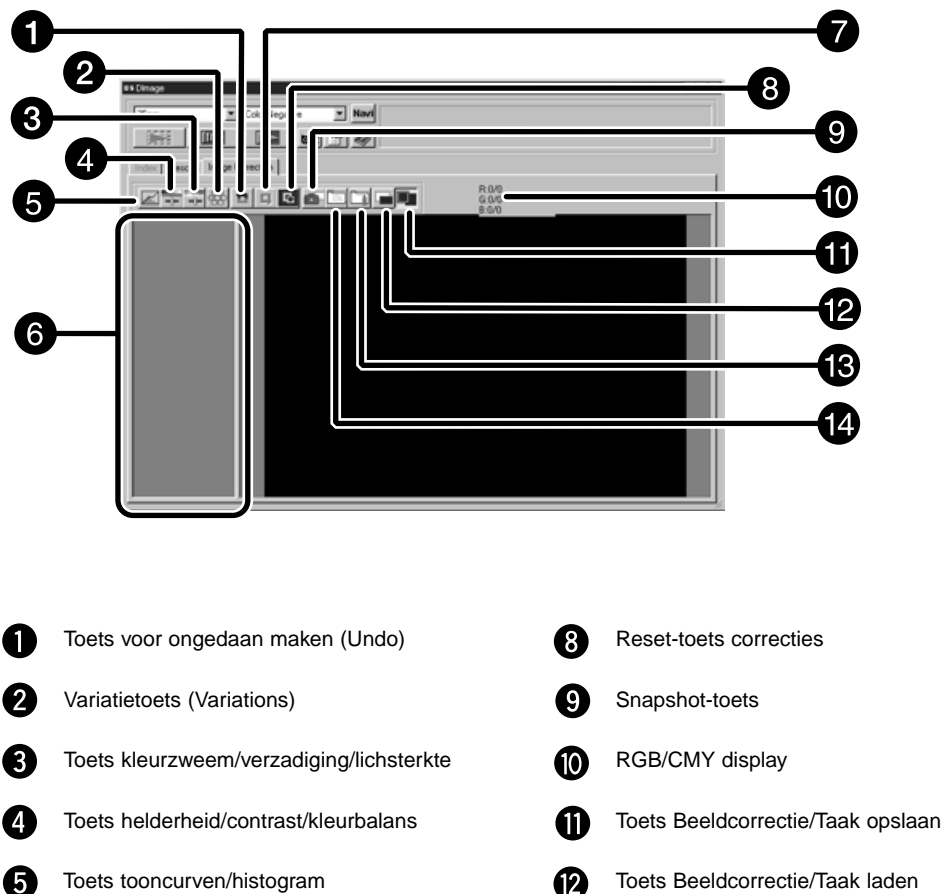

# **De Image Correction tab — Namen van onderdelen**

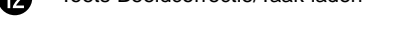

- Toets voor vergelijking voor/na correctie ®
- Ø Toets volledige schermgrootte
Wanneer u op de toets Tooncurven/Histogram drukt wordt het Tooncurven/Histogram dialoogvenster geopend.

Het Tooncurven dialoogvenster stelt u in staat de tooncurven te wijzigen en de output-waarden rechtstreeks te veranderen.

Het Histogram dialoogvenster stelt u in staat de input en output van de op de film aanwezige beeldinformatie te wijzigen en zo correcties uit te voeren. Het dialoogvenster vertoont bovendien een histogram in elke RGB-kleur, voor het beeld binnen het uitsnede-kader. Er zijn 256 helderheidswaarden ( 0 tot en met 255).

## Klik op **Z** in de Image Correction tab.

## **Tooncurven en Histogram dialoogvenster — Namen van onderdelen**

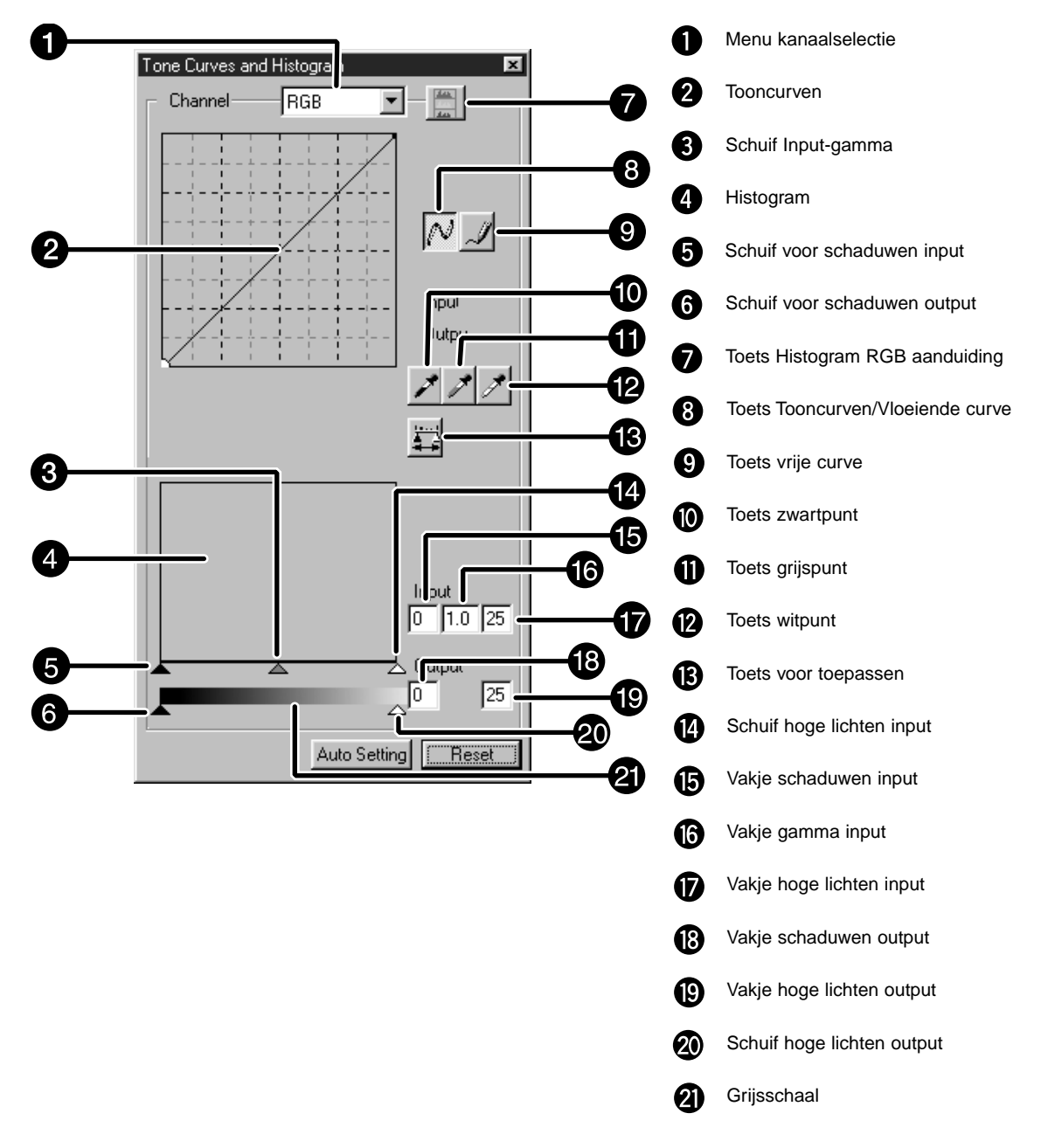

#### **Tooncurven corrigeren**

Wanneer u de vorm van een curve corrigeert wordt het output-niveau van het corresponderende inputniveau veranderd. Veranderingen in de curven voor rood, groen of blauw betreffen de kleurbalans. Veranderingen in de RGB-curve betreffen contrast en helderheid.

**1. Klik op de pijl naast het lijstje voor de kanaalselectie om de beschikbare kleurkanalen te laten zien (R, G, B, RGB).**

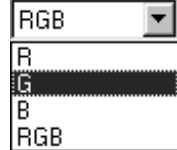

#### **2. Kies het kanaal van de te corrigeren kleur.**

#### **3. Klik en sleep de curve voor correctie.**

- De positie van de cursor wordt in helderheiswaarden van 0 to 255 weergegeven.
- Het resultaat van de correctie is in het preview-beeld te zien.
- U kunt de curven ook met de muis tekenen.

## **Een eigen curve tekenen**

Bij deze functie tekent u een curve met behulp van de muis.

**1. Kies het kanaal (R, G, B, RGB) van de te corrigeren kleur.**

#### **2. klik de Tone Curve Drawing toets.**

• De cursor verandert in een pen.

#### **3. Teken de gewenste curve met de muis.**

- Om de curve vloeiender te laten verlopen drukt u op de Smooth Curve toets
- Het resultaat van de correctie is in het preview-beeld te zien.

## **Histogram corrigeren**

De input schuifbalk heeft een input schaduw-schuif, een input gamma-schuif en een input-schuif voor de hoge lichten. De output schuifbalk heeft een output-schuif voor de hoge lichten en een output-schaduw-schuif.

U kunt correcties uitvoeren door de schuif te verslepen of door waarden in het vakje te typen. Veranderingen worden in het preview-beeld doorgevoerd.

- **1. Sleep de schuif naar het gewenste niveau of type een waarden in het vakje.**
	- Het resultaat van de correctie is in het preview-beeld te zien.

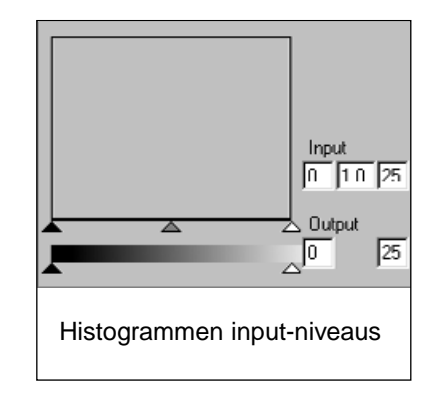

#### **Het histogram van elke RGB-kleur laten zien**

- **1. Klik op de toets voor RGB Display.**
	- Drukt u opnieuw op de de toets voor RGB-display, dan verdwijnen de R, G- en B-kanalen.

#### **De wit- en zwartpunt instellen**

Met deze functie kunt u aan een licht punt en een schaduwpunt een bepaalde helderheidswaarde toekennen.

• Het resultaat van de correctie is in het preview-beeld te zien.

#### **Witpunt instellen**

- **1. Dubbelklik op de witpunt-toets.**
	- Het puntwaarde dialoogvenster verschijnt.

#### **2. Voer de gewenste witpunt-waarde in.**

#### **3. Klik op de witpunt-toets.**

• De cursor verandert in het witpunt-symbool.

#### **4. Klik op de gewenste lichte partij in het beeld.**

- Het beeld wordt nu zo aangepast dat de aangeklikte partij de lichtste is, in een helderheid die overeenkomt met de opgegeven waarde.
- Het resultaat van de correctie is in het preview-beeld te zien.

#### Dialoogvenster puntwaarde-instelling

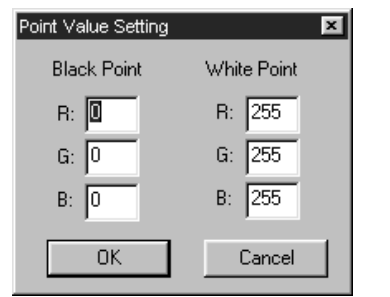

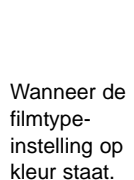

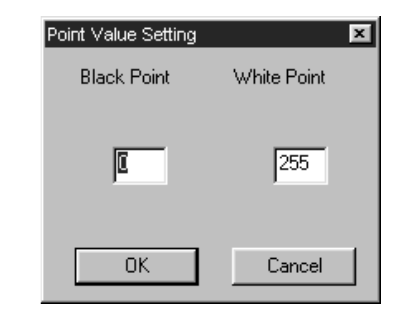

Wanneer zwartwit als filmtype is ingesteld.

#### **Zwartpunt instellen**

- **1. Dubbelklik op de zwartpunt-toets.** • Het puntwaarde dialoogvenster verschijnt.
- **2. Voer de gewenste zwartpuntwaarde in.**
- **3. Klik op de zwartpunt-toets.** • De cursor verandert in het zwartpunt-symbool.
- **4. Klik op de gewenste schaduwpartij in het beeld.**
- 
- Het beeld wordt nu zo aangepast dat de aangeklikte partij de donkerste is, in een helderheid die overeenkomt met de opgegeven waarde.
- Het resultaat van de correctie is in het preview-beeld te zien.

#### **De grijspunt instellen**

Met deze functie kunt u opgeven welke partij als middengrijs moet worden weergegeven

#### **1. Klik op de grijspunt-toets.**

• De cursor verandert in het grijspunt-symbool.

#### **2. Klik de gewenste beeldpartij aan.**

- Het beeld wordt nu zo aangepast dat de aangeklikte partij middelgrijs is.
- Het resultaat van de correctie is in het previewbeeld te zien.

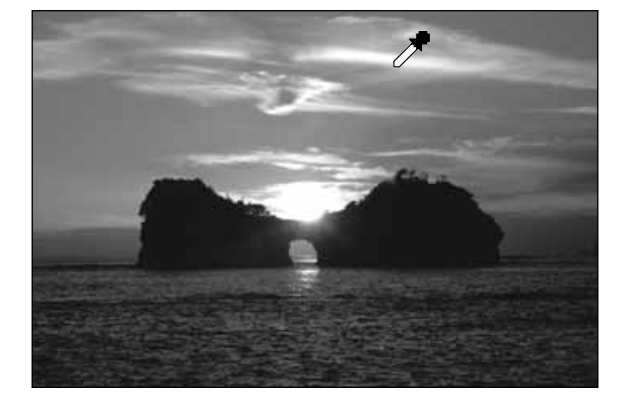

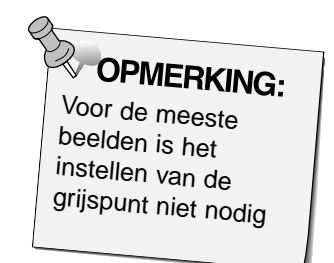

#### **Het histogram van een beeld na correctie bekijken**

Wanneer u op de Apply-toets (Toepassen) drukt, wordt het histogram getoond dat ontstaat na het uitvoeren van de correcties.

Dit histogram na correctie wordt getoond zolang u de toets ingedrukt houdt. Laat u de toets los, dan keert het histogram terug in de vorige stand.

#### **De stand Auto**

Wanneer u de Auto setting toets aanklikt wordt het beeld automatisch gecorrigeerd, waarbij geen informatie uit het histogram wordt weggelaten en alle toonwaarden van 0 to 255 worden gebruikt. Wanneer u op de toets voor helderheid/contrast/kleurbalans drukt wordt het venster voor helderheid/contrast/kleurbalans getoond.

U kunt het beeld corrigeren door de schuiven te verplaatsen of de gewenste waarden in de vakjes in te voeren.

• Klik op  $\overline{\phantom{a}}$  in de Image Correction tab.

## **Het Helderheid, Contrast en Kleurverzadiging dialoogvenster — Name of parts**

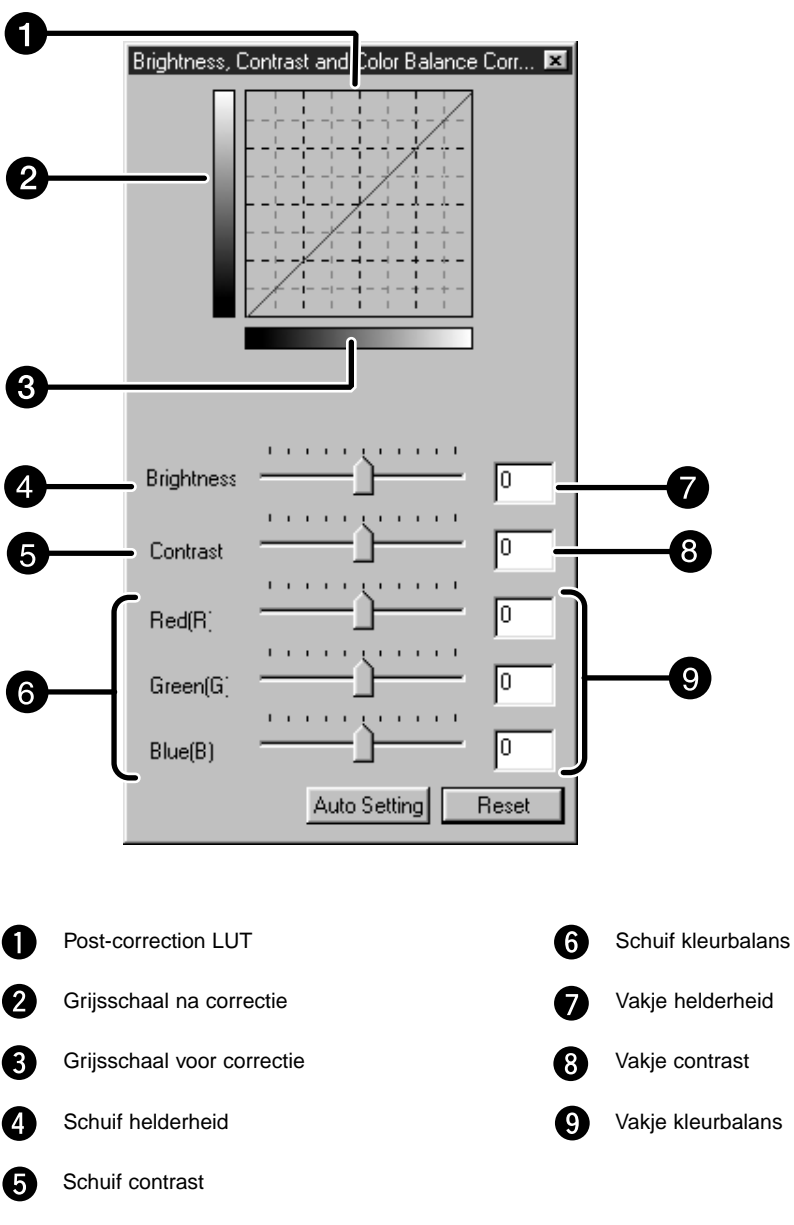

#### **1. Versleep de schuif voor helderheid, contrast en/of kleurbalans of voer de gewenste waarden in.**

- Het resultaat van de correctie is in het preview-beeld te zien.
- Bij verschuivingen in helderheid, contrast en/of kleurbalans zullen de Grijsschaal na correctie en de Post-Correction LUT veranderen.

## **Post-Correction LUT**

De kleur van het beeld wordt veranderd overeenkomstig de weergave in de Post-Correction LUT. De relatie tussen de Grijsschaal voor correctie en de Grijsschaal na correctie wordt in de Post-Correction LUT getoond.

## **De stand Auto**

Wanneer u de Auto setting toets aanklikt worden de helderheid en het contrast van het beeld automatisch gecorrigeerd, overeenkomstig de lichtsterkte (lightness) en zonder de kleurbalans te veranderen.

Wanneer u op de toets voor kleurzweem/verzadiging/lichtsterkte drukt wordt het venster voor kleurzweem/verzadiging/lichtsterkte getoond.

U kunt het beeld corrigeren met de schuiven of door de gewenste waarden in te voeren.

• Klik op <sup>++</sup> in de Image Correction tab.

## **Het kleurzweem, Verzadiging en Lichsterkte dialoogvenster — Name of parts**

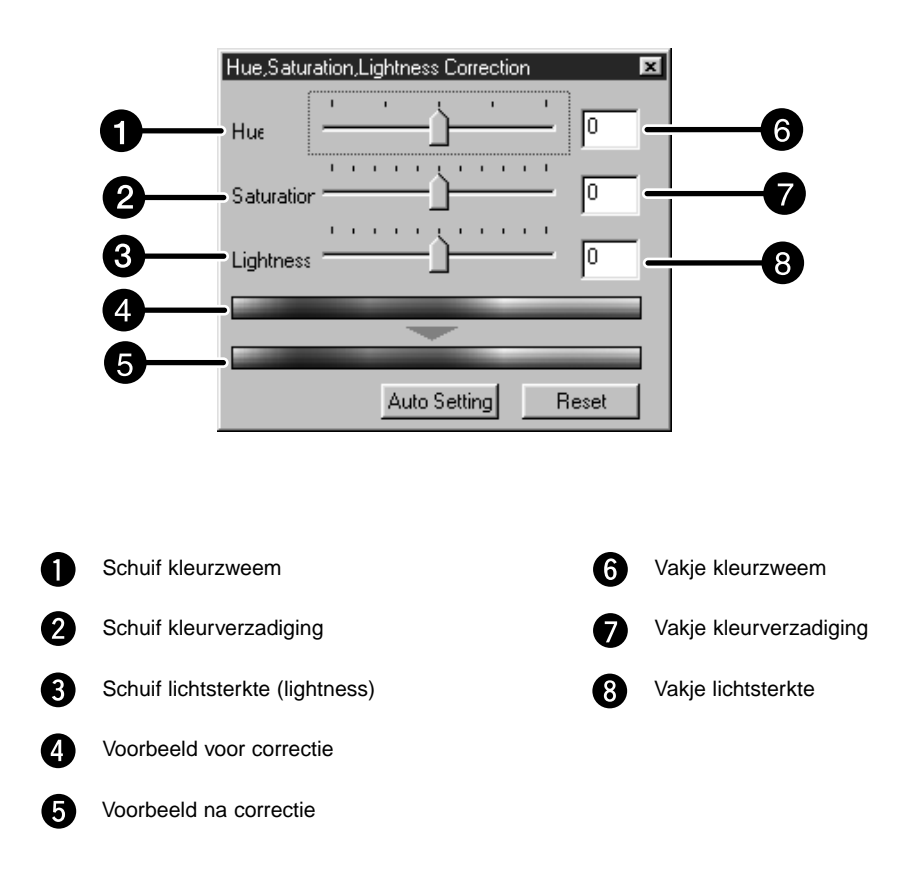

- **1. Versleep de schuiven voor kleurzweem, verzadiging of lichtsterkte of voer de gewenste waarden in.**
	- Het resultaat van de correctie is in het preview-beeld te zien.
	- Gebruik de schuiven om de kleur te veranderen (of voer de gewenste waarden in).
	- Bij het gebruik van de schuiven veranderen Voorbeeld voor correctie en Voorbeeld na correctie.

#### **Voorbeeld voor correctie en Voorbeeld na correctie**

De Voorbeelden tonen de kleurveranderingen.

De veranderingen op het Voorbeeld voor correctie ziet u in het Voorbeeld na correctie.

#### **De stand Auto**

Wanneer u de Auto setting toets aanklikt wordt de kleurverzadiging van het beeld automatisch gecorrigeerd zonder de instellingen voor kleurzweem en lichtsterkte te veranderen.

#### **Reset**

Wanneer u op de toets Reset (Herstel) drukt worden alle correctie-instellingen in het venster ongedaan gemaakt.

Rond het preview-beeld ziet u een aantal variaties waaruit u kunt kiezen. Door de beelden te vergelijken kunt de gewenste correctie makkelijk uitkiezen.

**1. Klik op**  $\frac{1}{100}$  **in de Image Correction tab.** 

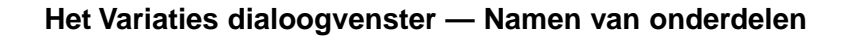

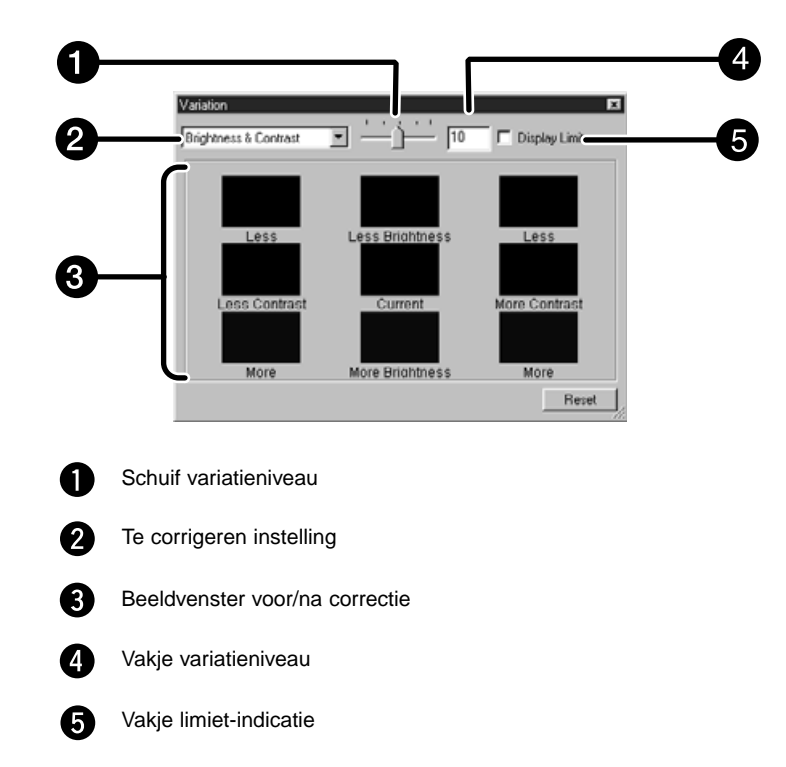

## **Kiezen wat u wilt corrigeren**

Welke instelling u wilt corrigeren kunt u kiezen in vakje 2. U kunt kiezen uit kleurbalans, helderheid, contrast en kleurverzadiging. Bij zwartwitbeelden kunt u kleurbalans en -verzadiging niet kiezen.

**1. Klik op de pijl naast de te corrigeren instellingen bij vakje 2. De te corrigeren instellingen worden nu vertoond.**

#### **2. Klik de te corrigeren instelling aan.**

• Op het scherm verschijnen de variatie-beelden die bij de gekozen instelling horen.

## **Kleurbalans**

U krijgt zes variaties te zien, elk met een stap verschil in elke RGB/CMY-richting vanaf het centrale beeld.

- **1. Klik de kleurbalans aan.**
	- De zes variatiebeelden worden getoond.
- **2. Klik op het beeld dat de juiste verandering geeft of benadert.**
	- Het aangeklikte beeld staat nu in het midden en er verschijnen zes nieuwe variatiebeelden.
- **3. Herhaal stap 2 zo vaak als nodig is.**

## **Helderheid en contrast**

U krijgt acht variatiebeelden te zien. De helderheid varieert in horizontale richting, het contrast in verticale richting.

Links en onder het centrale beeld ziet u de min-correcties, rechts en boven de plus-correcties

#### **1. Klik op het beeld dat de juiste verandering geeft of benadert.**

• Het aangeklikte beeld staat nu in het midden en er verschijnen acht nieuwe variatiebeelden.

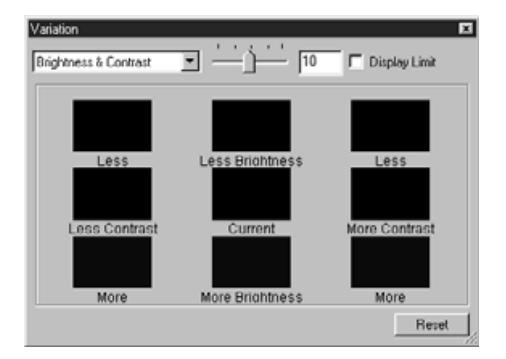

**2. Herhaal stap 1 eventueel tot het gewenste resultaat is bereikt.**

## **Kleurverzadiging**

Links en rechts van het huidige beeld krijgt u variaties in kleurverzadiging te zien. Links neemt de kleurverzadiging af, rechts ziet u het resultaat van een hogere kleurverzadiging.

#### **1. Klik op het beeld dat de juiste verandering geeft of benadert.**

• Het aangeklikte beeld staat nu in het midden en er verschijnen twee nieuwe variatiebeelden.

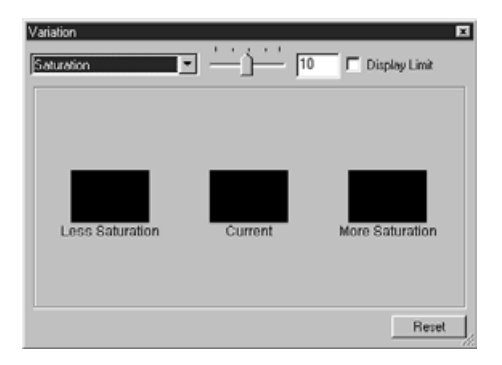

**2. Herhaal stap 1 eventueel tot het gewenste resultaat is bereikt.**

#### **Aanpassen van het variatieniveau**

Hoe sterk de variatiebeelden van het centrale beeld verschillen stelt u in met de schuif voor het variatieniveau. U kunt het variatieniveau ook in cijfers invoeren.

Wanneer u op de Snapshot-toets klikt wordt het huidige preview-beeld in de Snapshot Display Area opgeslagen en verkleind weergegeven.

Wanneer u dit verkleinde beeld dubbel aanklikt wordt dat beeld in de Preview tab vertoond. Deze functie komt goed van pas wanneer u een bepaalde correctiefase tijdelijk wilt opslaan.

## **Tijdelijk in de Snapshot Display Area opslaan**

## **1. Klik op .**

• Het huidige preview-beeld wordt tijdelijk in de Snapshot Display Area opgeslagen.

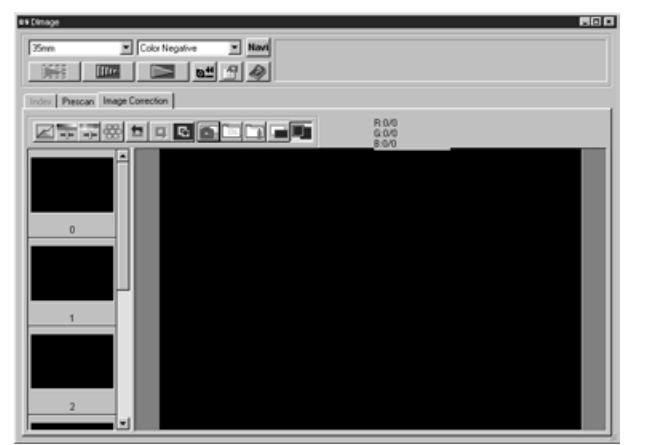

Snapshot Display Area 1

## **Het opgeslagen beeld als preview-beeld oproepen**

#### **1. Klik op de gewenste afbeelding in de Snapshot Display Area.**

• Het huidige preview-beeld verdwijnt en het opgeroepen beeld verschijnt als preview-beeld.

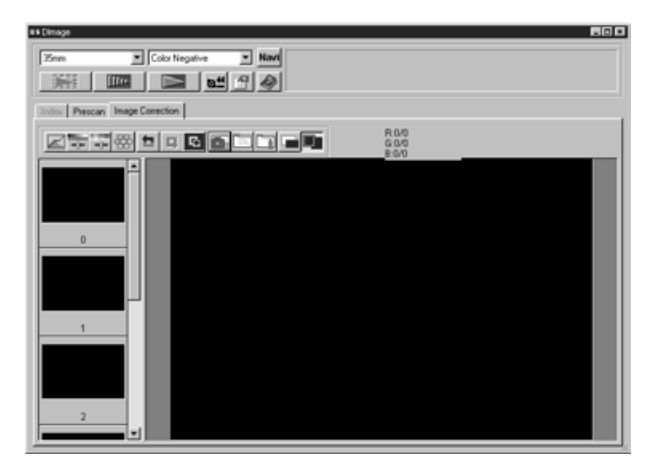

Snapshot Display Area 2

#### **Volledige schermgrootte**

Met deze functie kunt het gecorrigeerde beeld op maximale grootte in de beeldcorrectie-tab zien.

#### **1. Klik op de toets voor volledige schermgrootte (Full-Screen View).**

• Wanneer u op de toets voor Pre/Post Camparison Display drukt worden de beelden voor en na correctie vergroot.

#### **Correctieresultaat vooraf beoordelen**

Wanneer de toets voor Pre/Post Correction comparison (vergelijking) wordt ingedrukt worden de beeldcorrectie-tabs in twee gedeelten gesplitst. Het beeld voor correctie staat links, het beeld na correctie rechts.

De beeldcorrectie-instelling in elk correctievenster kan als een aparte correctietaak worden opgeslagen. U kunt beelden snel en makkelijk corrigeren door de gewenste taak te laden.

## **Beeldcorrectietaak opslaan**

**1. Klik op de toets Image Correction Save in de Image correction tab**

• Het dialoogvenster Register Image Correction job verschijnt.

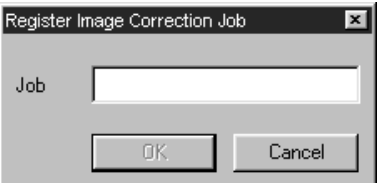

- **2. Voer de naam van de taak in en klik op OK.**
	- De huidige correctie-instelling wordt als taak opgeslagen.

## **Beeldcorrectietaak laden**

U kunt een opgeslagen beeldcorrectietaak oproepen om hem op het huidige beeld toe te passen.

#### **1. Klik op de toets Image Correction Job Load in de Correction tab.**

• Het Image Correction Job List venster verschijnt.

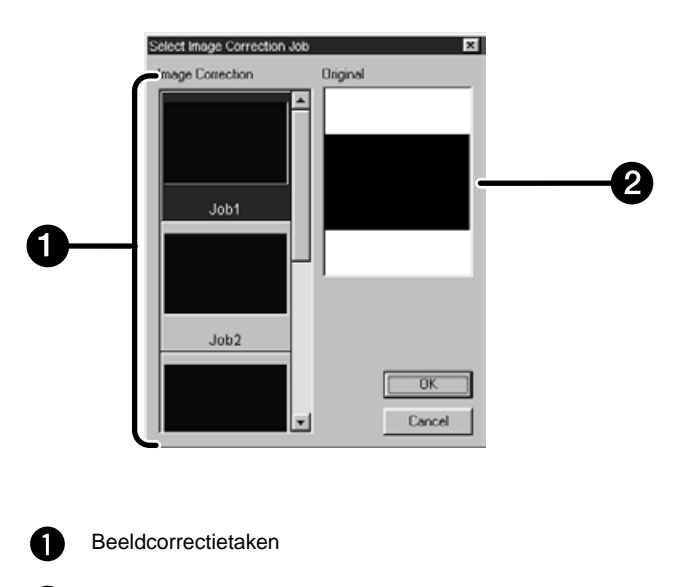

Huidig beeld

 $\mathbf{2}$ 

#### **2. Kies een beeldcorrectietaak en klik op OK.**

#### **Beeldcorrectie ongedaan maken**

Wanneer u op de Undo-toets klikt wordt de huidige correctie ongedaan gemaakt en wordt teruggekeerd naar de vorige correctiefase.

#### **Beeldcorrectie opnieuw uitvoeren**

Wanneer u op de Redo-toets klikt wordt de ongedaan gemaakte correctie opnieuw uitgevoerd.

#### **Beeldcorrectie opheffen**

Wanneer u de Undo Correction toets aanklikt worden alle beeldcorrecties opgeheven en verschijnt het beeld weer in de oorspronkelijke staat.

Het navigatie-venster stelt u in staat scanprocedures te automatiseren. Wanneer u op de navigatie-toets in het hoofdvenster klikt verschijnt het navigatie-venster.

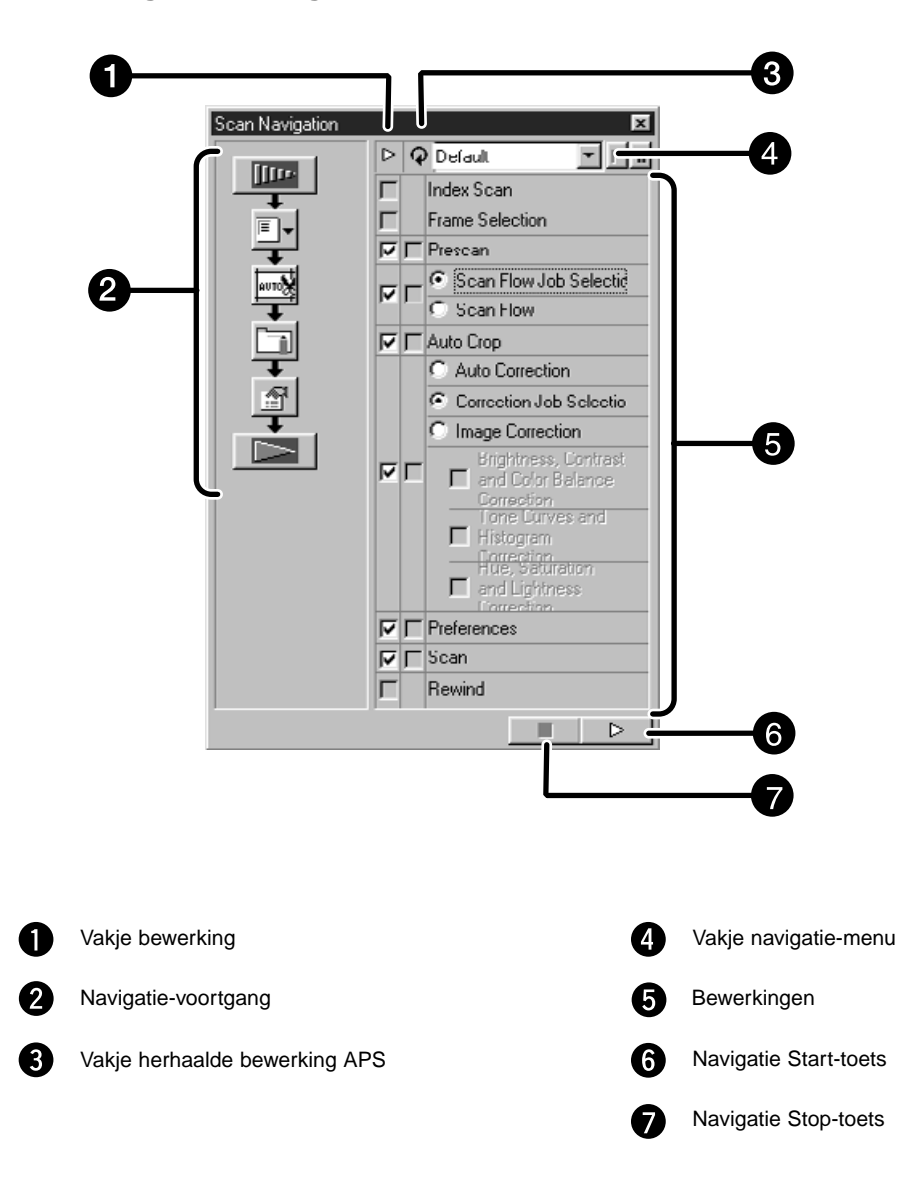

#### **Het Navigatie dialoogvenster — Namen van onderdelen**

## **Navigatie-menu**

In dit menu kunt u opgeslagen instellingen voor automatische bewerkingen selecteren. U ziet niet alleen de opgeslagen bewerkingen, maar ook de functies "Save Setting" en "Delete Setting".

- **1. Kies de bewerkingen in het vakje Bewerkingen (Operation Item Checkbox) of het vakje Herhaalde bewerking APS (APS Repeated Operation Item checkbox).**
	- De gekozen bewerkingen worden met toetsen en pijlen in een voortgangsserie vertoond.

#### **2. Klik op de Navigatie Start-toets.**

• Klik om te stoppen op de Navigatie Stop-toets.

#### **Vakje Bewerking**

Plaats het bevestigingsteken op de bewerkingen die u automatisch wilt laten uitvoeren. Gebruikt u geen APS-film, dan kunnen index scan, keuze opnamenummer (film frame selection) en terugwikkeling (rewind) niet worden geselecteerd.

**1. Plaats het bevestigingsteken in de automatisch uit te voeren bewerkingen.**

#### **Vakje Herhaalde bewerking APS**

Plaats voor elke opnamen waarop u automatische bewerkingen wilt laten uitvoeren een bevestigingsteken op de gewenste bewerkingen.

Wanneer u geen APS film gebruikt kan de herhaalde bewerking voor APS niet worden geselecteerd.

**1. Plaats voor elke opname waarop u automatische bewerkingen wilt laten uitvoeren een bevestigingsteken op de gewenste bewerkingen.**

#### **Bewerkingen**

Hier worden de automatische bewerkingen weergegeven.

**1. Kies de bewerkingen met de radio-toets of het vakje.**

## **Navigatie-instelling opslaan, selecteren en wissen**

Met deze functie kunt de navigatie-instellingen opslaan. U kunt de instellingen in het vakje Navigatie-menu ook selecteren en wissen.

#### **Navigatie-instelling opslaan**

- **1. Klik op de pijl naast het navigatie-menu om het menu te laten verschijnen.**
- **2. Kies voor opslaan.** • Het opslag-menu verschijnt.
- **3. Voer de naam van de instelling in en klik op OK.**

#### **Navigatie-instelling selecteren**

- **1. Klik op de pijl naast het navigatie-menu om het menu te laten verschijnen.**
- **2. Selecteer de te gebruiken instelling.**

**Navigatie-instelling wissen**

- **1. Klik op de pijl naast het navigatie-menu om het menu te laten verschijnen.**
- **2. Selecteer de te wissen instelling.** • Het wis-menu verschijnt.
- **3. Selecteer de te wissen instelling en klik op Delete.**

Scan de opnamen overeenkomstig de preview-instellingen.

- Met het Dimâge Scan Multi programma kunt u de scan in de volgende bestandsformaten opslaan: JPEG TIFF
	- BMP (alleen Windows) PICT (alleen Macintosh OS)

Beeldbestanden in 48 bit (16 bit voor elke RGB-kleur) kan als TIFF-formaat worden opgeslagen.

## **Twain driver / Plug-in software**

#### **Wanneer het preview-beeld in het preview-venster wordt vertoond...**

- **1. Klik op**  $\Box$  **in het hoofdvenster.** 
	- Het scannen begint.
	- Wanneer de scan gereed is zal het gescande beeld in het gebruikte beeldbewerkingsprogramma worden geopend.
- **2. Sla het beeld op volgens de methode van het beeldbewerkingsprogramma.**
- **3. Sluit het venster om de Dimâge Scan Elite driver-software te verlaten.**
	- Het venster van de driver zal automatisch sluiten wanneer "Close driver after scanning" in het Voorkeuren dialoogvenster was gekozen (blz. 21).

## **Dimâge Scan Elite software**

#### **Wanneer het preview-beeld in de Preview tab wordt vertoond...**

**1. Klik op**  $\Box$  **in het hoofdvenster.** 

#### **Het standaard Bewaren dialoogvenster zal verschijnen**

- **2. Voer de bestandsnaam en de gewenste locatie in.**
- **3. Kies het bestandstype uit het menu.**

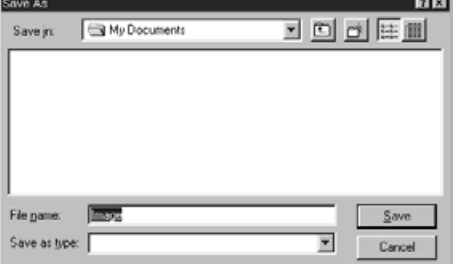

**4. Klik op <u>save</u>** 

• Het scannen begint.

• Wanneer de scan is voltooid wordt hij op de opgegeven locatie opgeslagen. De software keert terug naar de previewtab

- **5. Sluit het Control venster om de Dimâge Scan Elite driver software te verlaten.**
	- Het venster van de driver zal automatisch sluiten wanneer "Close driver after scanning" in het voorkeuren-dialoogvenster was gekozen (blz. 21).

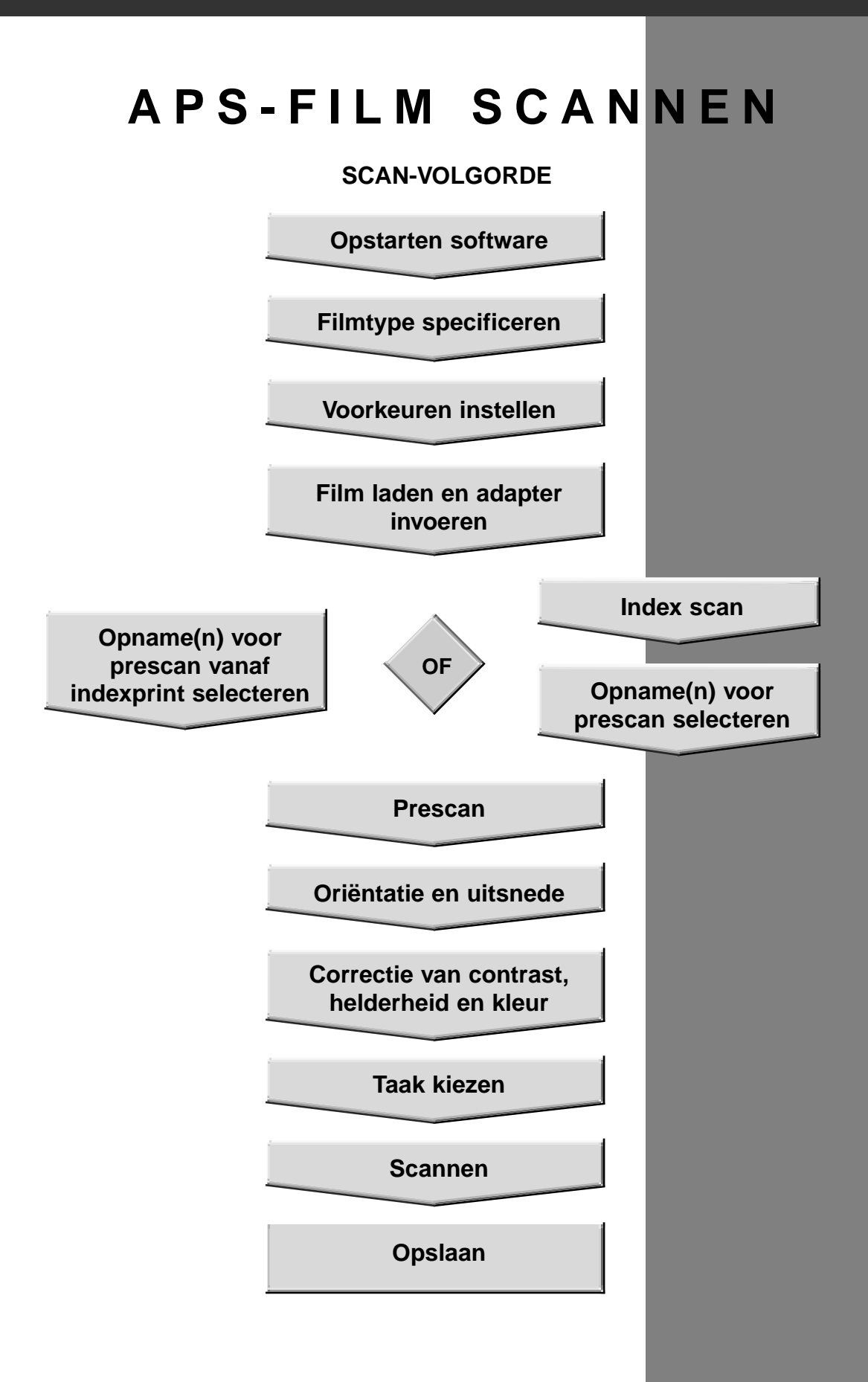

- **1. Start de software (blz. 18-19).**
- **2. Kies APS-cassette in het filmmenu van het hoofdvenster.**
- **3. Kies het filmtype uit het filmtype-menu.**

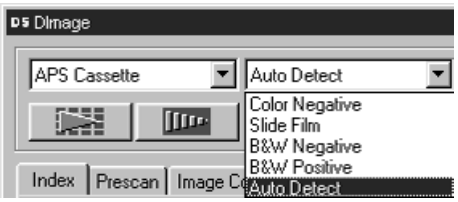

**1. Klik op <b>in** in het hoofdvenster.

Het Voorkeuren dialoogvenster verschijnt

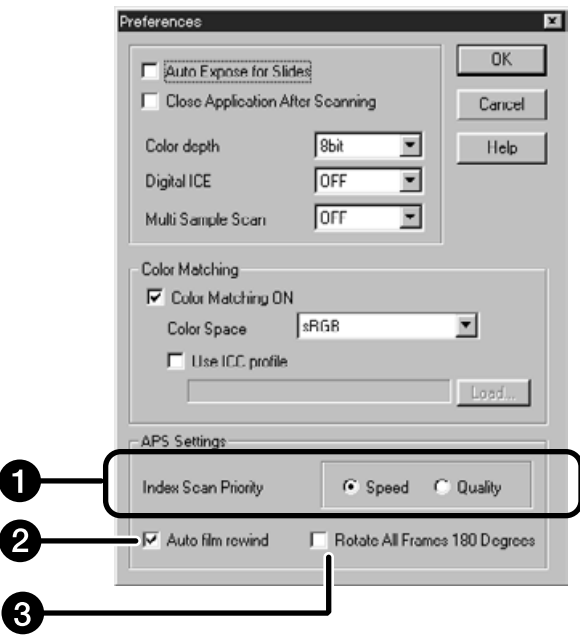

#### **2. Stel in het APS-gedeelte de gewenste voorkeuren in.**

• De-selecteer het vakje Close Driver After Scanning wanneer u verschillende beelden achtereen wilt scannen.

## **Index Scan Priority**

**Speed** – Maakt kleine indexbeelden van elke opname op de film.

**Quality** – Maakt kleine indexbeelden en previews van elke opname op de film.

• Dubbelklikken op het indexbeeldje opent het al voorbereide preview-beeld.

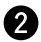

#### **Auto Film Rewind**

Wanneer u de eject-knop in het Command venster aanklikt wordt de film automatisch in de APS-cassette teruggewikkeld voordat de APS-adapter naar buiten wordt gevoerd.

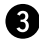

#### **Roteer alle opnamen 180 graden**

Alle beelden in het index-venster worden 180° gedraaid.

De AD-10 APS Adapter is een extra verkrijgbaar accessoire. De Dimâge Scan Elite kan zonder de AD-10 APS Adapter geen Advanced Photo System films (IX-240 type) scannen.

## **Namen van onderdelen**

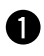

ଈ

Klepje filmkamer

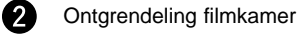

- Scanner contacten\*
	- \* Niet aanraken

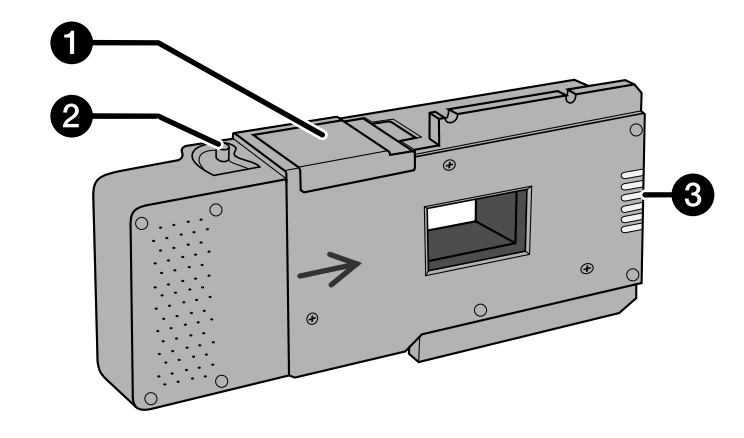

## **De APS Adapter laden**

- **1. Verschuif de ontgrendeling van de filmkamer als afgebeeld.**
	- Het klepje van de filmkamer schiet open.

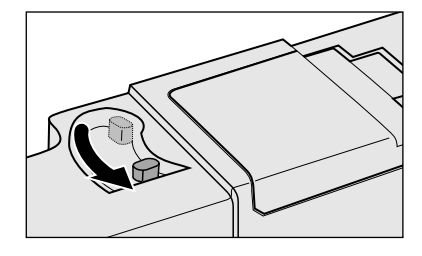

**2. Plaats de filmcassette in de filmkamer met de filmbelichtingsindicatie naar boven.**

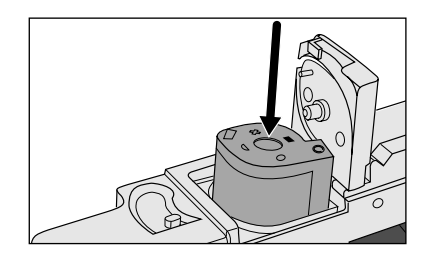

#### **3. Sluit het klepje van de filmkamer.**

• Wanneer het symbool niet gemarkeerd is zal het klepje niet sluiten. Forceren kan de cassette beschadigen.

## **De APS Adapter plaatsen**

**1. Duw op het deurtje om het te ontgrendelen,…**

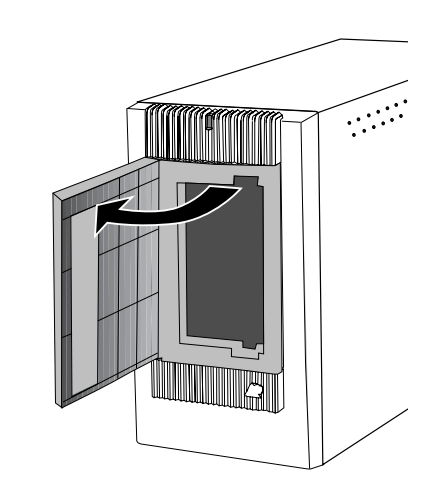

**en open het vervolgens.**

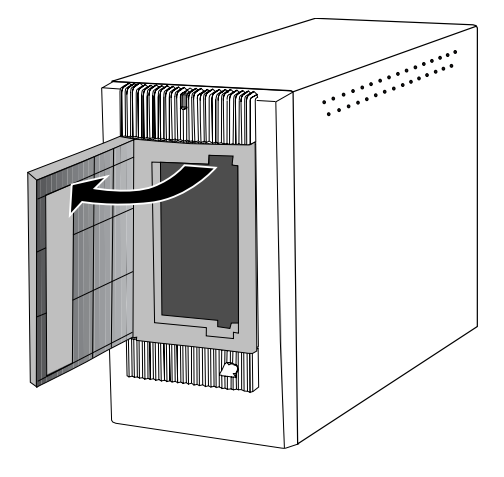

**2. Plaats de APS Adapter in de scanner.**

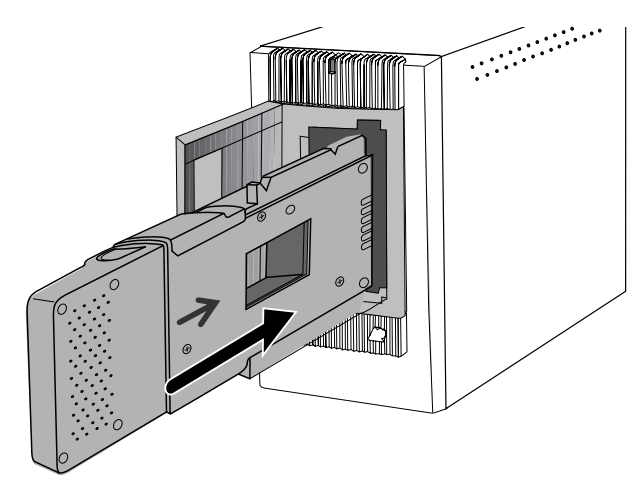

#### **INDEX-TAB – NAMEN VAN ONDERDELEN**

Bij de index scan verschijnt er in de Index scan tab een afbeelding van elke opname op de cassette. De voor een index scan benodigde tijd is afhankelijk van de prestaties van uw computer. U kunt het gewenste beeld ook uitkiezen op de indexprint die u bij uw afgedrukte foto's hebt gekregen. Klik dan op het vakje met het gewenste opnamenummer om een beeld voor een prescan of een scan te selecteren.

#### 同国国 **DO COL** 7 Auto Detect APS Ca  $\equiv$  **Navi** 1  $\frac{1}{\sqrt{2}}$ 8 Index | I  $\mathbf{2}$ **DENT** 6 num E  $\overline{4}$ Input  $\boxed{9}$  $\sqrt{5}$ Output FITE  $H$ 122 **P** Fried ⋥ 6  $26100$  $\mathbf{r}$ ◐ ⋒ 12)

## **Index-tab – Namen van onderdelen**

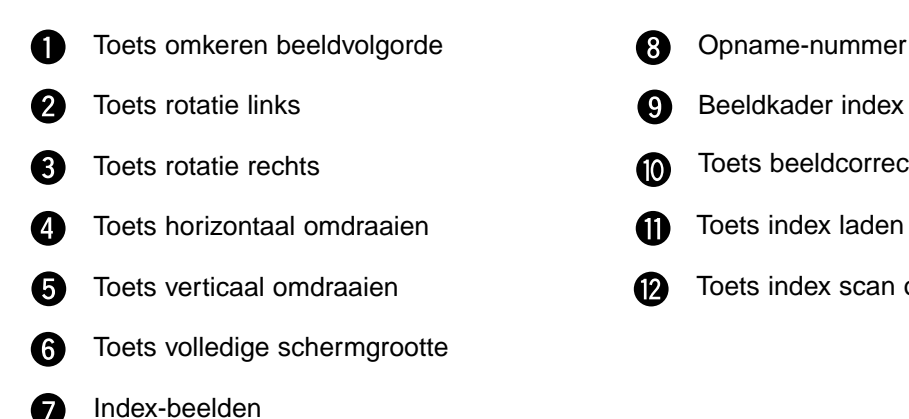

Ø. Beeldkader index Toets beeldcorrectietaak laden **M** Toets index laden M. Toets index scan opslaan മ

<sup>•</sup> U kunt de index scan op twee manieren maken: Speed of Quality. Kies de gewenste functie in het voorkeurendialoogvenster (blz. 57).

#### **Index scan**

## Klik op **in het hoofdvenster.**

• Alle opnamen van de cassette zullen worden gescand en verschijnen in de index tab.

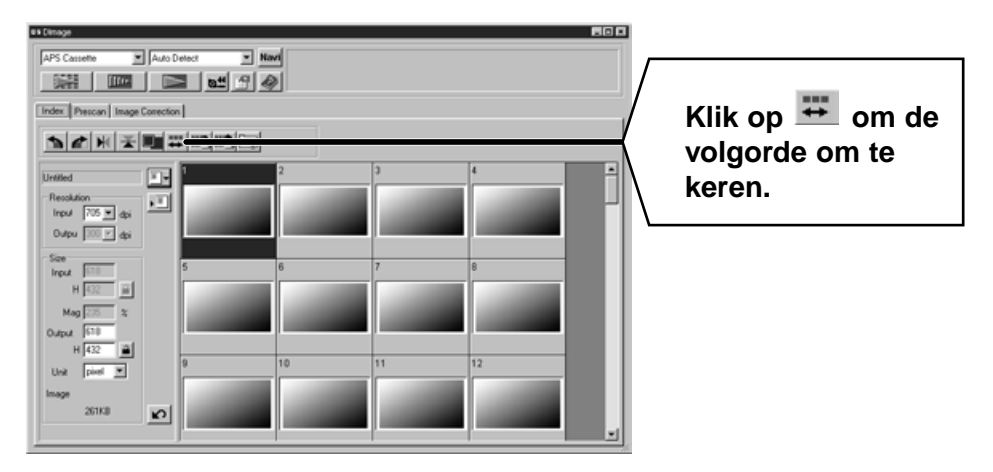

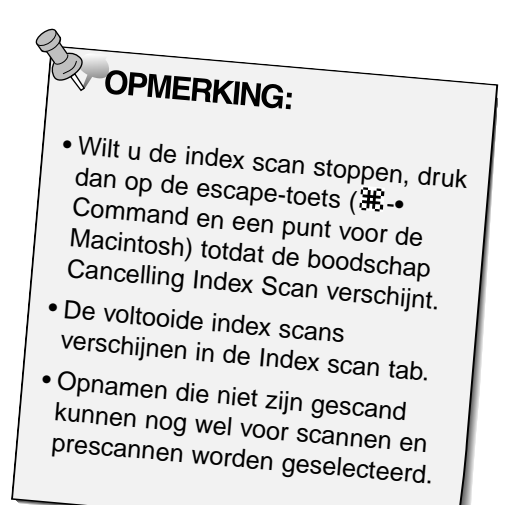

#### **De maat van het venster veranderen**

U kunt de maat van het Index scan tab venster veranderen. De plaatsing van de beeldjes past zich automatisch aan.

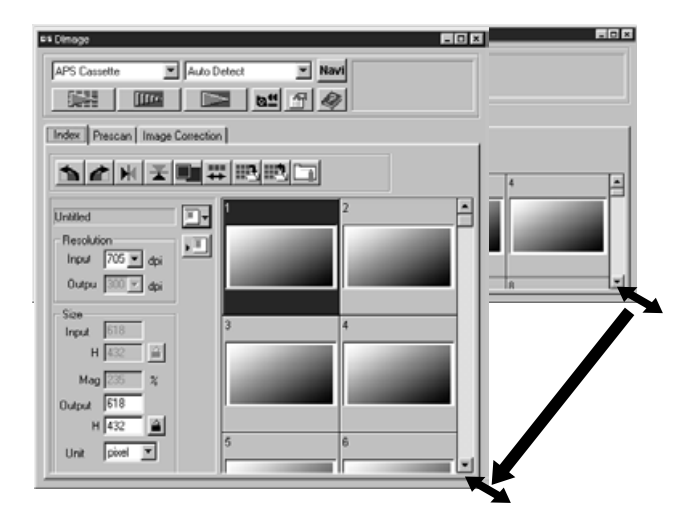

#### **Klik op het hoekje en sleep met de muis tot de gwenste grootte is bereikt.**

- Wanneer de toets voor volledige schermgrootte niet is aangeklikt zullen maat en vorm van de index-beeldjes niet veranderen.
- Klikt u de toets voor volledige schermgrootte aan, dan wordt de maat van de index-beeldjes automatisch aangepast en worden alle opnamen getoond.

## **Index-beeldjes roteren**

Roteer index-beeldjes in het Index scan tab venster opdat het beeld niet op zijn kant staat.

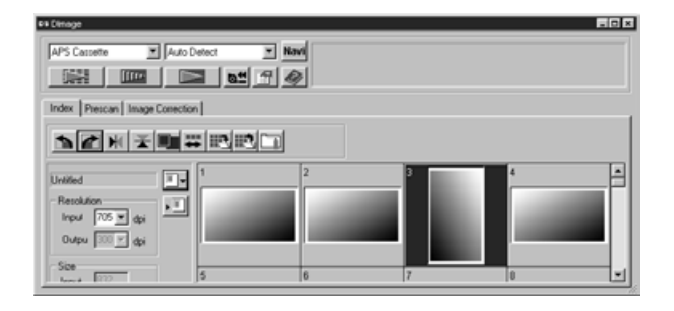

## Selecteer de gewenste beeldjes en klik op  $\blacktriangle$ ,  $\blacktriangle$ ,  $\blacktriangleright$ ,  $\blacktriangleright$  of  $\blacktriangleright$ .

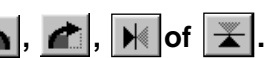

- De geselecteerde beeldjes zullen in stappen van 90°
	- roteren, met de klok mee of tegen de klok in, of horizontaal of verticaal omdraaien.
- Rotatie van een index-beeldje heeft geen invloed op de scan of preview.

**1. Klik op een beeldje of een beeldvakje, en klik dan op . Er wordt van het beeld een prescan gemaakt, die in de preview tab verschijnt.**

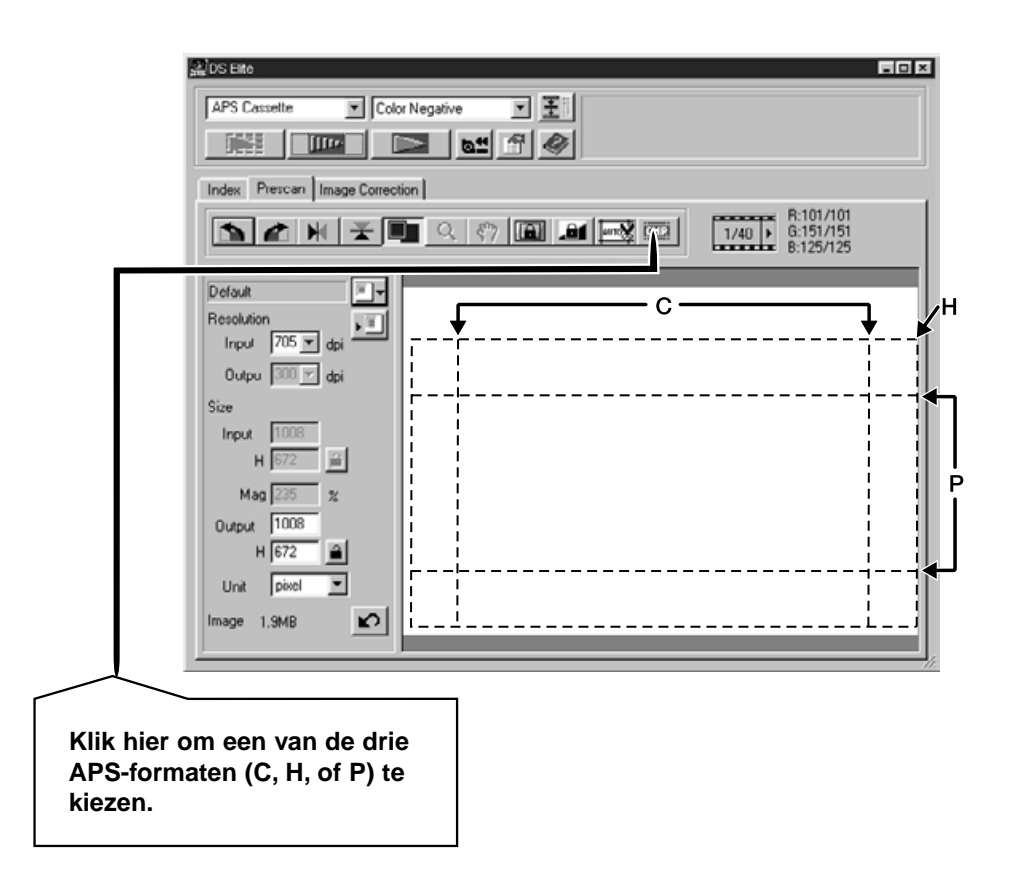

- **2. Zorg voor de juiste oriëntatie en maak de gewenste uitsnede (blz. 29-32).**
- **3. Voer contrast-, helderheids- en kleurcorrecties uit (blz. 34-46).**
- **4. Kies de gewenste taak (blz.71-72).** • Wanneer er een aantal opnamen achtereen wordt gescand kan er maar één taak worden gekozen.

#### **5. Sluit het Preview tab venster om naar het Index venster terug te keren.**

• Correcties die in het preview-venster zijn gemaakt worden aangehouden totdat het beeld daadwerkelijk wordt gescand of totdat de driver-software wordt gesloten.

#### **Beelden selecteren**

**1. Klik op een beeldje om het voor scannen te selecteren.**

 $\overline{c}$ 

• De geselecteerde opnamen krijgen een donker kader.

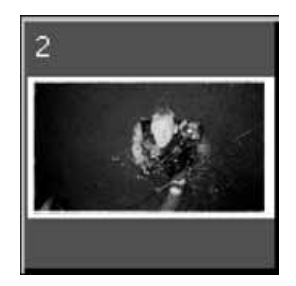

- Houd de control- toets (# voor de Macintosh) ingedrukt terwijl u extra beeldjes aanklikt.
- Houd de control-toets (# toets voor de Macintosh) ingedrukt terwijl u klikt om beeldjes te deselecteren.
- Houd de shift toets ingedrukt terwijl u op het eerste en laatste beeldje van een aaneensluitende serie klikt.

**te scannen.**

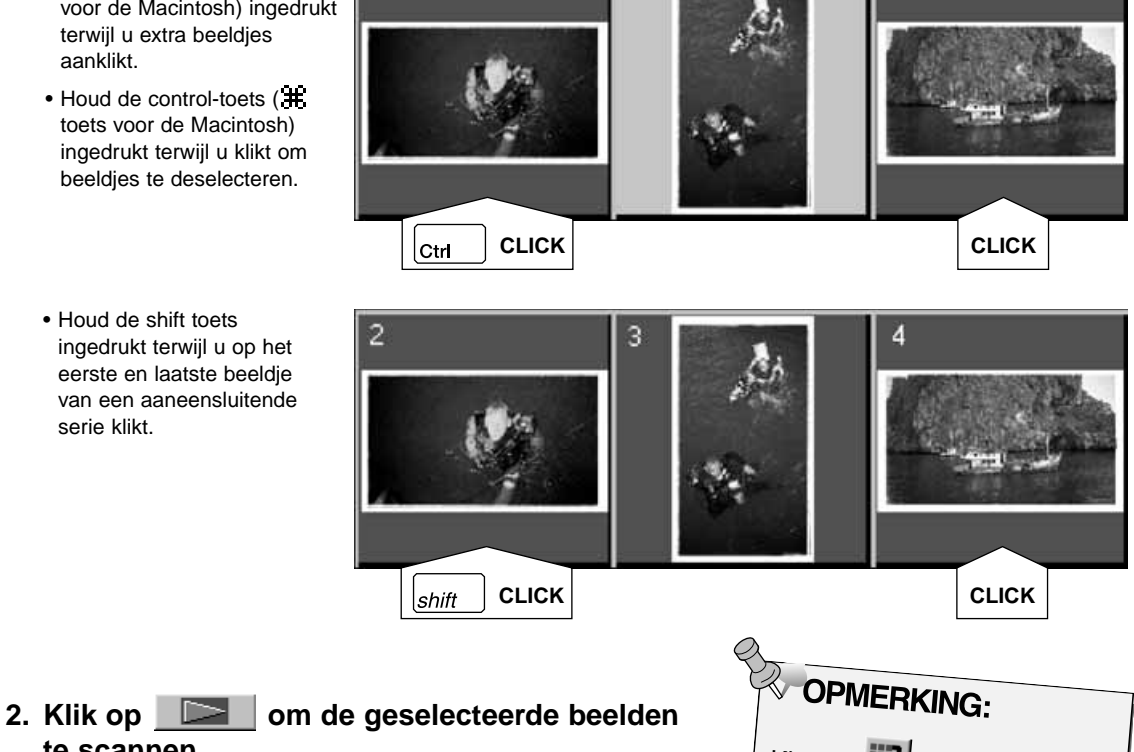

3

- De scan gaat niet door wanneer er een groter aantal beelden is geselecteerd dan het maximum aantal dat in het voorkeuren dialoogvenster werd ingesteld. Zie Voorkeuren - APS-instellingen op blz. 57.
- De beelden worden in uw beeldbewerkingsprogramma geopend wanneer de driver software van de scanner wordt gesloten.
- Sommige beeldbewerkingsprogramma's kunnen maar één opname per keer verwerken.

#### Klik op **FR** om de index als beeldbestand op te slaan. • Het kan als JPEG of BMP bestand worden opgeslagen (JPEG of PICT voor de Macintosh).

## **3. Kijk op blz. 54 voor de opslag van de gescande beelden.**

• Meervoudige scans worden opgeslagen met de gekozen bestandsnaam en krijgen een volgnummer.

1. Klik op  $\boxed{a^4}$  om de film in de casssette terug te **laten spoelen.**

• Deze stap is nodig wanneer u in het voorkeuren dialoogvenster Auto Rewind activeerde (blz. 57).

**2. Verwijder de APS adapter uit de scanner en sluit het deurtje.**

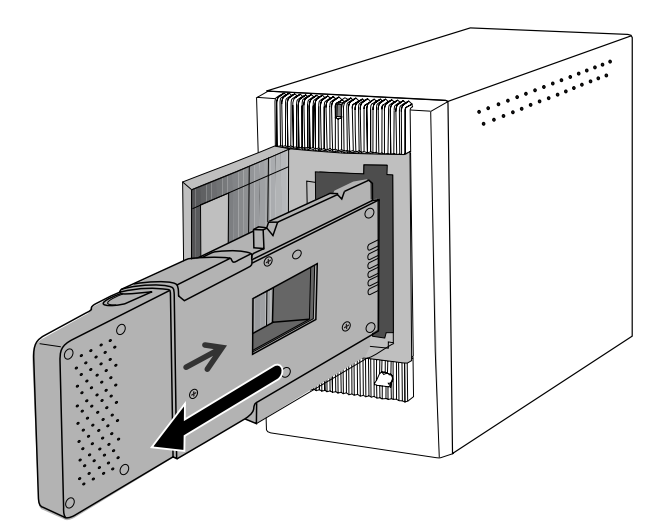

- **3. Sluit het venster om de Dimâge Scan Elite driver software te verlaten.**
	- Het driver-venster zal na elke scan automatisch sluiten indien "Close driver after scanning"in het voorkeuren dialoogvenster was gekozen (blz. 21).
- **4. Open de filmkamer van de APS adapter en verwijder de cassette.**

**WACKING:**<br>Meervoudige scans zijn mogelijk voordat de software wordt gesloten.

• Bij sommige fotobewerkingsprogramma's kunt u maar één beeld per keer verwerken.

## 

# **APPENDIX**

Deze functie stelt u in staat de scanner-data op een bepaalde kleurruimte af te stemmen, zodat controle over de output-kwaliteit kan worden verkregen. Met de kleurafstemmingsfunctie kunt u de kleurruimte van de output en een ICC-profiel opgeven. Geef de kleurruimte van de output op om de scanner op de kleurruimte af te stemmen.

Geef het ICC-profiel op in de driver software en in beeldbewerkingsprogramma's als Photoshop. Daarmee voorkomt u weergave-verschillen tussen monitoren. Kijk verder op blz. 69

**1. Klik op in het hoofdvenster.** 

## **Kleurafstemming-dialoogvenster — Namen van onderdelen**

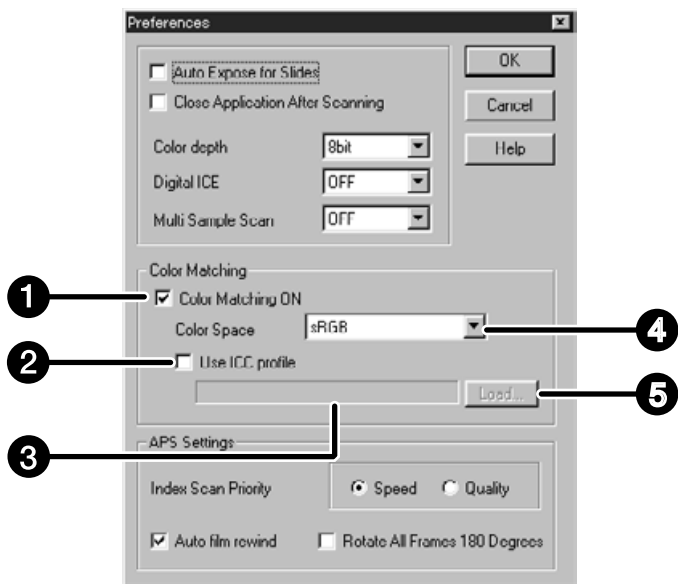

- Vakje kleurafstemming AAN (ON) Ω
- Q Vakje instelling ICC-profiel
- ଈ Vakje ICC-profiel
- A Menu output-kleurruimte
- A Toets ICC-profiel laden

## **2. Stel de voorkeuren naar wens in.**

• De-selecteer het vakje Close Driver After Scanning wanneer u een aantal opnamen achtereen wilt scannen.

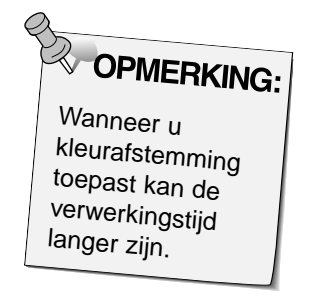

#### **Instelling kleurruimte output**

- **1. Plaats het bevestigingsteken in het vakje Color Matching ON.**
- **2. Klik op de ▼ (menu) toets in het vakje voor de kleurruimte output; de mogelijke instellingen verschijnen.**
- **3. Klik de gewenste instelling aan.**

#### **Instelling ICC-profiel**

- **1. Plaats het bevestigingsteken in het vakje Use ICC profile.**
- **2. Klik op de toets Load (laden).**
	- Het standaard venster van uw besturingssysteem voor het openen van bestanden verschijnt
- **3. Kies het ICC-profiel in overeenstemming met de gebruikte monitor.**

Mogelijk gebruikt de applicatie de originele afstemmingsprocedure. Wilt u de instelling veranderen, ga dan uit van de onderstaande voorbeeld-instellingen. Wanneer de kleurafstemming wordt gebruikt moet de kleurafstemmingsfunctie van het besturingssysteem, videokaart enz. uit staan. Bij gebruik van Photoshop Versie.3.0.5 of Versie. 4.0.1 Kleurruimte output: Apple RGB ICC-profiel\*<sup>1</sup>): ): gebruiken (Windows) niet gebruiken (Macintosh) Bij gebruik van een applicatie waarvan de monitor-kleurafstemming is ingeschakeld Kleurruimte output\*2 ): optioneel ICC-profiel\*1): ): gebruiken Bij gebruik van een applicatie waarvan de monitor-kleurafstemming is uitgeschakeld of bij gebruik van een applicatie die geen monitor-kleurafstemming heeft Kleurruimte output: niet opgeven ICC profiel\*1): ): gebruiken Wanneer een beeld met deze instelling wordt gescand worden de data afgestemd op de gebruikte monitor. \*1 ) ICC-profiel specificeert het ICC-profiel van de gebruikte monitor. \*2 ) De gespificeerde kleurrruimte is dezelfde als in de applicatie.

De scan-instellingen bepalen de uiteindelijke resolutie, de afmetingen en de bestandsgrootte van het beeld. U kunt er de beeldkwaliteit mee bepalen. U kunt ze laten bepalen door een taak (blz. 71) te kiezen, maar u kunt ze in het hoofdvenster(index tab of preview tab) ook zelf instellen.

## **De scan-instellingen in het hoofdvenster — Namen van onderdelen**

#### **Behave de Image Correction tab in het hoofdvenster.**

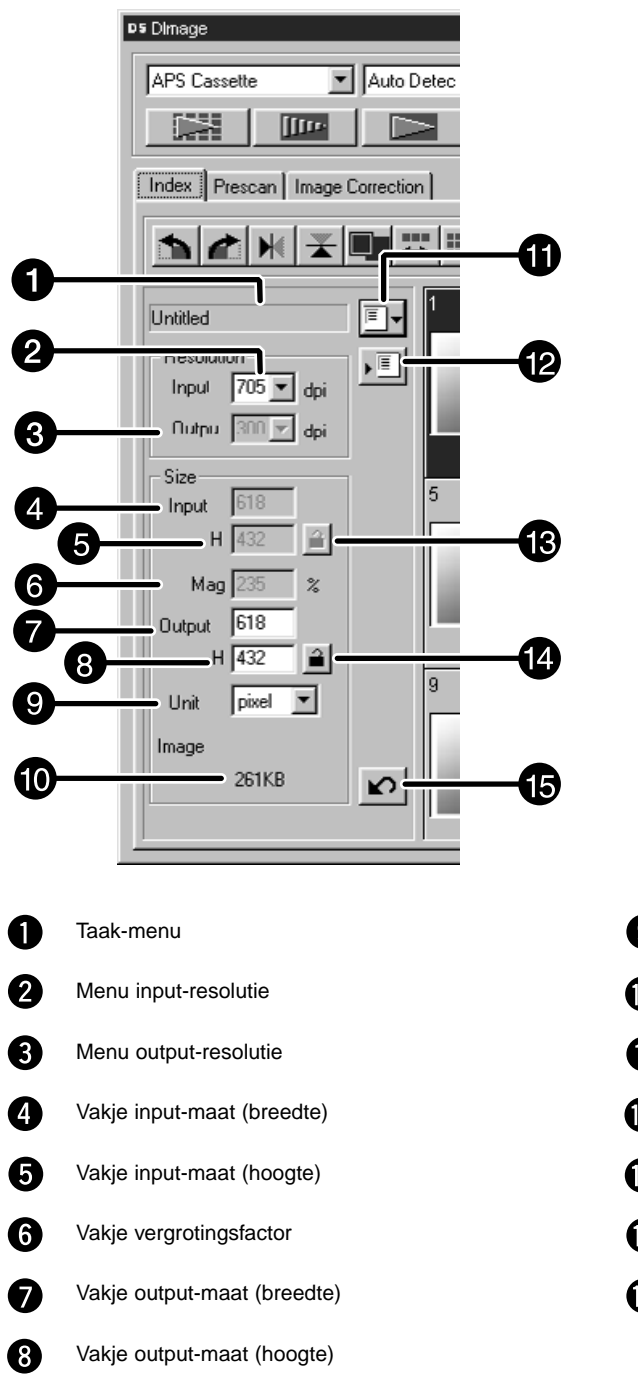

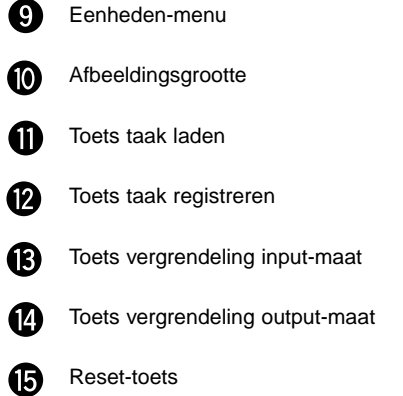
#### **SCAN-INSTELLINGEN**

De beeldresolutie is het aantal pixels of dots per inch (ppi of dpi) waarmee het beeld wordt gevormd. De grootte van een beeldbestand wordt bepaald door de afmetingen en de resolutie.

Bij scannen is regel nummer één: "groter is beter". Om optimale resultaten te krijgen moet u de output-resolutie op de hoogste output-waarde van uw outputmedium (printer, monitor, enz.) instellen. De driver-software zal dan automatisch bepalen welke inputresolutie nodig is om de gewenste output-maat en resolutie te verkrijgen.

- **1. Klik op**  $\boxed{\Box}$  **in de Index tab.**
- **2. Selecteer de gewenste categorie uit de lijst.**

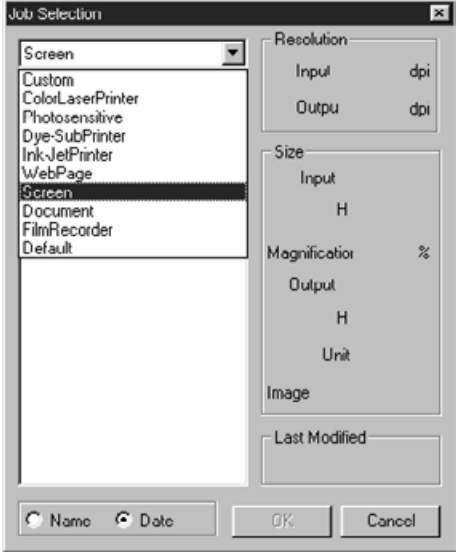

**Het dialoogvenster taak-selectie verschijnt.**

## **3. Klik de gewenste taak aan, druk**

**vervolgens op <sup>ok</sup><br>•** De instellingen worden toegepast op het actieve preview-venster.

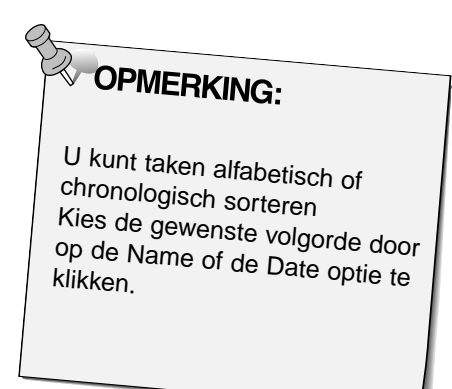

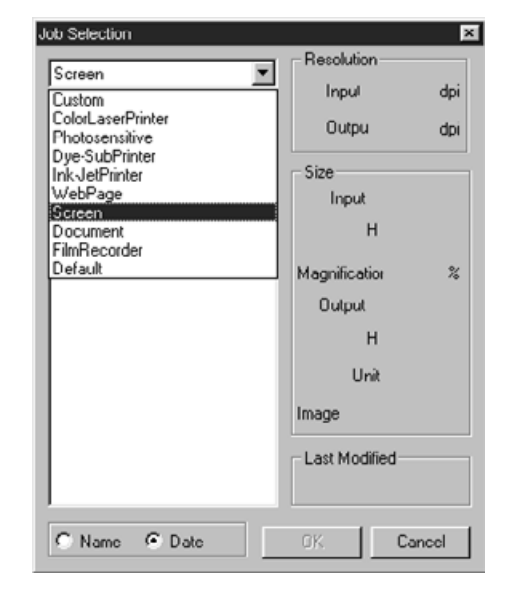

#### Vervolg op de volgende bladzijde

- **4. Voer de gewenste output-resolutie in het daarvoor bestemde vakje in.**
	- De waarden kunnen ook rechtstreeks in het vakje worden getikt.
	- De output-resolutie kan niet worden veranderd wanneer het vakje voor de eenheden op pixels is ingesteld.

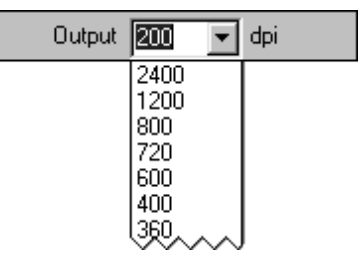

- **5. De afmetingen van het uitsnede-venster worden in de vakjes voor de input-maat weergegeven.**
	- Veranderingen kunnen direct worden ingevoerd, maar ook door slepen van de randen/hoeken van het uitsnede-kader worden gerealiseerd.
	- De waarden veranderen wanneer er een andere maateenheid is gekozen.
	- De grootte van het te scannen oppervlak kan niet worden veranderd wanneer de input-maat is vergrendeld.
- **6. Voer de gewenste output-maat in (maximaal 3 cijfers).**
	- De output-maat wordt begrensd door de maximum resolutie van de scanner.
	- De waarden veranderen wanneer er een andere maateenheid werd gekozen.
	- De output-maat maat kan niet worden veranderd wanneer pixels als eenheid is gekozen.
	- De grootte van het te scannen oppervlak kan proportioneel worden veranderd (binnen de grenzen van de resolutie) wanneer de output-maat vergrendeld is.
- **7. Het vakje voor de input-scanresolutie wordt op de laagste input-resolutie (scan-resolutie) ingesteld die nodig is om de gewenste output-maat en resolutie te bereiken.**
	- Input-scanresoluties kunnen ook via het menu worden gekozen, of door rechtstreeks intikken.

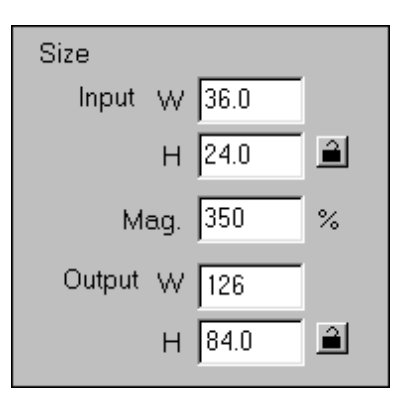

# **EN OPMERKING:**

- Klik op a om de instellingen te vergrendelen. Het symbool verandert in **A**. Klik opnieuw voor ontgrendeling.
- Het vakje met de vergrotingsfactor toont de output-input-verhouding als een percentage .
- Vergrotingswaarden kunnen direct worden ingetikt.

#### **Een taak aanmaken**

Naast de taken die al in de software zijn opgenomen kunt u ook uw eigen taak-instellingen creëren.

**1. Kies de gewenste instellingen in het hoofdvenster (Index tab of Preview tab).**

**2.** Klik op **.**■

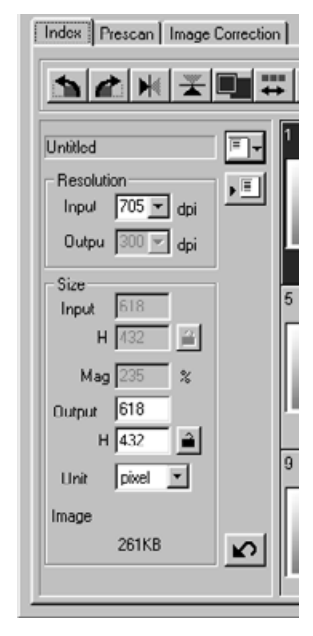

**Het Job Registry dialoogvenster verschijnt**

**3. Geef de taak een naam, kies de gewenste** categorie en klik dan op **a** 

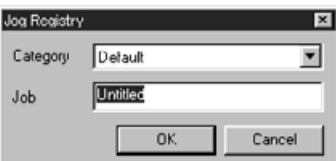

#### **Een taak verwijderen**

Wanneer u een taak niet langer nodig heeft kunt hem ook verwijderen.

**Klik op de naam van de taak in scan-instellingen-gedeelte van het hoofdvenster, en druk vervolgens op de Delete- toets op uw toetsenbord.**

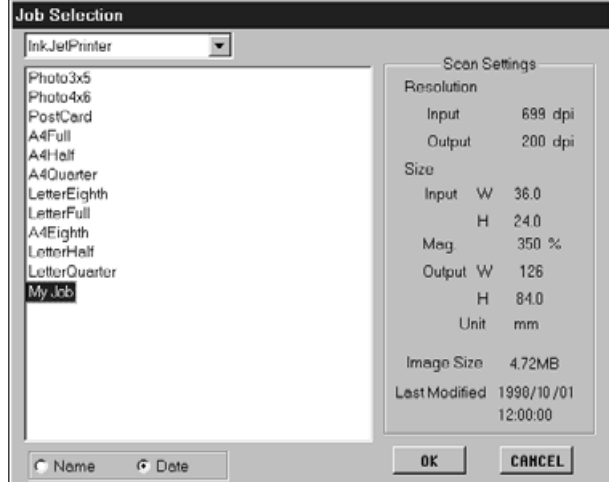

#### **SOORTEN SCAN-TAKEN**

Voordat u de uiteindelijke scan gaat maken moet de scanner weten hoe groot het beeld moet worden en welke kwaliteit er voor de output is vereist (printer, monitor, enz.), zodat de scanresolutie kan worden vastgesteld. De taakfunctie maakt dat makkelijk.

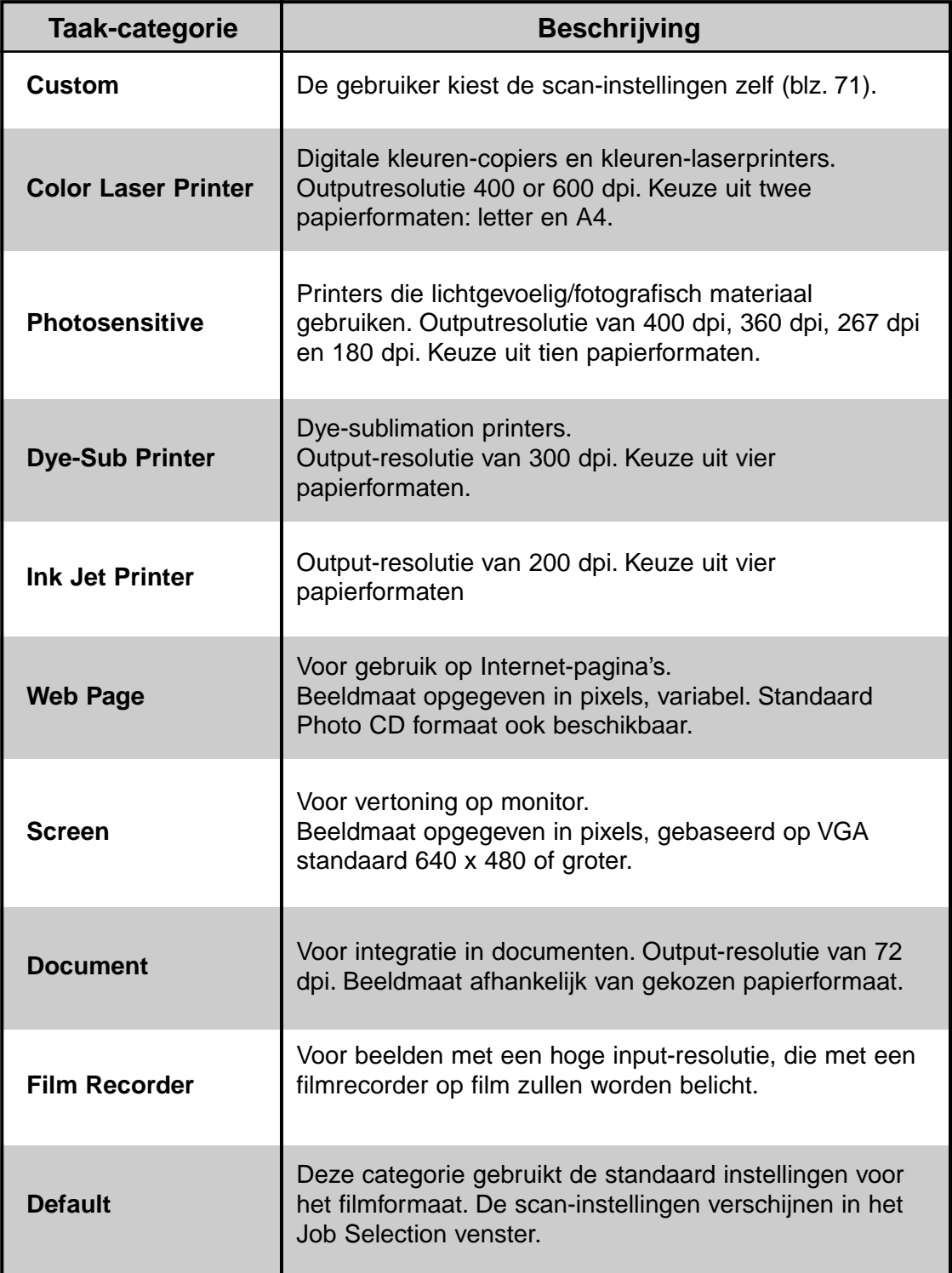

### **OVERZICHT SCANTAKEN – KLEINBEELD**

Op deze bladzijden vindt u een overzicht van alle scan-taken voor het kleinbeeldformaat (35 mm) en APS.

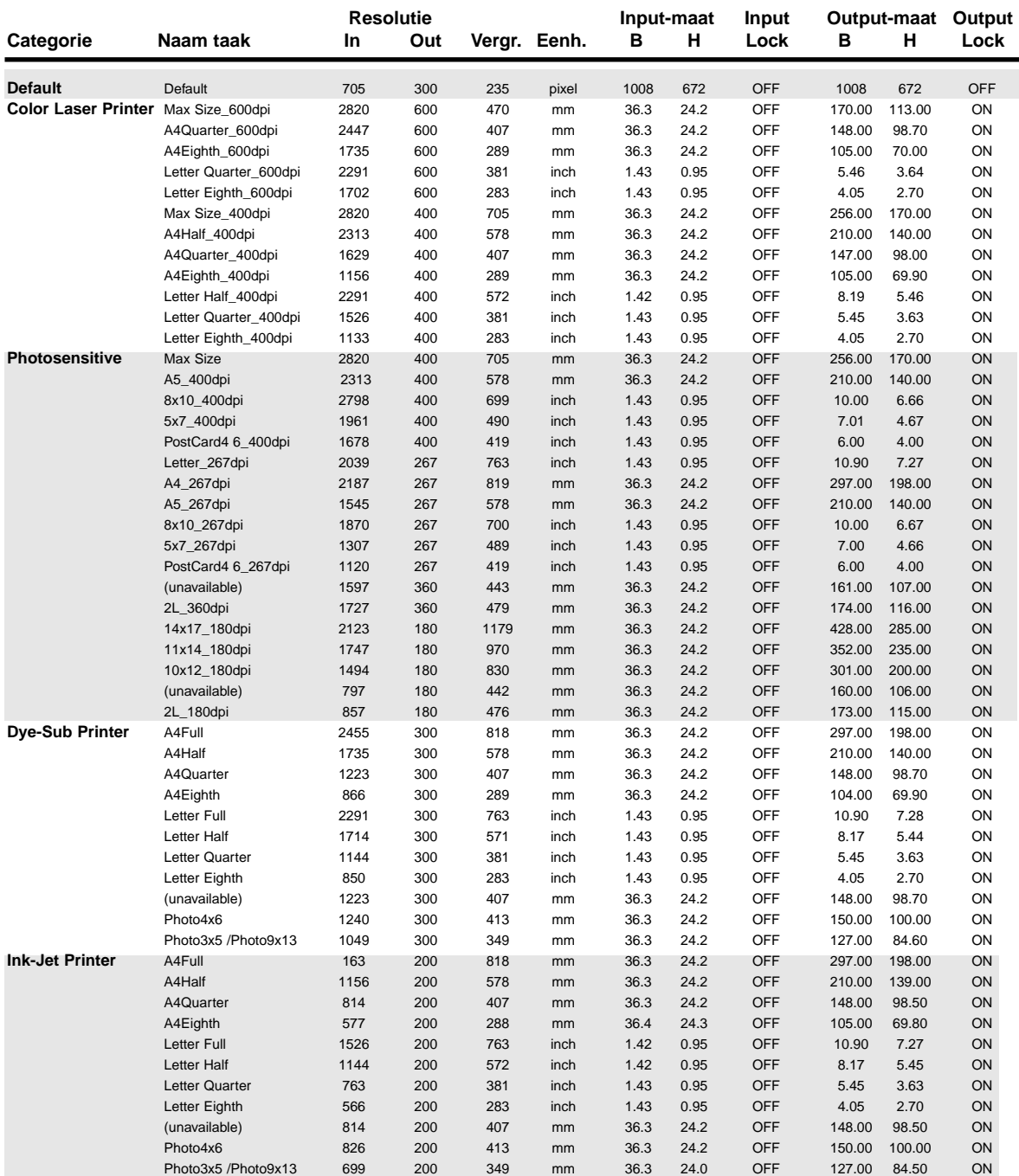

#### **OVERZICHT SCAN-TAKEN – KLEINBEELD**

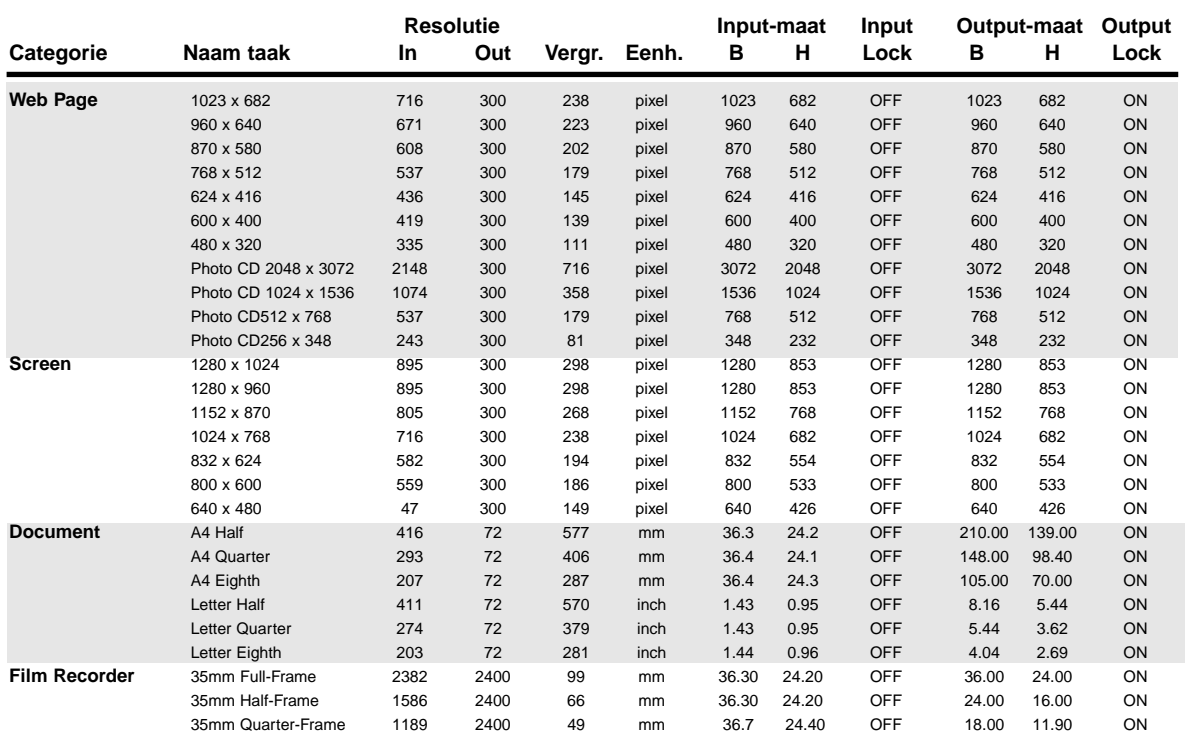

#### **OVERZICHT SCAN-TAKEN – APS**

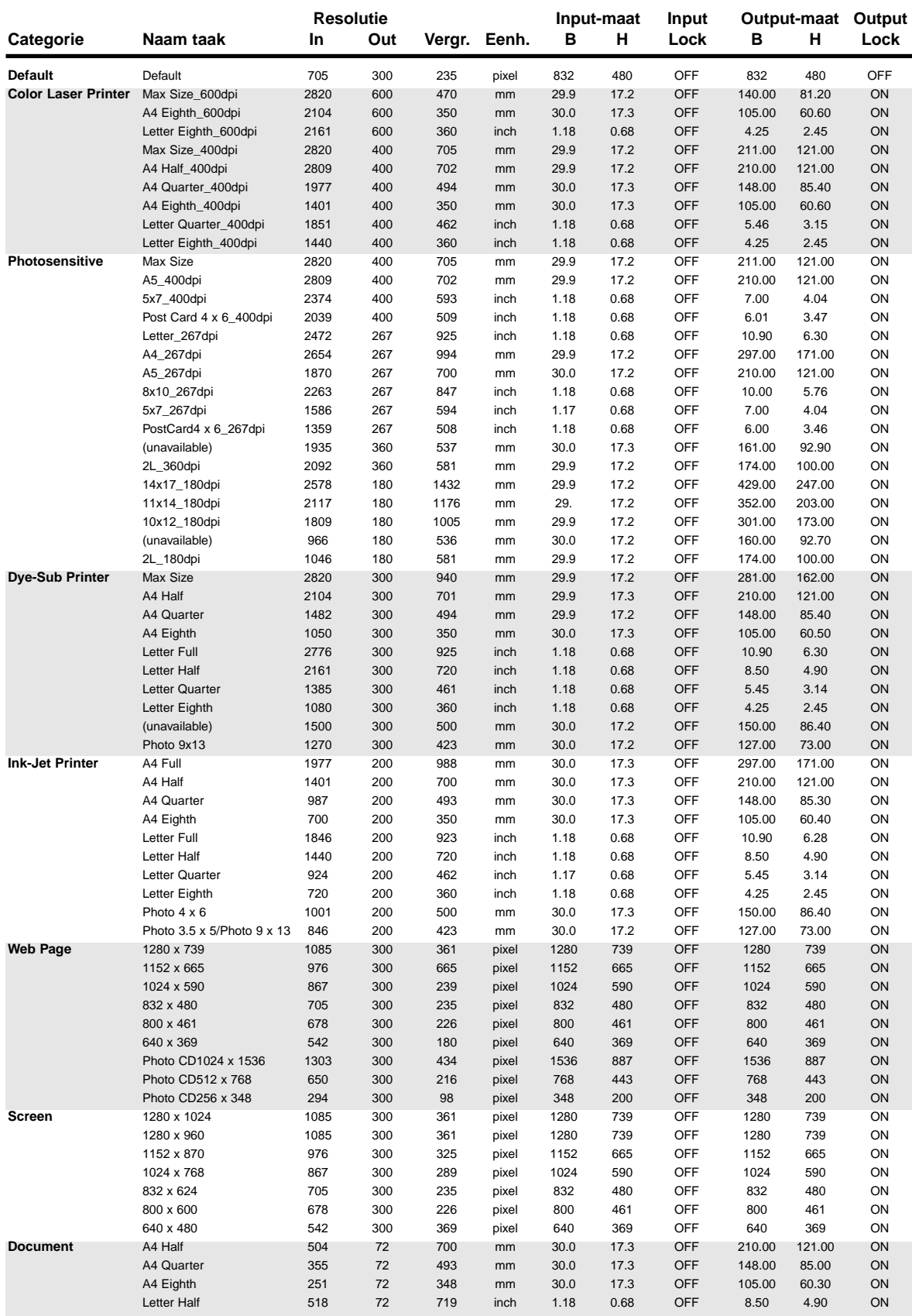

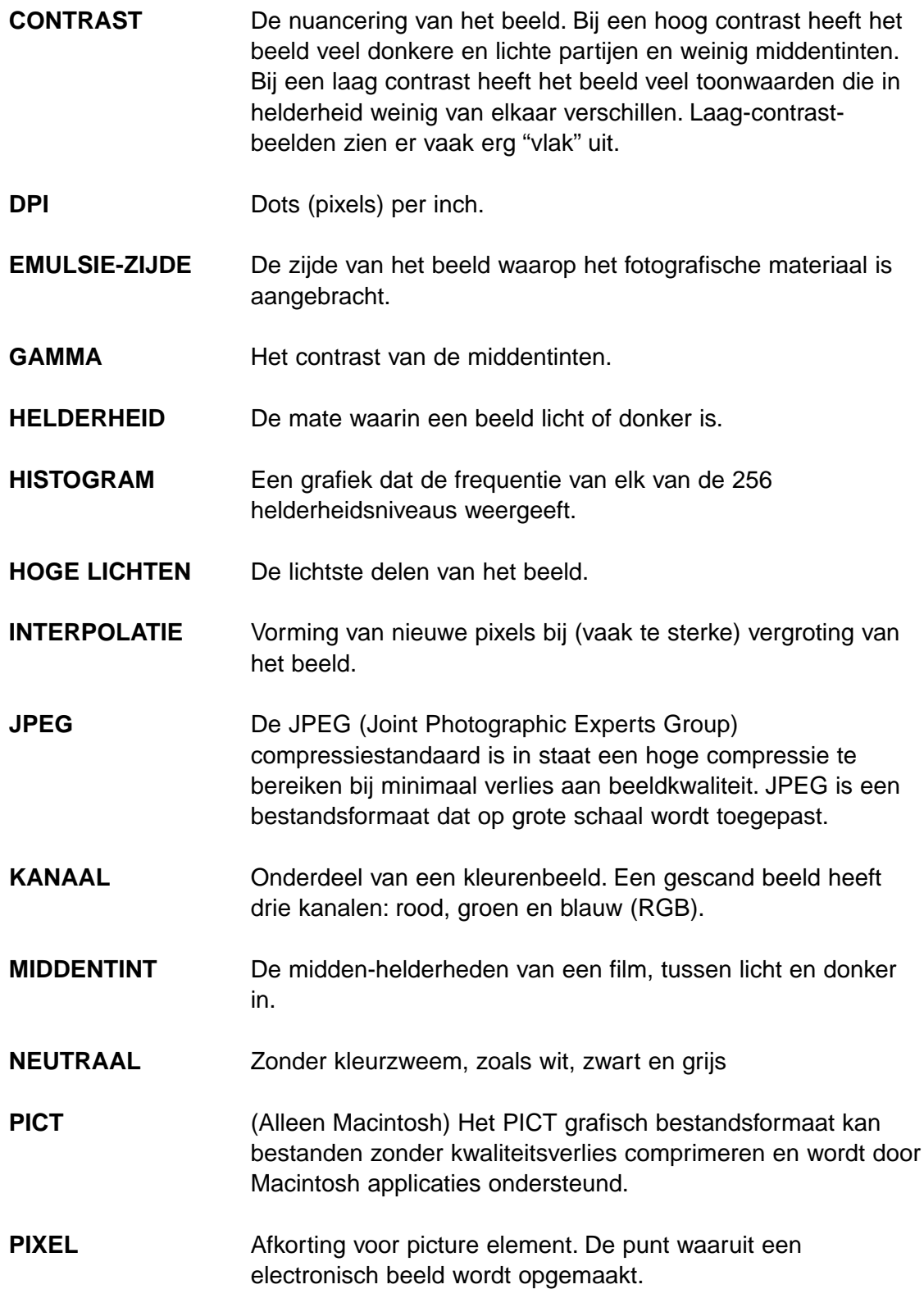

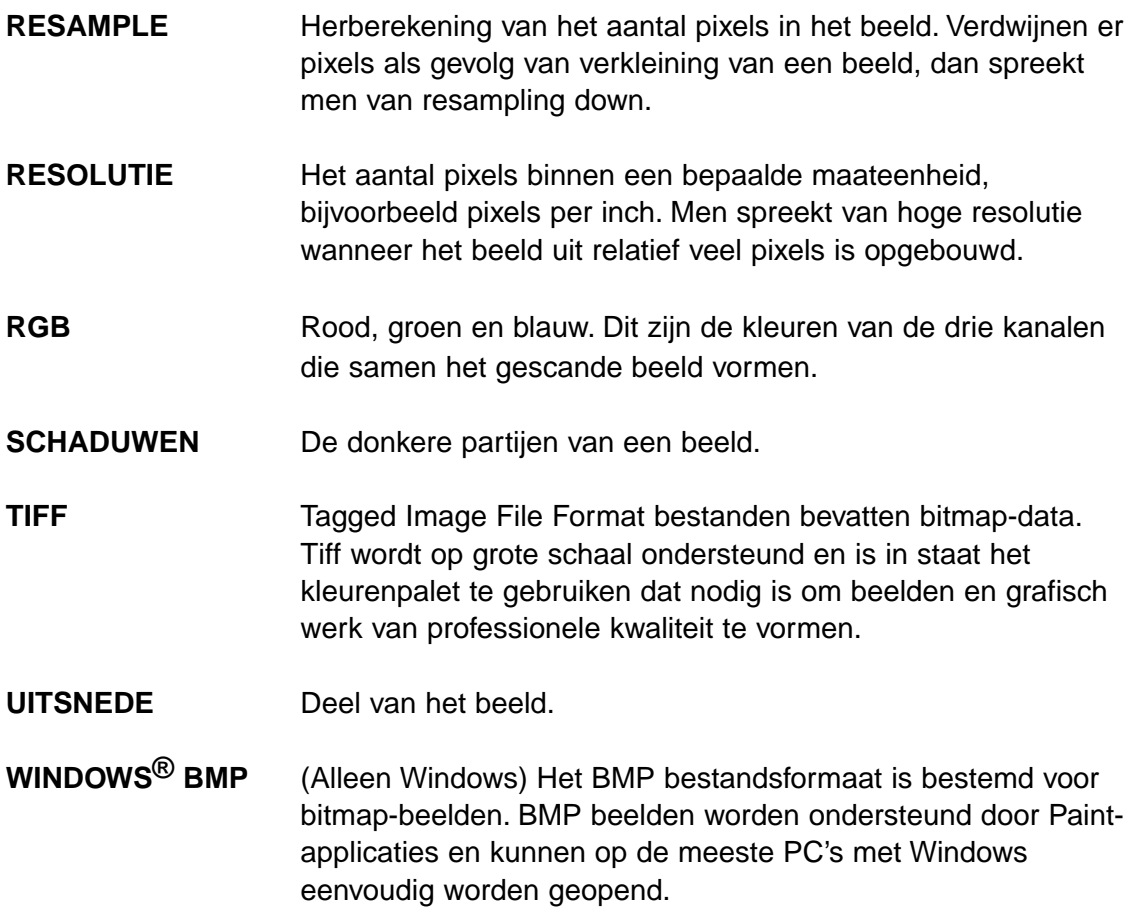

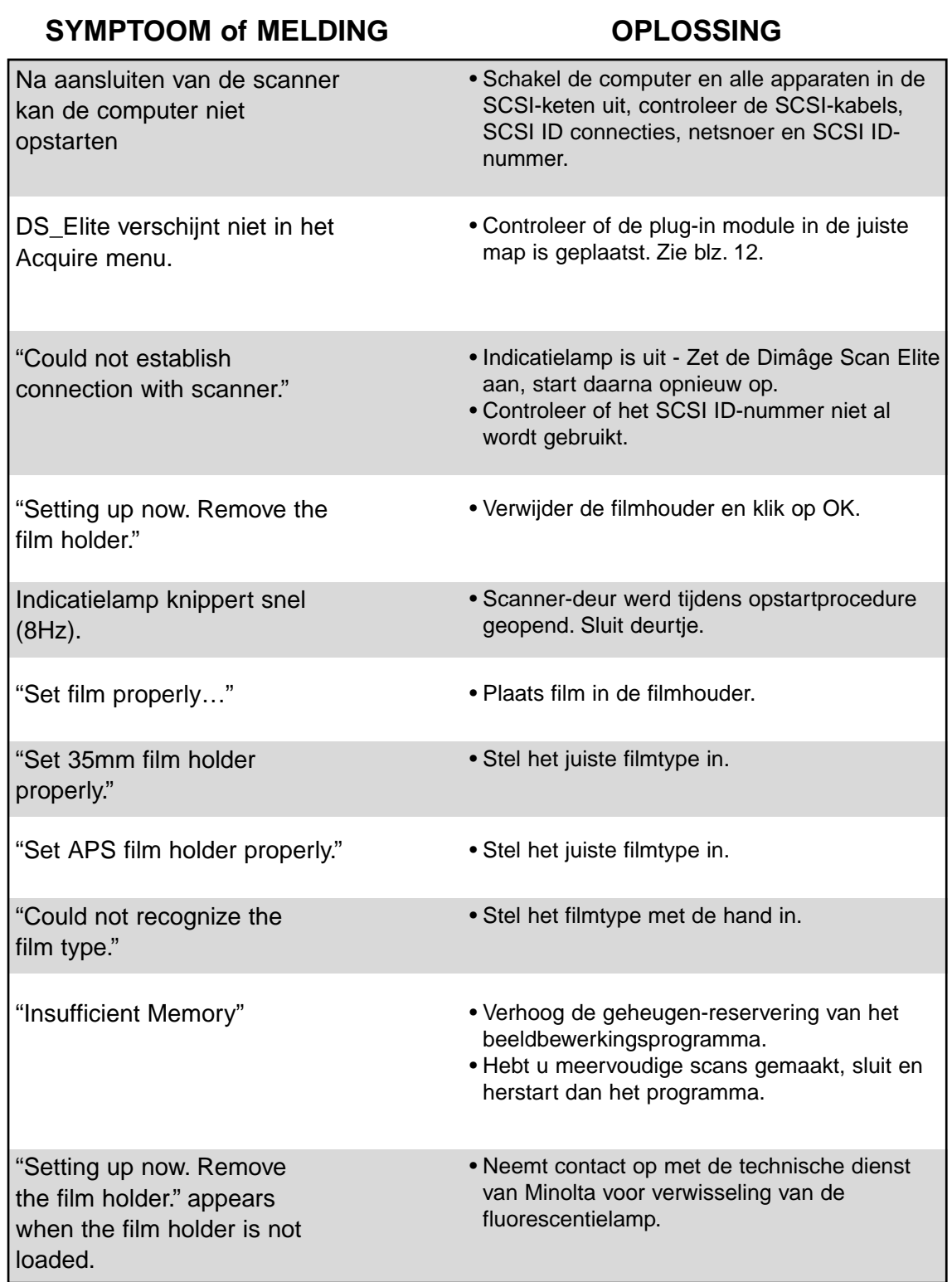

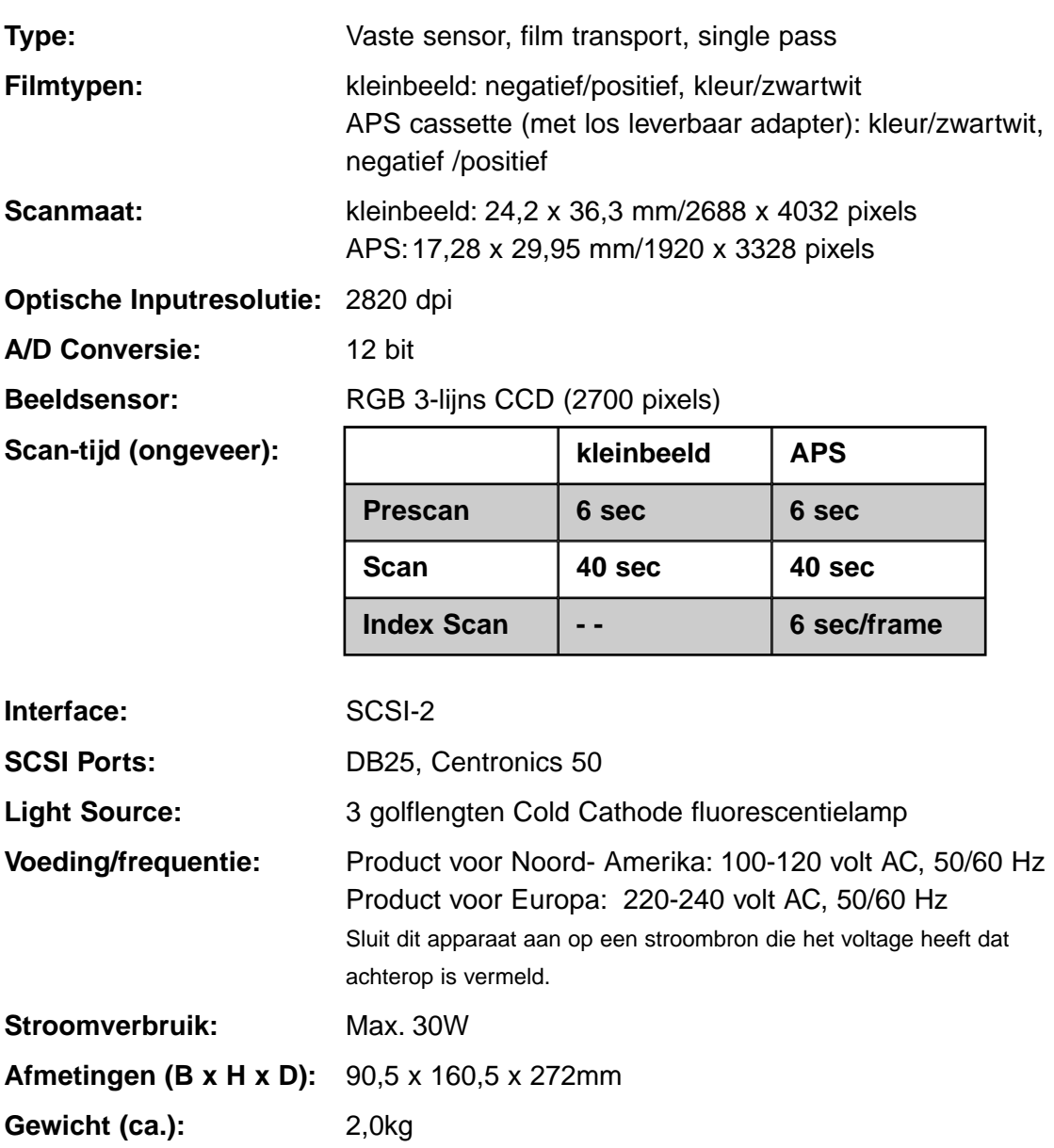

Wijzigingen voorbehouden

Neem contact op met uw computer-leverancier aangaande installatie, aanbevelingen ten aanzien van SCSI-2 compatibiliteit of compatibiliteit van de software. Kan deze u niet verder helpen, neem dan contact op met Minolta's technische dienst.

Bij contact met de technische dienst dient u de volgende gegevens paraat te hebben.

Merk en model van uw computer:

Beschikbaar RAM-geheugen:

Versienummer van het besturingssysteem:

Andere aangesloten SCSI-apparatuur:

DS Elite driver versie nummer:

Symptomen:

Meldingen die op het scherm verschijnen wanneer het probleem zich voordoet:

Frequentie van de problemen.

Bepaling van het versie-nummer van de software:

Plaats de cursor op het status-venster in het Command venster om het versie-nummer en het SCSI ID-nummer op te roepen.